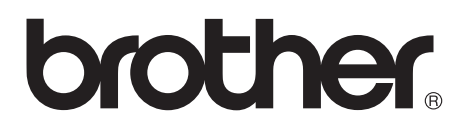

#### **Printerserver til flere protokoller**

# **Brugervejledning for netværksbrugere**

Læs denne brugsanvisning omhyggeligt før brug af printeren. Du kan til enhver tid udskrive eller læse vejledningen fra cd-rom'en. Opbevar cd-rom'en på et let tilgængeligt sted, så du hurtigt kan finde den.

Brother Solutions Center ([http://solutions.brother.com\)](http://solutions.brother.com) er stedet, hvor du kan finde alle de ressourcer, du måtte have brug for til din printer. Download de seneste drivere og hjælpeprogrammer til dine printere, læs de ofte stillede spørgsmål og tips til problemløsning, eller lær mere om særlige udskrivningsløsninger i afsnittene 'Løsninger' og 'Kundeundervisning'.

Nogle Brother-printermodeller har netværksstandard, mens andre printere kræver ekstraudstyr for at kunne bruges sammen med netværk.

#### **Varemærker**

Brother er et registreret varemærke tilhørende Brother Industries, Ltd.

HP, HP/UX, JetDirect og JetAdmin er varemærker tilhørende Hewlett-Packard Company.

DEC, DEC-server, VMS, LAT og ULTRIX er varemærker tilhørende Digital Equipment Corporation.

UNIX er et varemærke tilhørende UNIX Systems Laboratories.

Ethernet er et varemærke tilhørende Xerox Corporation.

Postscript er et varemærke tilhørende Adobe Systems Incorporated.

Netware er et varemærke tilhørende Novell, Inc.

Apple, Macintosh, LaserWriter og AppleTalk er varemærker tilhørende Apple Computer, Inc.

IBM, LAN Server og AIX er varemærker tilhørende International Business Machines Corporation.

LAN Manager, Windows® og MS-DOS er varemærker tilhørende Microsoft Corporation.

VINES er et varemærke tilhørende Banyan Systems Inc.

Alle andre mærke- eller produktnavne, der er nævnt i denne brugervejledning, er registrerede varemærker eller varemærker tilhørende de respektive virksomheder.

#### **Udarbejdelse og publikation**

Denne vejledning indeholder de seneste produktbeskrivelser og specifikationer og er udarbejdet og udgivet under tilsyn af Brother Industries Ltd.

Indholdet af denne vejledning og produktets specifikationer kan ændres uden varsel.

Brother forbeholder sig ret til uden varsel at foretage ændringer i specifikationerne og materialet heri og kan ikke holdes ansvarlig for eventuelle skader (inklusive følgeskader), der er forårsaget i tillid til de foreliggende materialer, inklusive (men ikke begrænset til) typografiske og andre fejl i publikationen.

©2002 Brother Industries Ltd.

#### **Forsendelse af printernetkortet**

Ved forsendelse af printernetkortet skal dette pakkes omhyggeligt ind for at undgå skader under forsendelsen. Det anbefales, at du gemmer og bruger den originale emballage. Fragtmanden skal desuden have en forsikring, der dækker skader på printernetkortet.

#### **ADVARSEL**

Når printernetkortet sendes, bør det lægges i den antistatiske pose for at undgå beskadigelse.

**IMPORTANT NOTE:**For technical and operational assistance, you must call. Calls must be made **from within** that country.

**In USA** 1-800-276-7746

**In Canada** 1-877-BROTHER (514) 685-6464 (**In Montreal**)

Hvis du har kommentarer eller forslag, er du velkommen til at skrive til os:

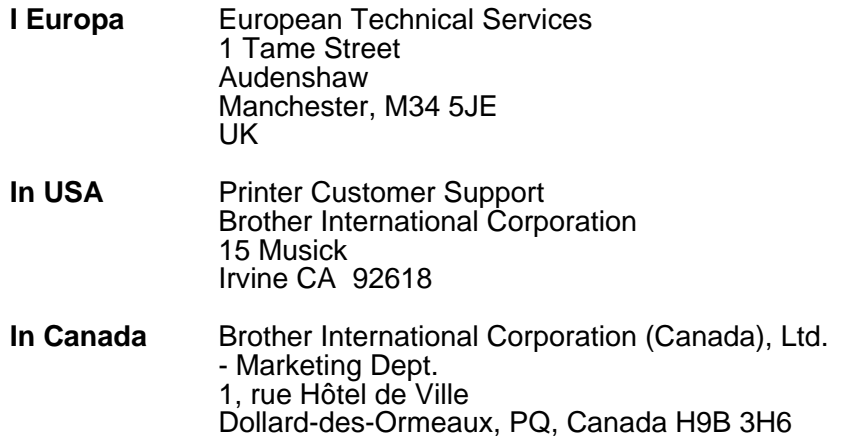

#### **Brother fax-back system (USA)**

Brother Customer Service has installed an easy to use fax-back system so you can get instant answers to common technical questions and product information for all Brother products. This is available 24 hours a day, seven days a week. You can use the system to send the information to any fax machine.

Call the number below and follow the recorded instructions to receive a fax about how to use the system and an Index of the subjects you can get information about.

**In USA only** 1-800-521-2846

#### **Dealers and service centers (USA)**

For the name of a Brother authorized dealer or service center, call 1-800-284- 4357.

#### **Service centers (Canada)**

For the address of service centers in Canada, call 1-877-BROTHER.

#### **Internet-adresser**

Brothers globale Websted: **<http://www.brother.com>**

Ofte stillede spørgsmål (FAQ), produktsupport, tekniske spørgsmål og opdaterede drivere findes på følgende adresse: **<http://solutions.brother.com>** (In USA Only) For Brother Accessories & Supplies: **<http://www.brother.com>**

## <span id="page-3-0"></span>**VIGTIGE OPLYSNINGER: BESTEMMELSER**

#### <span id="page-3-1"></span>**Federal Communications Commission (FCC) Declaration of Conformity (Kun for U.S.A.)**

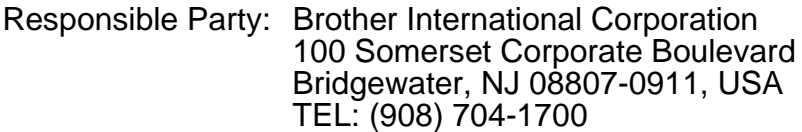

declares, that the products

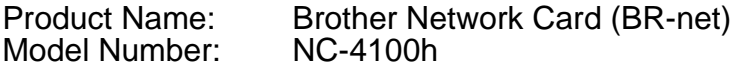

complies with Part 15 of the FCC Rules. Operation is subject to the following two conditions: (1) This device may not cause harmful interference, and (2) this device must accept any interference received, including interference that may cause undersired operation.

This equipment has been tested and found to comply with the limits for a Class B digital device, pursuant to Part 15 of the FCC Rules. These limits are designed to provide reasonable protection against harmful interference in a residential installation. This equipment generates, uses, and can radiate radio frequency energy and, if not installed and used in accordance with the instructions, may cause harmful interference to radio communications. However, there is no guarantee that interference will not occur in a particular installation. If this equipment does cause harmful interference to radio or television reception, which can be determined by turning the equipment off and on, the user is encouraged to try to correct the interference by one or more of the following measures:

- Reorient or relocate the receiving antenna.
- Increase the separation between the equipment and receiver.
- Connect the equipment into an outlet on a circuit different from that to which the receiver is connected.
- Consult the dealer or an experienced radio/TV technician for help.

#### **Important**

Changes or modifications not expressly approved by Brother Industries, Ltd. could void the user's authority to operate the equipment.

#### <span id="page-3-2"></span>**Industry Canada Compliance Statement (Kun for Canada)**

This Class B digital apparatus complies with Canadian ICES-003.

Cet appareil numérique de la classe B est conforme à la norme NMB-003 du Canada.

#### <span id="page-4-0"></span>**Overensstemmelseserklæring (for Europa)**

Vi, Brother Industries, Ltd., 15-1, Naeshiro-cho, Mizuho-ku Nagoya, 467-8561, Japan

erklærer hermed, at dette produkt er i overensstemmelse med følgende retningsgivende dokumenter:

Sikkerhed: EN 60950,<br>FMC: FM 55022 EN 55022 Class B, EN 55024

i henhold til bestemmelserne i direktiv 73/23/EØF om lavspænding og direktiv 89/336/EØF om elektromagnetisk kompatibilitet (som ændret ved 91/263/EØF og 92/31/EØF).

Udstedt af: Brother Industries, Ltd. Information & Document Company

#### <span id="page-4-1"></span>**Copyright- og licensinformation fra Intel:**

Dette produkt indeholder elementer fra Intels UPnP SDK. Følgende er copyright- og licensoplysningerne til Intels UPnP SDK.

Copyright© 2000 Intel Corporation Alle rettigheder forbeholdes.

Videredistribution og brug i kilde- og binær form med eller uden ændringer er tilladt, for så vidt følgende betingelser overholdes:

- \* Videredistributioner af kildekode skal bevare ovennævnte copyrightmeddelelse, denne liste over betingelser og følgende ansvarsfralæggelseserklæring.
- \* Videredistribution i binær form skal gengive ovennævnte copyrightmeddelelse, denne liste over betingelser og følgende ansvarsfralæggelseserklæring i dokumentationen og/eller andre materialer, som vedlægges distributionen.
- \* Hverken navnet Intel Corporation eller navnene på medarbejdere heri må bruges til at støtte eller fremme produkter med relation til denne software uden forudgående udtrykkelig skriftlig tilladelse.

DENNE SOFTWARE ER LEVERET AF COPYRIGHTINDEHAVERNE OG UNDERLEVERANDØRERNE, SOM DEN FOREFINDES, OG DER FRALÆGGES ETHVERT ANSVAR FOR EVENTUELLE EXPLICITTE ELLER UNDERFORSTÅEDE GARANTIER, HERUNDER MEN IKKE BEGRÆNSET TIL, DE UNDERFORSTÅEDE GARANTIER FOR KVALITET OG EGNETHED TIL ET BESTEMT FORMÅL. INTEL ELLER UNDERLEVERANDØRER ER UNDER INGEN OMSTÆNDIGHEDER ANSVARLIGE FOR EVENTUEL DIREKTE, INDIREKTE, HÆNDELIG, SÆRLIG ELLER PØNALT BEGRUNDET ERSTATNING (HERUNDER, MEN IKKE BEGRÆNSET TIL, INDKØB AF ERSTATNINGSVARER DRIFTSAFBRYDELSE), UANSET ÅRSAG OG PÅ NOGEN

FORMODNING OM ERSTATNINGSANSVAR, HVAD ENTEN DET MÅTTE VÆRE I HENHOLD TIL KONTRAKT, OBJEKTIVT ANSVAR ELLER<br>ERSTATNINGSRET (HERUNDER FORSØMMELIGHED ELLER ANDET), DER MÅTTE OPSTÅ PÅ EN HVILKEN SOM HELST MÅDE VED BRUGEN AF DENNE SOFTWARE, SELV HVIS DER ER GJORT OPMÆRKSOM PÅ MULIGHEDEN FOR SÅDAN SKADE.

# <span id="page-6-0"></span>**Indholdsfortegnelse**

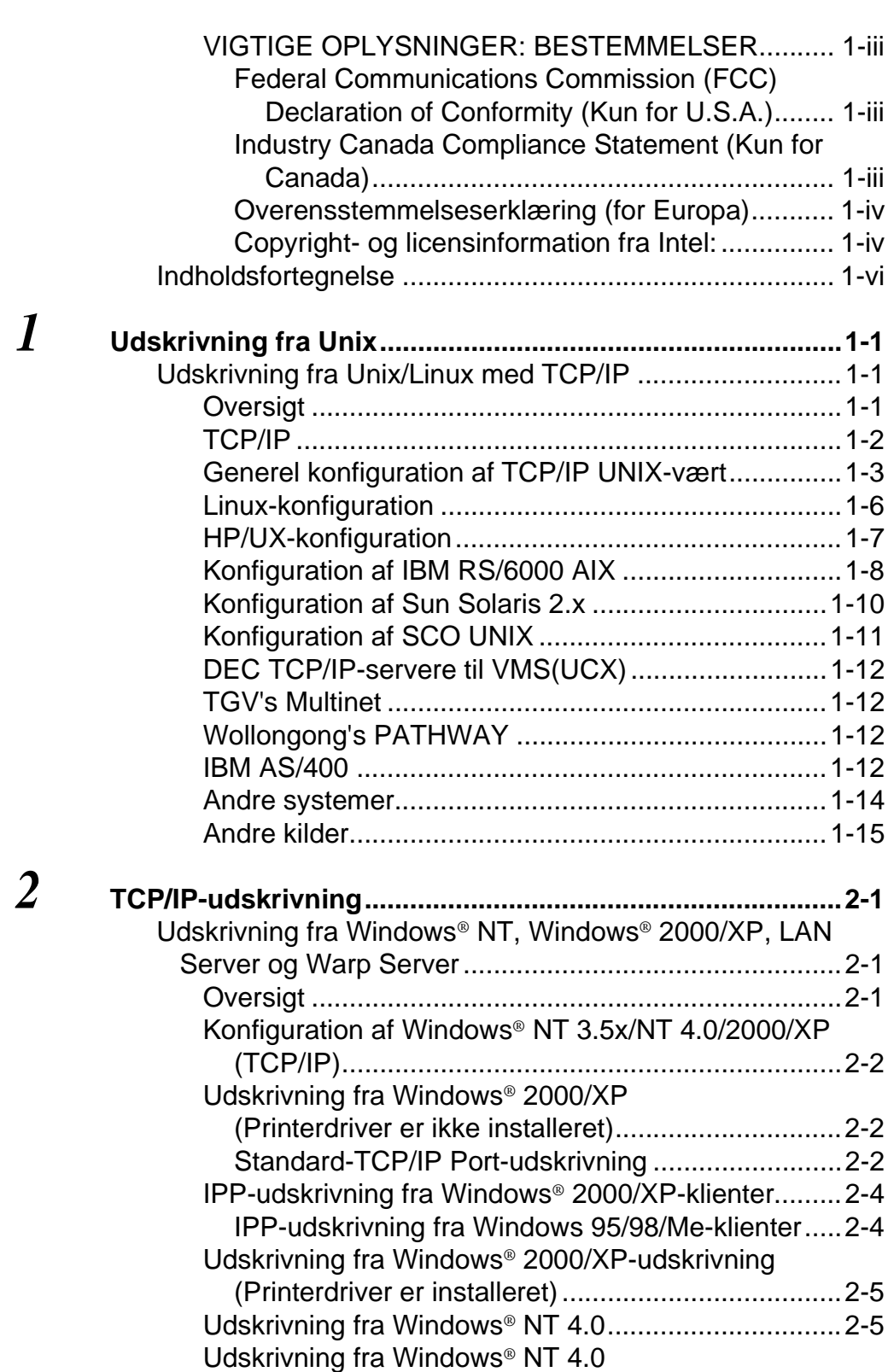

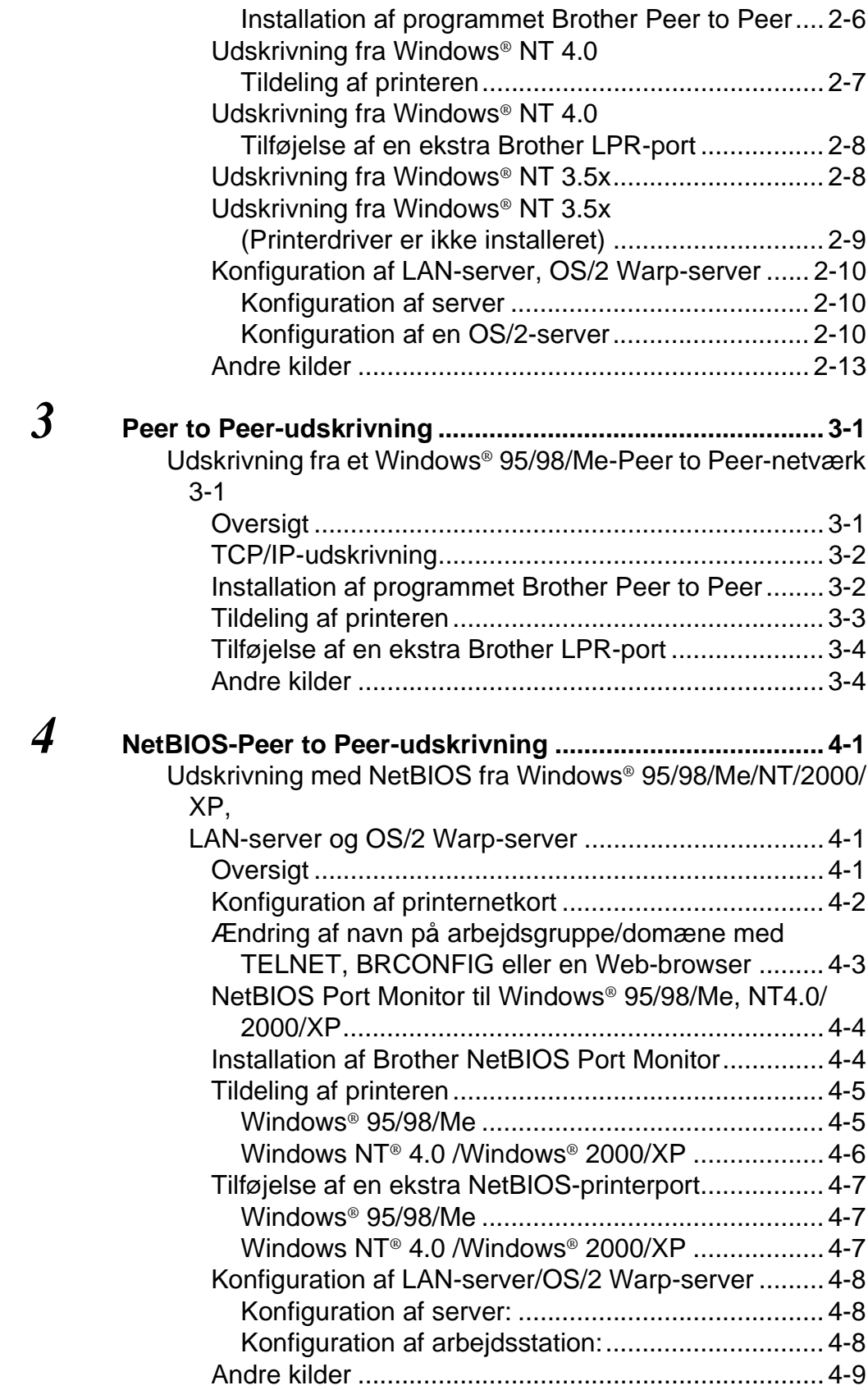

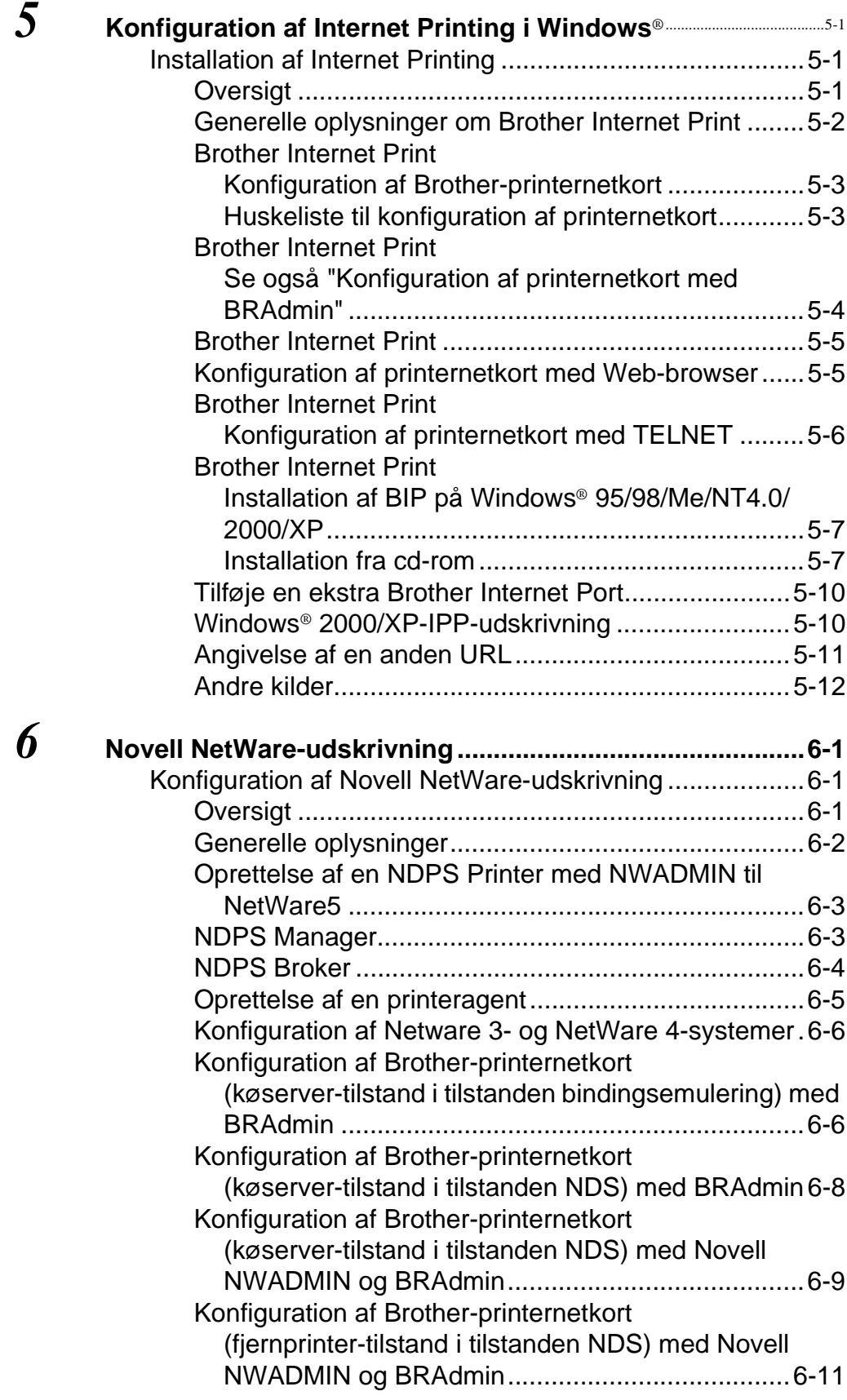

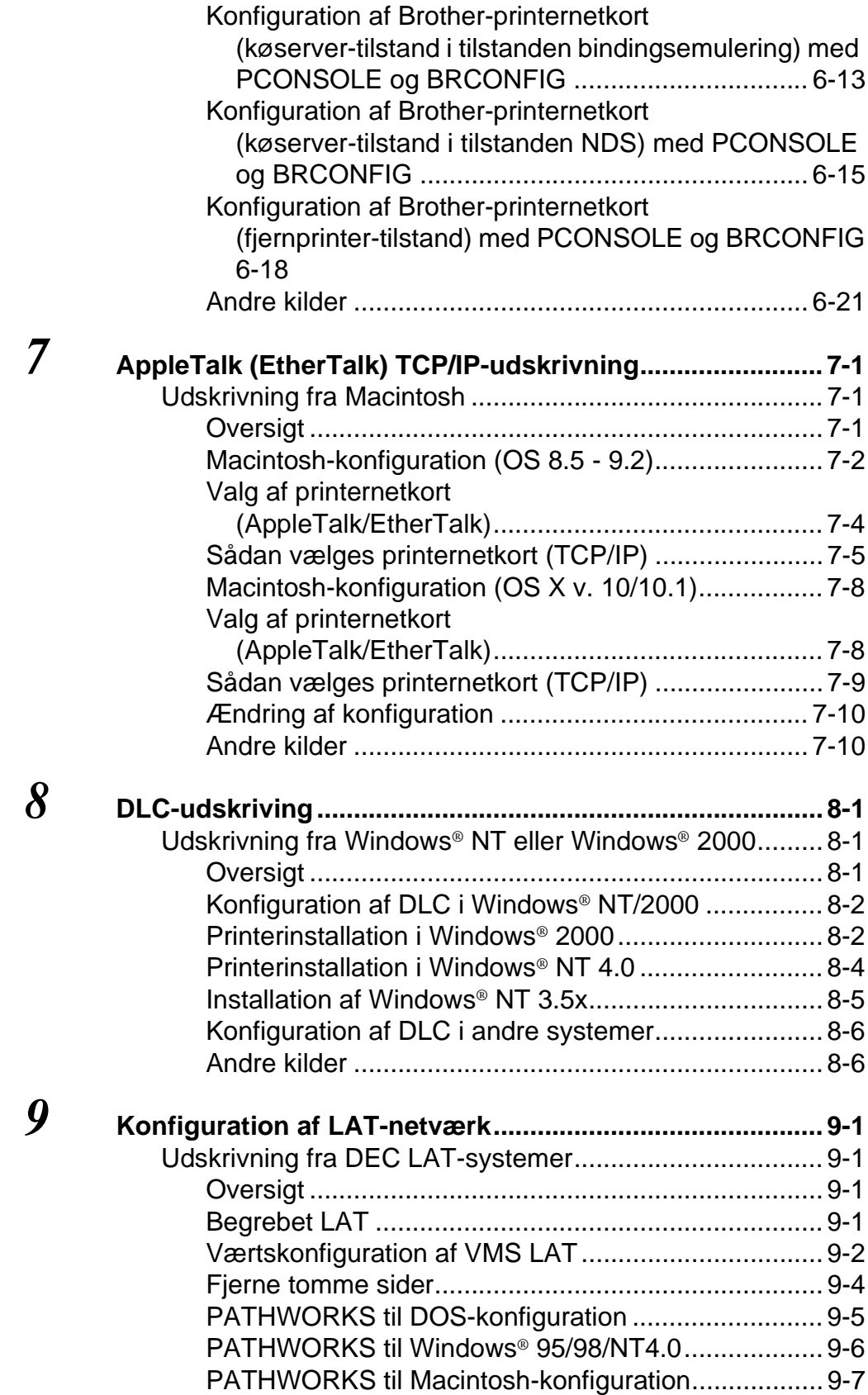

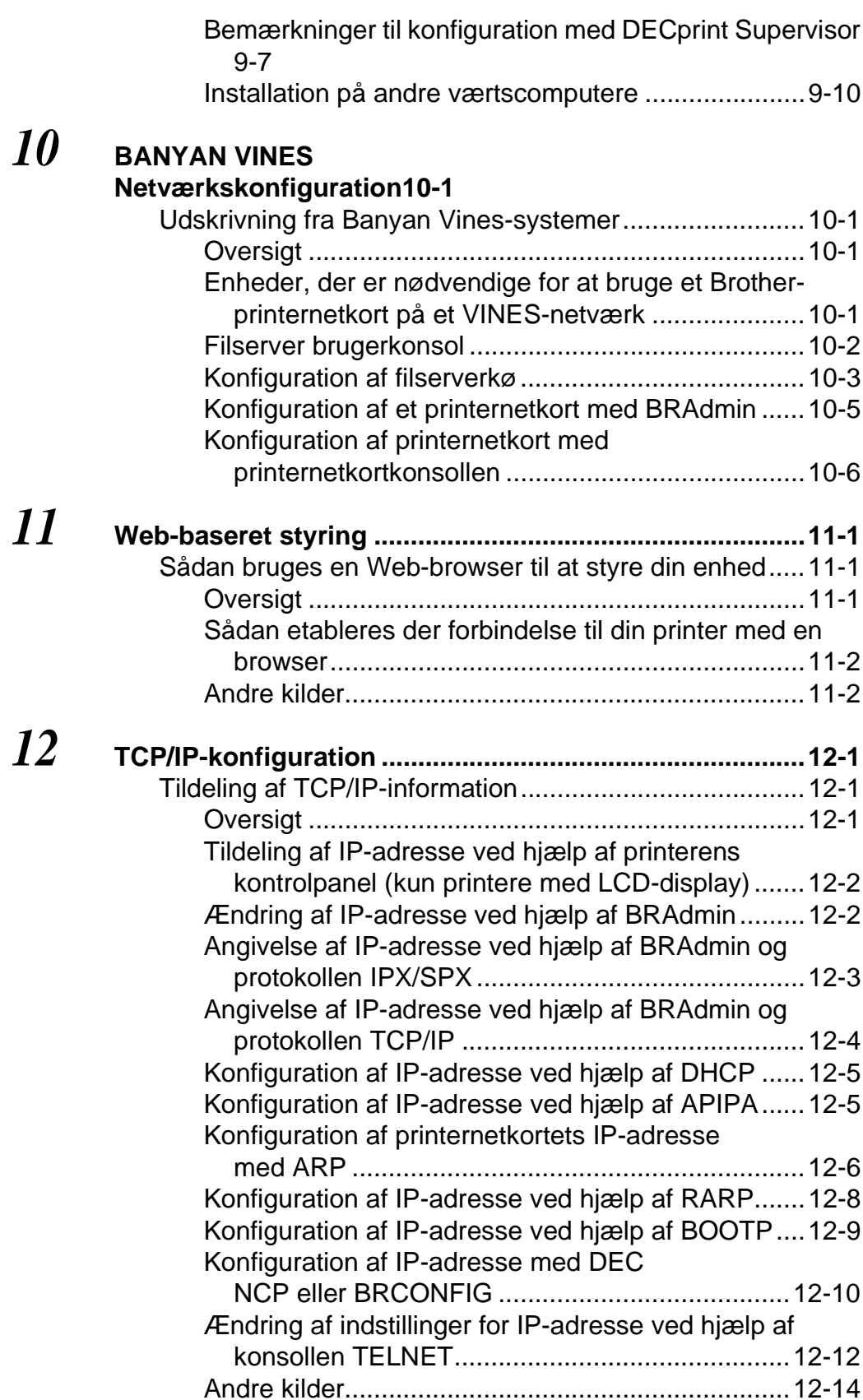

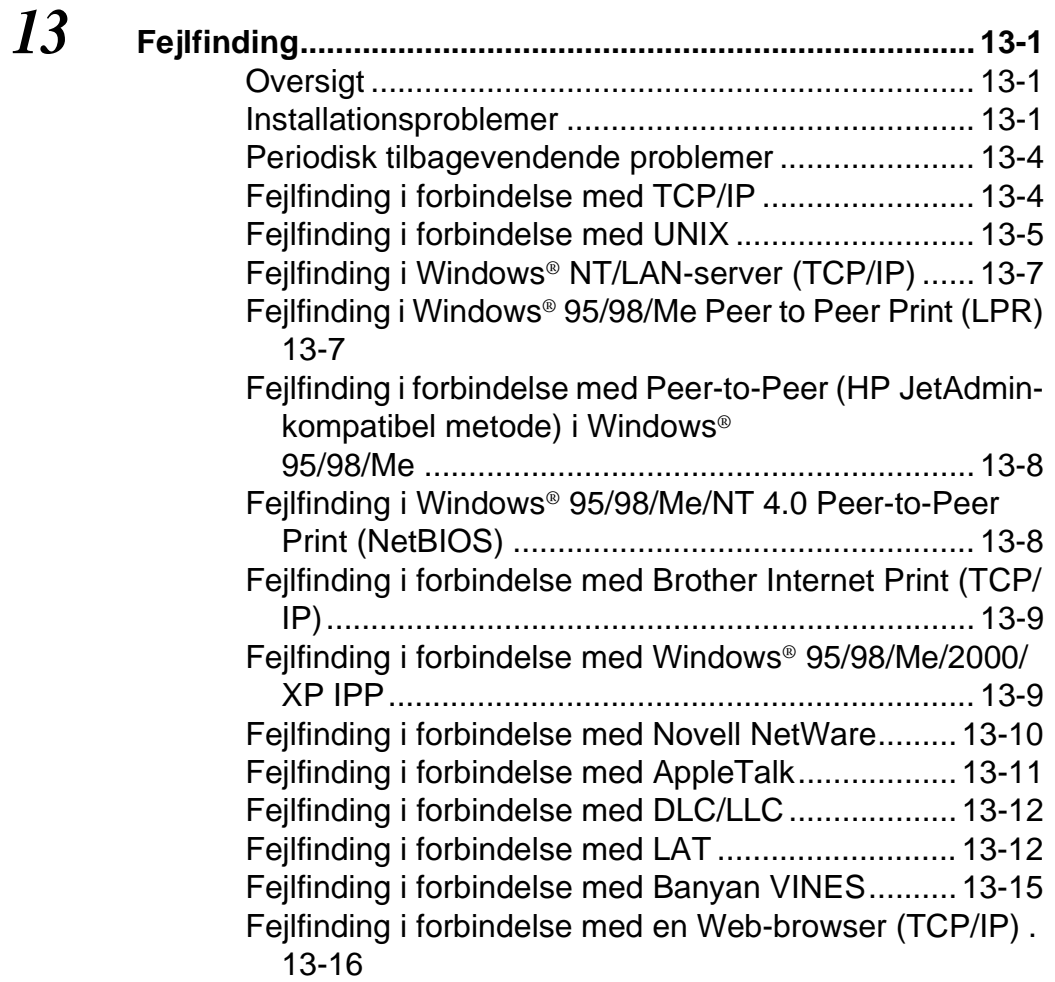

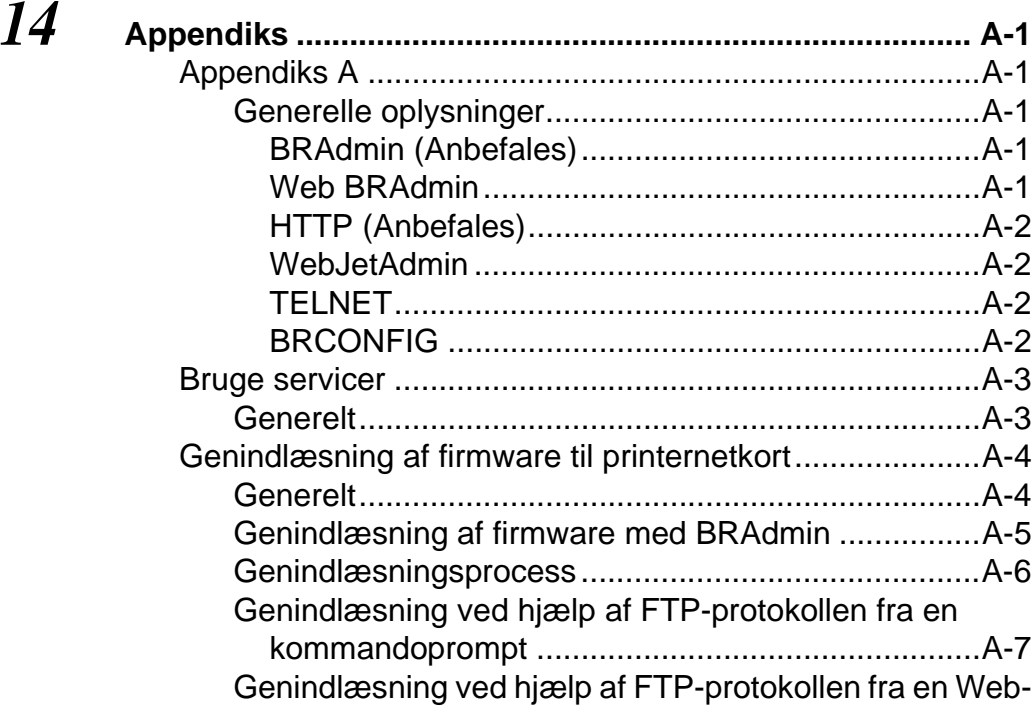

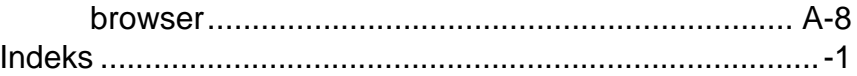

<span id="page-13-0"></span>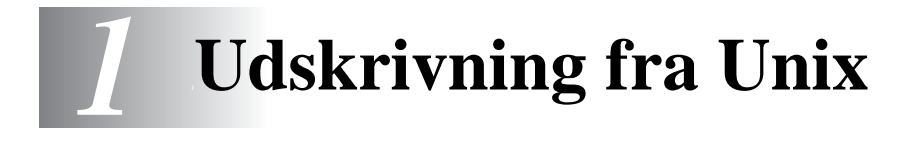

## <span id="page-13-1"></span>**Udskrivning fra Unix/Linux med TCP/IP**

## <span id="page-13-2"></span>**Oversigt**

Brother-printernetkort leveres med Transmission Control Protocol/ Internet Protocol (TCP/IP)-protokolsuite. Da næsten alle UNIXværtscomputere understøtter TCP/IP, er det muligt at dele en printer på et UNIX Ethernet-netværk. Fælles for alle protokoller er, at TCP/ IP-kommunikation kan foretages samtidig med, at andre protokoller er aktive. Dette betyder, at UNIX, NetWare, Apple og andre computere kan dele det samme Brother-printernetkort på et Ethernet-netværk.

---------------------

Operativsystemet Linux benytter den samme installationssprocedure som almindelige Berkeley UNIX-systemer. Læs dette kapitel, hvis du vil vide mere om installation af en typisk GUI baseret på Linux.

#### **Tips:**

- **1** Standard-IP-adressen for Brother-printernetkort er 192.0.0.192. Hvis du vil ændre adressen, skal du bruge printerens kontrolpanel (hvis relevant) eller hjælpeprogrammet BRAdmin. Du kan også lade din DHCP-server tildele printeren en IP-adresse.
- **2** Se [kapitel 12](#page-121-3) i denne brugervejledning, hvis du vil se, hvordan du konfigurerer IP-adressen på printeren.
- **3** Standardadgangskoden til Brother-udskriftsserveren er access.
- **4** Standardnavnet for et Brother-printernetkort er altid BRN xxxxxx (xxxxxx angiver de seks sidste cifre i printernetkortets Ethernet-adresse).

**5** Når du konfigurerer filen PRINTCAP, skal du være opmærksom på servicenavnene BINARY\_P1 og TEXT\_P1.

## <span id="page-14-0"></span>**TCP/IP**

Brother- printernetkort vises på netværket som en UNIXværtscomputer med en unik IP-adresse, der kører lpd-protokollen line printer daemon. Resultatet er, at enhver værtscomputer, der understøtter kommandoen Berkeley fjern-LPR, kan sætte udskriftsjob i kø på Brother-printernetkortet uden, at der skal installeres et specialprogram på værtscomputeren. Der er også rå TCP-porte til specialprogrammer.

Brother-printernetkort understøtter også FTP-protokollen. Med denne protokol kan der sendes udskriftsjob fra UNIX-systemer.

Brother printernetkortet er allerede konfigureret til at køre på et TCP/ IP-netværk med mindst mulig installation. Den eneste obligatoriske konfiguration af printernetkortet består i tildelingen af en IP-adresse. Denne kan tildeles automatisk med DHCP, BOOTP, osv. eller manuelt med kommandoen ARP, BRAdmin eller printerens kontrolpanel (hvis tilgængelig).

For Hvis du vil indstille IP-adressen for printernetkortet, skal du læse Guiden Hurtig installation eller [kapitel 12](#page-121-3) i denne brugervejledning.

## <span id="page-15-0"></span>**Generel konfiguration af TCP/IP UNIX-vært**

De følgende trin beskriver den konfigurationsprocess, der gælder for de fleste UNIX-systemer. Da fremgangsmåden varierer, anbefaler vi, at du læser dokumentationen til systemet, hvis du vil vide mere.

**1** Konfigurer filen /etc/hosts på hver UNIX-vært, der skal kunne kommunikere med printernetkortet. Brug din editor til at føje et element med IP-adressen og enhedens nodenavn til filen /etc/hosts. For eksempel:

192.189.207.3 BRN\_310107

Elementets faktiske format afhænger af dit system. Se også dokumentationen til systemet, og læg også mærke til formatet af de øvrige poster i filen etc/hosts.

Nodenavnet i denne fil er ikke nødvendigvis det samme som det navn, der er konfigureret i Brother-printernetkortet (navnet, der ses på printerens konfigurationsside. Man bør dog benytte identiske navne. Nogle operativsystemer, f.eks. HP/UX, accepterer ikke tegnet " " i standardnavnet. Du skal bruge et andet navn til sådanne systemer).

Sørg altid for, at nodenavnet i filen /etc/hosts svarer til nodenavnet i filen /etc/printcap.

Nogle systemer, f.eks. HU/UX og AIX, giver dig mulighed for at angive IP-adressen som værtsnavn, når du klargør udskriftskøen. Hvis dette er tilfældet, behøver du ikke konfigurere filen hosts.

**2** Vælg den printernetkortservice, du vil bruge. Der findes flere forskellige servicer på Brother-printernetkortene. Binære servicer videresender uændrede data og er derfor nødvendige i forbindelse med PCL- eller PostScript-rastererede grafikudskrifter. Tekstservicer føjer vognretur til slutningen af hver linje for korrekt formattering af UNIX-tekstfiler (der slutter med linjeskift og ikke har vognretur). Tekstservicen kan også bruges til ikke-rastereret grafik såsom ASCII PostScript-grafik eller mange PCL-grafiktyper.

Vælg en af de tilgængelige servicer (der bruges et servicenavn i trin 3):

BINARY\_P1 Binære data TEXT\_P1 Tekstdata (CR tilføjet)

Du kan oprette flere udskriftskøer for det samme printernetkort på din UNIX-værtscomputer. Køerne skal have forskellige servicenavne (f.eks. en kø for binære grafikjob og en for tekstiob).

- **3** Konfigurer filen /etc/printcap på hver værtscomputer for at angive den lokale udskriftskø, printernetkortnavnet (kaldes også fjernmaskine eller rm), printernetkortets servicenavn (kaldes også fjernprinter, fjernkø eller rp) og spool-biblioteket.
- **Dette trin gælder for de fleste UNIX-systemer, inklusive** Linux, Sun OS (dog ikke Solaris 2.xx), Silicon Graphics (funktionen lpr/lpd er nødvendig), DEC ULTRIX, DEC OSF/1 og Digital UNIX. SCO UNIX-brugere bør følge disse trin, men bør også læse afsnittet [Konfiguration af SCO UNIX](#page-23-0). Brugere, der benytter RS/6000 AIX, HP/UX, Sun Solaris 2.xx og andre systemer, der ikke anvender filen printcap, kan springe over afsnit 3a. SCO-brugere kan også springe over afsnit 3a (SCO anvender filen printcap, men denne fil konfigureres automatisk ved hjælp af kommandoen  $r1$ pconf)

```
Et eksempel på en typisk printcap-fil:
laser1|Printer on Floor 1:\
: lp=:\:rm=BRN_310107:\
:rp = TEXT_P1:\:sd=/usr/spool/lpd/laser1:
```
SE Kontroller, at disse oplysninger er føjet til slutningen af printcap-filen. Kontroller også, at det sidste tegn i printcapfilen er et kolon ":".

Dette opretter en kø med navnet laser1 på den værtscomputer, der kommunikerer med et Brotherprinternetkort med et BRN\_310107-nodenavn (rm) og et TEXT\_P1-servicenavn (rp), der udskriver tekstfiler til en Brother-printer via spool-biblioteket /usr/spool/lpd/ laser1. Hvis du udskriver binære grafikfiler, skal du bruge servicen BINARY\_P1 i stedet for TEXT\_P1.

På nogle UNIX-systemer er indstillingerne rm og rp ikke tilgængelige. Se eventuelt dokumentationen for at finde tilsvarende indstillinger.

Brugere af Berkeley-kompatible UNIX-systemer kan få vist printerstatus med kommandoen lpc:

%lpc status laser1: queuing is enabled printing is enabled no entries no daemon present

Brugere af AT&T-kompatible UNIX-systemer kan normalt bruge kommandoernelpstat eller rlpstat til at finde lignende statusoplysninger. Da proceduren er forskellig fra system til system, bør du se dokumentationen til dit system, hvis du vil vide, hvad du helt nøjagtigt skal gøre.

**4** Du kan springe over dette afsnit, hvis du har afsluttet trin 3, medmindre du har et SCO UNIX-system.

Filen printcap findes ikke i HP/UX-systemer, på IBM RS/6000 AIXcomputere eller i Sun Solaris 2.xx.. Dette gælder også for nogle andre AT&T-baserede UNIX-systemer samt mange VMS-baserede TCP/IP-programpakker (f.eks. UCX, TGV Multinet, osv.). Der findes en printcap-fil på SCO-systemerne, men denne bliver automatisk konfigureret af kommandoen rlpconf. Som regel bruger disse systemer et printerinstallationsprogram til at definere servicenavnet (fjernprinter), printernetkortnavnet (fjernmaskine) eller IP-adresse og navnet på den lokale kø (spool-bibliotek). Læs de pågældende afsnit afhængig af, hvilken UNIX-version, du har.

## <span id="page-18-0"></span>**Linux-konfiguration**

Hvis du ikke vil konfigurere dit Linux-system ved hjælp af kommandoprompten, kan du eventuelt bruge programmet Linux Printer System Manager i GUI. I så fald skal du gøre følgende:

- **1** Klik på knappen **Add** på skærmbilledet Linux Printer System Manager.
- **2** Du bliver nu bedt om at angive hvilken type printer, du bruger. Vælg funktionen **Remote Unix (lpd) Queue**, og klik på **OK**.
- **3** Du skal nu angive navn på fjernvært, fjernkønavn og det inputfilter, der skal bruges.
- **4 Remote Host** er printerens IP-adresse eller navnet fra filen hosts, der svarer til printerens IP-adresse.
- **5 Remote Queue** er det servicenavn som printeren bruger, når den behandler data. Generelt anbefaler vi, at du bruger navnet "BINARY\_P1". Hvis du imidlertid ønsker at sende tekstdokumenter uden vognretur og linjeskift, skal du bruge "TEXT\_P1".
- **6** Vælg det ønskede **Input Filter** fra listen over tilgængelige printere på din version af Linux.

Vælg funktionen **Restart lpd** for at aktivere indstillingerne. Så snart lpd-serveren genstartes, kan du sende udskriftsjob fra din server.

<span id="page-19-0"></span>Hvis du har et HP/UX10.xx-system, skal du bruge programmet sam til at indstille fjernprinteren. Følg nedenstående trin:

- **1** Start programmet sam. Vælg **Printers and Plotters** fra listen
- **2** Vælg **LP Spooler**
- **3** Vælg **Printers and Plotters**
- **4** Vælg **Actions**, og vælg derefter **Add Remote Printer/Plotter**
- **5** Indtast et **printernavn** (dette bliver navnet på udskriftskøen)
- **6** Indtast IP-adressen på printernetkortet som **Remote System Name**
- **7** Indtast servicenavnet på det ønskede printernetkort som **Remote System Name**
- **8** Kontroller, at feltet ud for **Remote Printer is on BSD System** er markeret
- **9** Du kan acceptere standardværdierne for de øvrige elementer.
- **10** Klik på **OK** for at konfigurere printeren.

Du kan nu udskrive ved at bruge kommandoen lpd med det tilhørende printernavn.

Hvis du bruger den printerservice, der fulgte med fra HP, er konfigurationsproceduren lidt anderledes, da du sender udskriftsjob til en filserver, der så spooler jobbet til printernetkortet. Du skal derfor også kende navnet på filserveren (spoolvært). Du skal tilføje en direkte tilsluttet printer og en fjernprinter og derefter tildele fjernprinteren et logisk printernavn (et unikt navn, der ikke ligner andre navne). Du kan nu udskrive ved at bruge kommandoen lpd med det logiske printernavn.

Konfigurationen af tidligere HP/UX-versioner minder om den, der bruges af 10.xx-brugere.

- **1** Indtast sam, og vælg **Peripheral Devices**. Vælg derefter **Add Remote Printer (ikke Networked printer)**
- **2** Indtast følgende indstillinger for fjernprinteren (de øvrige indstillinger er ikke relevante):
	- **Line printer name** (kan vælges af brugeren)
	- **Remote system name** (navnet på printernetkortet skal svare til navnet i filen hosts, eller brug printernetkortets IP-adresse)
	- **Remote printer queue** (printernetkort med binær- eller tekstservicenavn, f.eks. BINARY\_P1 eller TEXT\_P1).
	- **Remote Printer er på et BSC-system** (Yes)

## <span id="page-20-0"></span>**Konfiguration af IBM RS/6000 AIX**

Operativsystemet RS/6000 AIX bruger programmet smit til at opsætte fjernprinteren. Proceduren for AIX 4.0 eller senere versioner er følgende:

- **1** Indtast smit, og vælg **devices**
- **2** Vælg **Printer/Plotter**
- **3** Vælg **Print Spooling**
- **4** Vælg **Add a Print Queue**
- **5** Vælg **Remote**
- **6** Indtast de følgende indstillinger for Fjernprinter:

**Name of queue** (kan vælges af brugeren) **Host name of Remote Printer** (navnet på printernetkortet skal svare til navnet i filen/etc/hosts, eller brug printernetkortets IP-adresse).

**Name of queue on remote printer** (printernetkort med binæreller tekstservicenavn, f.eks. BINARY\_P1 eller TEXT\_P1). **Type of print spooler**. BSD (tryk på knappen LIST, og vælg BSD).

1 - 8 UDSKRIVNING FRA UNIX

Brug følgende fremgangsmåde til systemer, der er ældre end V4.0:

- **1** Indtast smit, og vælg **devices**
- **2** Vælg **printer/plotter**
- **3** Vælg **manage remote printer subsystem**
- **4** Vælg **client services**
- **5** Vælg **remote printer queues**
- **6** Vælg **add a remote queue**
- **7** Indtast de følgende indstillinger for fjernkø:
	- **Name of queue to add** (kan vælges af brugeren)
	- **E** Actiave the queue (Yes)
	- **Destination host** (navnet på printernetkortet skal svare til navnet i filen /etc/hosts, eller brug printernetkortets IP-adresse)
	- **Name of queue on remote printer** (printernetkort med binær- eller tekstservicenavn, f.eks. BINARY\_P1 eller TEXT\_P1).
	- **Name of device to add** (kan vælges af bruger, f.eks. lp0)

<span id="page-22-0"></span>Sun Solaris 2.x bruger programmerne lpsystem og lpadmin til konfiguration af en fjernprinter:

lpsystem -t bsd prnservername lpadmin -p queue -s prnservername!prnserverservice<br>accept queue (ikke nødvendig på nyere Solaris-systemer) (ikke nødvendig på nyere Solaris-systemer)<br>(ikke nødvendig på nyere Solaris-systemer) enable queue

queue er navnet på den lokale udskriftskø. prnservername er navnet på printernetkortet (skal svare til elementet i filen /etc/hosts eller i IP-adressen). prnserverservice er printernetkortservicen BINARY\_P1 eller TEXT\_P1.

Hvis dette er den første printer, der konfigureres, skal du også bruge kommandoen lpsched før kommandoen accept.

Du kan eventuelt bruge Printer Manager i programmet Admintool under OpenWindows. Vælg **Edit**, **Add** og **Add Access to Remote Printer**. Indtast derefter navnet på printernetkortet i formatet prnservername!\prnserverservice som beskrevet ovenfor. Sørg for, at printernetkortet OS er angivet som **BSD** (standardindstillingen), og klik på **Add**.

Bemærk, at vi anbefaler, at du bruger filen /etc/hostsv til printernavnet i stedet for at bruge NIS eller andre navneservicer. Bemærk også, at der kan opstå problemer i forbindelse med udskrivning af meget lange udskriftsjob på grund af en "bug" i Suns implementering af lpd på Solaris 2.4 og tidligere versioner. Hvis et sådant problem opstår, kan du bruge det rå TCP-portprogram, der beskrives senere i dette kapitel.

## <span id="page-23-0"></span>**Konfiguration af SCO UNIX**

Hvis du vil konfigurere en printer i SCO Unix Version 5.x, skal du bruge programmet SCOADMIN.

- **1** Vælg **Printers**, og vælg derefter **Print Manager**
- **2** Vælg **Printer** i menuen, og vælg derefter **Add Remote** efterfulgt af **Unix...**
- **3** Indtast printernetkortets IP-adresse, og skriv det printernavn, der skal spooles til.
- **4** Fravælg **Use External remote Printing Protocol...**
- **5** Den trykte side kan lægges ud ved at tilføje kommandoen rp=lpaf til filen /etc/printcap.

SCO UNIX kræver TCP/IP V1.2 eller senere versioner for at kunne arbejde med Brother printernetkort. Du skal først konfigurere filerne /etc/hosts og /etc/printcap som beskrevet i trin 2. Kør derefter programmet sysadmsh på følgende måde:

- **1** Vælg **Printers**.
- **2** Vælg **Configure**.
- **3** Vælg **Add**.
- **4** Indtast navnet på den udskriftskø, som du indtastede i filen /etc/printcap som Printer name.
- **5** Du må selv vælge, hvad du vil indtaste under **Comment** og **Class name**.
- **6** Vælg **Existing** for **Use printer interface**.
- **7** Tryk på tasten F3 for at få vist en liste over tilgængelige grænseflader, og vælg den, du ønsker som **Name of interface** ved at bruge piletasterne (Dumb er et godt valg).
- **8** Vælg **Direct** som **Connection**.
- **9** Indtast det ønskede Device name (/dev/lp fungerer generelt).

UDSKRIVNING FRA UNIX 1 - 11

- **10** Vælg **Hardwired** som **Device**.
- **11** Vælg **No** ved feltet **Require banner**.

#### **Ældre SCO UNIX-systemer**

Brother-printernetkort understøtter FTP-protokollen. Ældre SCO UNIX-systemer konfigureres ofte til udskrivning via FTP-protokollen.

## <span id="page-24-0"></span>**DEC TCP/IP-servere til VMS(UCX)**

Du skal køre kommandoen sys\$system:ucx:\$lprsetup, angive et printernavn, og derefter indtaste IP-adressen på printernetkortet som navnet på fjernsystemet. Angiv en af servicerne for printernetkortet (valgmulighederne findes i begyndelsen af dette afsnit) som printernavn til fjernsystemets printernavn. Accept standarderne for andre spørgsmål.

## <span id="page-24-1"></span>**TGV's Multinet**

I forbindelse med TGVs Multinet er det nødvendigt, at du kører kommandoen MULTINET CONFIGURE /PRINTERS. Derefter kan du tilføje en printer med kommandoen **ADD**, idet du angiver printernetkortets IP-adresse, en LPD-protokoltype og en ekstra service som fjernudskriftskø.

## <span id="page-24-2"></span>**Wollongong's PATHWAY**

Sørg for, at funktionen Access med lpd er aktiveret. Indtast derefter navnet for printernetkortet og IP-adressen i filen TWG\$TCP:[NETDIST.ETC]HOSTS, kør programmet LPGEN, og skriv kommandoen: add queue/rmachine=prnservername/ rprinter=prnserverservice. "queue" er navnet på køen, prnservername er navnet på printernetkortet, taget fra filen hosts og prnserverservice er navnet på printernetkortets service.

## <span id="page-24-3"></span>**IBM AS/400**

Hvis du vil bruge et Brother-printernetkort sammen med en IBM AS/4000, der kan fungere med IBMs TCP/IP-gateway-servicer for OS/400 (OS/400-systemet skal være v3.1 eller en senere version).

#### 1 - 12 UDSKRIVNING FRA UNIX

Skal du bruge kommandoen CFGTCP i din OS/400-prompt for at føje printernetkortets TCP/IP-adresse til AS/400-værtstabel.

Opret LPD-køen med følgende OS/400-kommando (skrevet på en linje):

```
CRTOUTQ OUTQ(<queuename> RMSTSYS
(*INTNETADR) RMTPRTO(<service>)
AUTOSTRWTR(1) CNNTYPE(*IP) DESTTYPE (*OTHER)
MFRTYPMDL (<driver>)
INTNETADR('<ipaddress>') TEXT
('<beskrivelse>')
```
<queuename> er navnet på den nye AS/400-udskriftskø, <service> er printnetkortnavnet (BINARY\_P1 or TEXT\_P1), <driver> er OS/400-printerdrivernavnet (hvis du er i tvivl, anbefaler vi \*HP4), og <ipaddress> er printernetkortets IP-adresse. Bemærk, at IP-adressen og beskrivelsen skal skrives inden for enkelt-anførselstegn.

For eksempel:

CRTOUTQ OUTQ(BR1) RMTSYS(\*INTNETADR) RMTPRTQ(BINARY\_P1) AUTOSTRWTR(1) CNNTYPE(\*IP) DESTTYPE(\*OTHER) MFRTYPMDL(\*HP5SI) INTNETADR('10.0.0.200') TEXT('Arnes Printer')

Hvis du bruger A4-papir, oplever du måske, at printerens sideformatering er forkert (dette skyldes sikkert, at dit AS/400 system er indstillet til papirformatet Letter). Problemet kan afhjælpes ved at gøre følgende:

Rediger kildekoden **Host Print Transform**:

```
RTVWSCST DEVTYPE(*TRANSFORM) MFRTYPMDL(*HP5SI) 
SRCMBR(HP5SI) SRCFILE(MYLIB/SRC)
```
Ved papirdefinitionen skal du ændre de eksisterende hexadecimale koder for formatet **Letter**, 1B 26 6C 02 41 til de hexadecimale koder for formatet **A4 Size**, 1B 26 6C 32 36 41.

#### **OS/400 version 4, 5, 5.1**

Du kan også bruge følgende kommandolinje til at oprette en printerdefintion:

CRTDEVPRT DEVD(BR2) DEVCLS(\*LAN) TYPE(3812) MODEL(1) LANATTACH(\*IP) PORT(9100) FONT(011) PARITY(\*NONE) STOPBITS(1) TRANSFORM(\*YES) MFRTYPMDL(\*HP5SI) PPRSRC1(\*A4) PPRSRC2(\*A4) RMTLOCNAME('10.0.0.200') SYSDRVPGM(\*HPPJLDRV) TEXT('Arnes Printer')

## <span id="page-26-0"></span>**Andre systemer**

Andre systemer bruger lignende programmer til opsætning af printernetkort. Sådanne programmer vil typisk bede om følgende oplysninger:

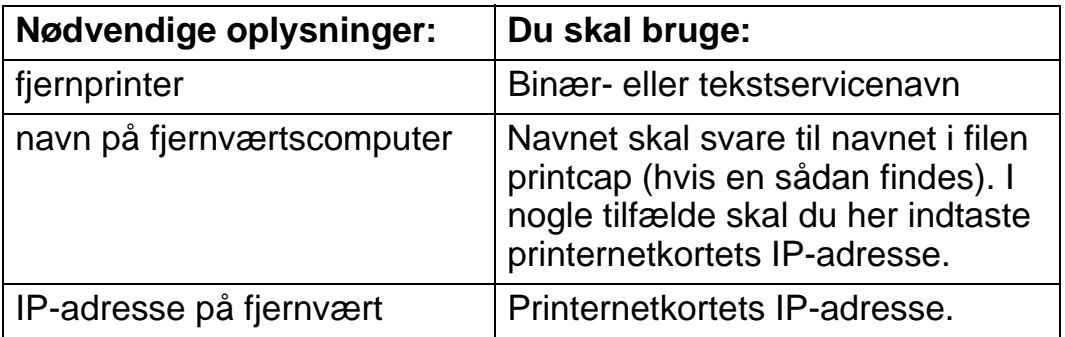

De eksperter, der varetager den tekniske support for disse virksomheder, kan som regel besvare spørgsmål om konfiguration, hvis du giver dem de tilsvarende UNIX-konfigurationsoplysninger (fortæl dem, at printernetkortet ligner en fjern-UNIX-værtscomputer, der kører lpd line printer daemon).

Hvis du ikke har oprettet et spool-bibliotek for Brother printernetkortet på din UNIX-værtscomputer, skal du gøre det nu (printerens installationsprogrammer i HP/UX, AIX, Solaris 2.xx og andre systemer opretter automatisk spool-biblioteket). Du kan som regel finde biblioteket lpd spool i biblioteket /usr/spool (spørg din systemadministrator, om placeringen er anderledes i dit system). Brug kommandoen mkdir til at oprette et nyt spool-bibliotek. Hvis du f.eks. skal oprette et spool-bibliotek til køen laser1, skal du indtaste:

mkdir /usr/spool/lpd/laser1

#### 1 - 14 UDSKRIVNING FRA UNIX

I nogle systemer er det også nødvendigt at starte daemon. Dette gøres på Berkeley-kompatible UNIX-systemer med startkommandoen lpc start, som vist i dette eksempel:

lpc start laser1

#### <span id="page-27-0"></span>**Andre kilder**

- **1** Besøg <http://solutions.brother.com/>, hvis du ønsker yderligere oplysninger om udskrivning på netværk.
- **2** Se [kapitel 12](#page-121-3) i denne brugervejledning, hvis du vil se, hvordan du konfigurerer printerens IP-adresse.

<span id="page-28-0"></span>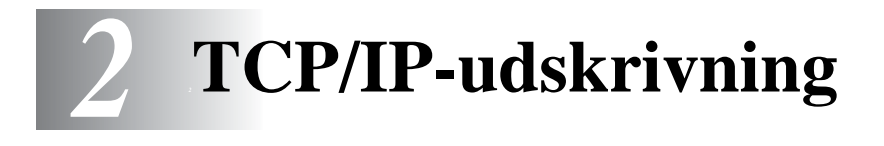

## <span id="page-28-1"></span>**Udskrivning fra Windows® NT, Windows® 2000/XP, LAN Server og Warp Server**

## <span id="page-28-2"></span>**Oversigt**

Brugere af Windows® NT kan udskrive direkte på et netværk, der er opsat til Brother-printere, ved hjælp af TCP/IP-protokollen. Brugere af Microsoft Windows® NT 3.5x og NT 4.0 skal installere Microsofts udskrivningsprotokol TCP/IP. Brugere af Windows® 2000/XP kan sende udskriftsjob direkte til printeren uden at skulle installere ekstra programmer. Brothers printernetkort understøtter også usynlig udskrivning fra IBM LAN-server, OS/2 Warp-filserver og OS/2 Warp Connect-arbejdsstationer ved hjælp af TCP/IP-protokollen.

#### **Tips:**

- **1** Standard-IP-adressen for Brother printernetkort er 192.0.0.192. Hvis du vil ændre adressen, skal du bruge printerens kontrolpanel (hvis relevant) eller hjælpeprogrammet BRAdmin. Du kan også lade din DHCP-server tildele printeren en IP-adresse.
- **2** Standardadgangskoden til Brother-udskriftsserveren er access.
- **3** Brugere af Windows® NT 3.51 og Windows® NT 4.0 skal installere protokollen "Microsoft TCP/IP-udskrivning" (kan findes via kontrolpanelet i Windows).
- **4** Brugere af Windows® 2000/XP kan udskrive med TCP/IP ved at bruge standardprogrammet Network Printing og det IPPprotokolprogram, der er indbygget i Windows® 2000/XP.
- **5** Brugere af Windows® 95/98/Me kan sende udskriftsjob med IPP-protokollen via en Windows® 2000/XP-computer forudsat, at programmet Microsoft Internet Print Services er installeret på klient-pc'en, IIS er installeret og kører på Windows® 2000/XP, og at klient-pc'en bruger Microsoft Internet Explorer 4 eller nyere versioner.
- **6** Standardnavnet for et Brother-printernetkort er altid BRN xxxxxx (xxxxxx angiver de seks sidste cifre i printernetkortets Ethernet-adresse).

## <span id="page-29-0"></span>**Konfiguration af Windows® NT 3.5x/NT 4.0/2000/ XP (TCP/IP)**

Hvis du ikke allerede har gjort det, skal du installere TCP/IPprotokollen på dit Windows® NT-system. Dette gøres via ikonet **Netværk** i vinduet **Kontrolpanel** i Windows® NT (i NT 3.5x-systemer findes **Kontrolpanel** i **hovedvinduet**, eller brug knappen **Start** i NT 4.0 til at få adgang til menuen i **Indstillinger/Kontrolpanel**). Standardkonfigurationen i Windows® 2000/XP installerer automatisk TCP/IP-protokollen. Hvis du vil vide mere, kan du finde flere oplysninger om de enkelte systemer i dette kapitel.

## <span id="page-29-1"></span>**Udskrivning fra Windows® 2000/XP (Printerdriver er ikke installeret)**

Som standard installerer Windows® 2000/XP-systemet alle de programmer, der er nødvendige for, at du kan udskrive. Dette kapitel beskriver de to mest brugte konfigurationer, Standard-TCP/IP-portudskrivning og IPP (Internet Printing Protocol). Hvis du allerede har installeret printerdriveren, kan du gå videre til afsnittet **Printerdriver er installeret**.

#### <span id="page-29-2"></span>**Standard-TCP/IP Port-udskrivning**

- **1** Vælg **Tilføj printer** fra mappen **Printere**. **Guiden Printerinstallation** starter. Klik på **Næste**.
- **2** Vælg nu funktionen **Lokal printer**, og fravælg funktionen **Find, og installer automatisk min Plug and Play-printer**.
- **3** Klik på **Næste**.
- **4** Du skal nu vælge den korrekte netværksprinterport.
	- **a** For Windows**®** 2000: Vælg **TCP/IP-standardport** som port.
	- **b** For Windows® XP: Vælg en ny port fra rullemenuen, og vælg **TCP/IP-standardport**.
- **5** Klik derefter på **Næste**.
- **6 Guiden Tilføj standard-TCP/IP-port** vises. Klik på knappen **Næste**.
- **7** Indtast IP-adressen eller navnet på den printer, du vil konfigurere. Guiden indsætter automatisk oplysningerne om portnavn.
- **8** Klik på knappen **Næste**.
- **9** Windows® 2000/XP vil nu etablere kontakt til den printer, som du har angivet. Hvis du ikke angav den korrekte IP-adresse eller det korrekte navn, vises der en fejlmeddelelse.
- **10** Klik på **Udfør** for at afslutte guiden.
- **11** Når du har konfigureret porten, skal du angive, hvilken printerdriver du vil bruge. Vælg den ønskede driver fra listen over understøttede printere. Hvis du bruger en driver, der fulgte med printeren på cd-rom, skal du vælge funktionen **Har diskette/cd** for at få vist indholdet af cd-rom'en. Du kan også klikke på knappen **Windows Update** for at etablere direkte forbindelse til Microsofts supportwebsted, hvorfra du kan hente printerdrivere.
- **12** Når driveren er installeret, skal du klikke på **Næste**.
- **13** Angiv et navn, og klik på **Næste**.
- **14** Nu skal du angive, om du vil dele printeren. Indtast sharenavnet, og klik på **Næste**.
- **15** Fortsæt gennem guiden, og klik på **Udfør**, når du er færdig.

## <span id="page-31-0"></span>**IPP-udskrivning fra Windows® 2000/XP-klienter**

Hvis du vil udskrive med IPP-protokollen, skal du gøre følgende:

- **1** Vælg **Tilføj printer** fra mappen **Printere**. **Guiden Printerinstallation** starter. Klik på **Næste**.
- **2** Vælg **Netværksprinter**.
- **3** Klik på funktionen **Etabler forbindelse til en printer på Internettet eller på dit intranet**.
- **4** Du skal nu indtaste et URL-navn. Et typisk eksempel på et URLnavn til en printer, der understøtter, IPP-protokollen er: http:/ /ip\_address:631/ipp (ip\_address står for IP-adresse, NetBIOS-navn eller DNS-navnet på printernetkortet).
- **5** Klik på knappen **Næste**.
- **6** Windows® 2000/XP opretter nu forbindelse til den enhed, som du angav, og identificerer printerens modelnummer. Hvis den korrekte driver er installeret på pc'en, bruges den. Hvis den korrekte driver ikke er tilgængelig, vil du blive bedt om at isætte driverdisketten, som blev leveret sammen med printeren.
- **7** Følg guiden for at færdiggøre installationen.
- **8** Klik på **Udfør** for at afslutte guiden.

#### <span id="page-31-1"></span>**IPP-udskrivning fra Windows 95/98/Me-klienter**

Det er også muligt at sende et IPP-udskriftsjob fra en Windows® 95/ 98/Me-klient-pc, hvis pc'en kan etablere forbindelse og få adgang til Windows® 2000/XP-ressourcer. Besøg Microsofts Websted [\(www.microsoft.com](www.microsoft.com)), og hent Windows®supportprogrammet Internet Print Services til Windows®-systemer.

Når programmet er installeret, kan du tilslutte dig et Windows® 2000/ XP-system, der også kører IIS, og sende udskriftsjob ved hjælp af IPP-protokollen.

Hvis du bruger Microsofts IPP-program, kan du også sende job til printere, der ikke understøtter IPP-protokollen.

## <span id="page-32-0"></span>**Udskrivning fra Windows® 2000/XP-udskrivning (Printerdriver er installeret)**

Hvis du allerede har installeret printerdriveren og ønsker at konfigurere den til udskrivning på netværk, skal du gøre følgende:

- **1** Vælg den printerdriver, som du vil konfigurere.
- **2** Vælg **Filer** og derefter **Egenskaber**.
- **3** Klik på fanen **Porte**, og klik på **Tilføj port**.
- **4** Indtast den port, som du vil bruge. Dette er typisk **TCP/IPstandardport**. Klik derefter på knappen **Ny port...**.
- **5** Guiden **Standard-TCP/IP-port** starter. Følg trinene 6-10 i afsnittet "Standard-TCP/IP Port-udskrivning".

## <span id="page-32-1"></span>**Udskrivning fra Windows® NT 4.0**

Hvis du ikke har installeret TCP/IP-protokollen under installationen af Windows® NT 4.0-systemet (arbejdsstation eller server), skal du følge nedenstående trin: Hvis du allerede har installeret TCP/IPprotokollen, skal du gå videre til næste afsnit.

- **1** Klik på knappen **Start**, vælg **Indstillinger** og derefter **Kontrolpanel**.
- **2** Kør underprogrammet **Netværk** ved at klikke på ikonet **Netværk** og derefter klikke på fanen **Protokoller**.
- **3** Vælg **Tilføj**, og dobbeltklik på protokollen **TCP/IP**.
- **4** Indsæt disketten(-erne) eller cd-rom'en for at kopiere de nødvendige filer.
- **5** Klik på knappen **Luk**. Windows® NT gennemser protokolbindingerne, og herefter vises dialogboksen **TCP/IPegenskaber**.
- **6** Konfigurer værts-IP-adressen, undernetmasken og gatewayadressen i dialogboksen. Spørg din systemadministrator om disse adresser.
- **7** Klik to gange på **OK** for at afslutte (du skal genstarte NTarbejdsstationen eller -serveren).

#### <span id="page-33-0"></span>**Udskrivning fra Windows® NT 4.0 Installation af programmet Brother Peer to Peer**

- **1** Start installationsprogrammet fra cd-rom'en som beskrevet i Guiden Hurtig installationsanvisning.
- **2** Vælg det ønskede sprog, og vælg derefter **Installér software**. Vælg derefter installationsprogrammet **Network Print Software**.
- **3** Klik på knappen **Næste** for at fortsætte fra velkomstbeskeden.
- **4** Klik på knappen **Brother Peer to Peer Print (LPR)**.
- **5** Vælg det bibliotek, hvor filerne til **Brother Peer to Peer Print (LPR)** skal installeres, og klik på **Næste**. Hvis du ikke allerede har oprettet et bibliotek, opretter installationsprogrammet et bibliotek for dig.
- **6** Indtast det portnavn, som du ønsker at bruge, og klik på **OK**. Standardportnavnet er BLP1. Uanset hvilket navn du vælger, skal det være et unikt navn, og det SKAL starte med BLP.
- **7** Du skal nu indtaste den aktuelle printerservers IP-adresse i feltet IP-adresse-feltet. Hvis du har redigeret dine hosts-filer på din computer eller bruger Domain Name System, kan du også indtaste printernetkortets navn. Da printernetkortet understøtter TCP/IP- og NetBIOS-navne, kan du også indtaste printernetkortets NetBIOS-navne. NetBIOS-navnet kan du finde på printerens konfigurationsside. NetBIOS-navnet vil som standard blive vist som BRN xxxxxx. xxxxxx angiver de seks sidste cifre i Ethernet-adressen.
- **8** Klik på knappen **OK**. Du skal genstarte computeren, når du bliver bedt om det.

## <span id="page-34-0"></span>**Udskrivning fra Windows® NT 4.0 Tildeling af printeren**

Du skal nu oprette en printer på dit Windows®-system ved at bruge Windows® Printerinstallation.

- **1** Klik på knappen **Start**, vælg **Indstillinger** og derefter **Printere**.
- **2** Dobbeltklik på ikonet **Tilføj printer** for at starte **Guiden Printerinstallation**.
- **3** Vælg **Denne computer** (ikke Netværksprinter), og klik på **Næste**.
- **4** Vælg Brother LPR-porten (det portnavn, du tildelte i trin 6 i afsnittet om installationen af programmet Brother Peer to Peer i dette kapitel), og klik på Næste.
- **5** Vælg den ønskede printermodel. Hvis den korrekte model ikke vises, skal du klikke på **Har diskette/cd** og indsætte den cd-rom, der fulgte med printeren.
- **6** Hvis driveren allerede findes, skal du vælge **Behold driver** (hvis driveren ikke findes, skal du springe over dette trin), og derefter klikke på **Næste**.
- **7** Du kan eventuelt ændre navnet på printeren og derefter klikke på **Næste**.
- **8** Du kan eventuelt oprette printeren som delt ressource (så andre brugere også kan få adgang til den) og vælge det eller de operativsystemer, som de andre computere anvender. Klik på **Næste**.
- **9** Klik på **Ja** ved spørgsmålet **Vil du udskrive en testside?**. Klik på **Udfør** for at afslutte installationen. Du kan nu udskrive på printeren, som var det en lokal printer.

#### <span id="page-35-0"></span>**Udskrivning fra Windows® NT 4.0 Tilføjelse af en ekstra Brother LPR-port**

Du skal ikke køre hele installationsprogrammet igen for at tilføje en ny Brother LPR-port. Klik i stedet på knappen **Start**, vælg **Indstillinger**, og åbn vinduet **Printere**. Klik på ikonet for den printer, som du vil konfigurere, klik på menuen **Filer**, og vælg derefter **Egenskaber**. Klik på fanen **Porte**, og klik derefter på knappen **Tilføj port**. Fremhæv **Brother LPR Port** i dialogboksen **Printerporte**, Klik på **Ny port**, og indtast portnavnet. Standardportnavnet er BLP1. Hvis du allerede har brugt dette navn, vil du få vist en fejlmeddelelse, hvis du prøver at bruge det igen. Brug i så fald BLP2 osv... Når du har angivet portnavnet, skal du klikke på **OK**. Du får herefter vist dialogboksen **Portindstillinger**.

Indtast IP-adressen på den printer, som du vil skrive til, og klik på **OK**. Klik herefter på **Luk** i dialogboksen **Printerporte**. Porten, som du netop har oprettet, vises nu i printerdriverens indstilling **Udskriv til følgende port(e)**.

## <span id="page-35-1"></span>**Udskrivning fra Windows® NT 3.5x**

- **1** Gå til **Kontrolpanel**, og kør underprogrammet **Netværk**.
- **2** Vælg **Tilføj software**, **TCP/IP-protokol** og dertilhørende komponenter.
- **3** Marker afkrydsningsfeltet **TCP/IP-support til netværksudskrivning**. Klik derefter på knappen **Fortsæt**. Denne mulighed findes kun, hvis protokollen TCP/IP-support til netværksudskrivning allerede er installeret.
- **4** Indsæt disketten for at kopiere de nødvendige filer. Når filerne er kopierede, skal du genstarte din NT-server.
### **Udskrivning fra Windows® NT 3.5x (Printerdriver er ikke installeret)**

Hvis du bruger Windows® NT 3.5 eller 3.51, skal du konfigurere printernetkortet på følgende måde.

- **1** Gå til **hovedvinduet**, og vælg ikonet **Udskriftsstyring**.
- **2** Vælg menuen **Printer**.
- **3** Klik på **Opret printer**.
- **4** Indtast **Printernavn**.
- **5** Vælg **Driver**. Vælg den ønskede driver.
- **6** Vælg **Beskrivelse**. Indtast beskrivelse.
- **7** Vælg **Udskriv til**, og vælg derefter **Andre**.
- **8** Vælg **LPR-port**.
- **9** Indtast den IP-adresse, som du tildelte printernetkortet i boksen **Navn** eller **adresse på lpd-værtsserveren:** box. Hvis du har redigeret dine hosts-filer eller bruger Domain Name System, skal du indtaste det navn, der er tildelt printernetkortet, i stedet for at indtaste en IP-adresse.
- **10** Indtast printernetkortets servicenavn i boksen **Navn på printer på den maskine**. Hvis du ikke kender det servicenavn, der skal bruges, skal du indtaste BINARY\_P1, og klikke på **OK**.

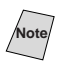

**Note** Se Appendiks for at få flere oplysninger om servicenavne.

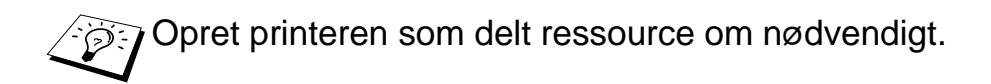

### **Konfiguration af LAN-server, OS/2 Warp-server**

Brother-printernetkort kan arbejde sammen med IBM LAN-servere og OS/2 Warp-servernetværk, hvis IBM TCP/IP V2.0 eller senere versioner er installeret på filserveren (TCP/IP leveres som standard med LAN-server V4.0 og senere versioner og Warp-server). Hvis du vil konfigurere printernetkortet på en LAN-server eller på en OS/2 Warp-filserver eller på en OS/2 Warp Connect-arbejdsstation, skal du følge nedenstående fremgangsmåde:

#### **Konfiguration af server**

Sørg for, at TCP/IP-programmet er installeret på OS/2-filserveren. Hvis du ikke allerede har gjort det, skal du åbne mappen TCP/IP på skrivebordet og dobbeltklikke på ikonet **TCP/IP-konfiguration** for at føje IP-adressen til OS/2 filserveren (bed din systemadministrator om adressen).

Se også [kapitel 12](#page-121-0), hvis du vil vide, hvordan du tildeler printeren en IP-adresse.

#### **Konfiguration af en OS/2-server**

- **1** Åbn mappen **Templates** fra OS/2-skrivebordet. Træk ikonet **Printer** (ikke ikonet Network Printer) ud på skrivebordet med højre museknap.
- **2** Vinduet **Create a Printer** skal nu vises (hvis ikke, skal du dobbeltklikke på printerikonet).
- **3** Indtast printernavn.
- **4** Vælg standardprinterdriveren. Hvis den ønskede printerdriver ikke findes på listen, skal du klikke på knappen **Install new Printer Driver** og tilføje driveren.

**5** Vælg porten output. IBM TCP/IP opretter automatisk 8 navngivne pipes, \PIPE\LPD0 til og med \PIPE\LPD7. Vælg en ledig port, og dobbeltklik på den.

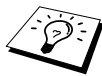

Sey Tidligere Warp-serverversioner havde en fejl, der gjorde, at de navngivne pipes ikke blev vist (problemet påvirker ikke Warp Connect eller LAN-servere). Problemet blev rettet ved hjælp af en patch fra IBM.

Vinduet Settings vises. Indtast følgende:

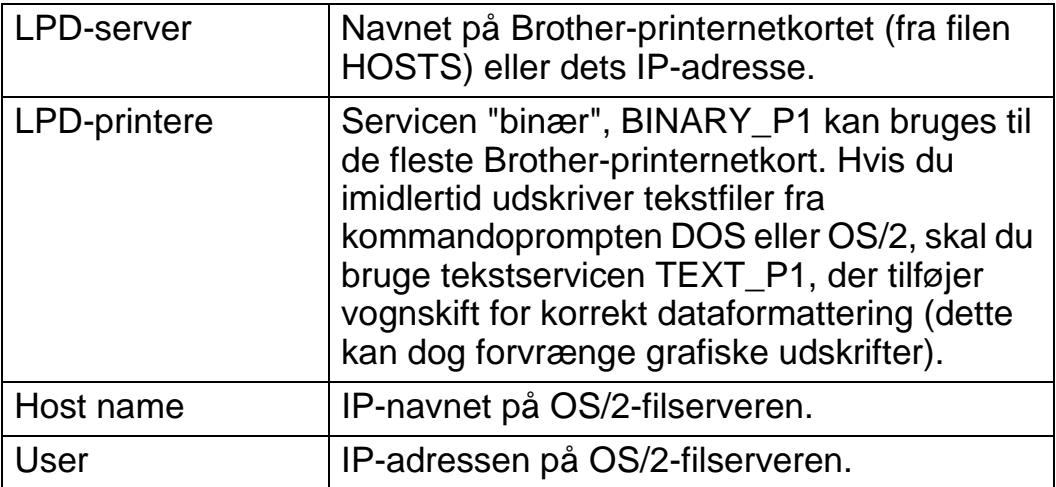

Du behøver ikke at indtaste noget i de andre felter. Klik på **OK**. Hvis pipen ikke er fremhævet, skal du klikke på den.

Klik på knappen **Create** for at oprette printeren.

Åbn mappen **LAN Services**, og kør programmet **LAN Requester**:

- **1** Vælg **Definitions**.
- **2** Vælg **Aliases**.
- **3** Vælg **Printers**.

**4** Vælg **Create**. Indtast følgende:

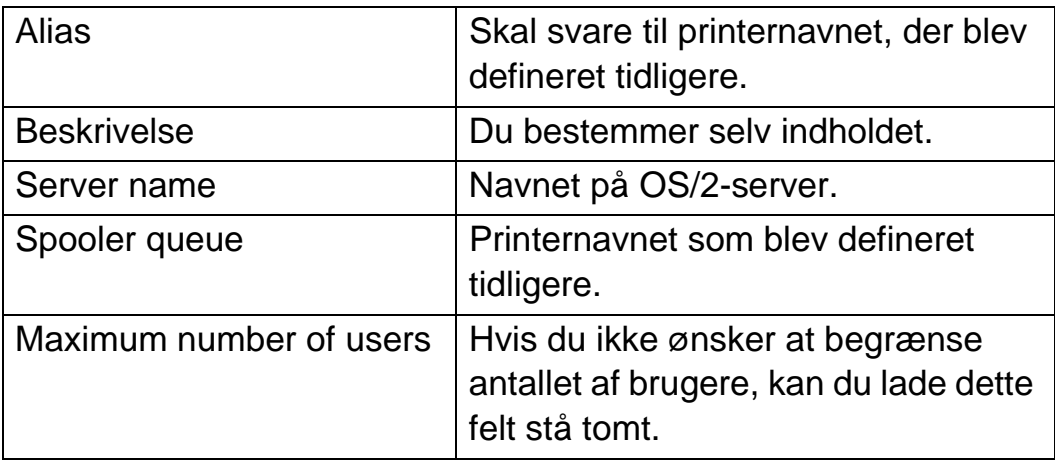

- **5** Afslut programmet LAN Requester.
- **6** Du kan nu udskrive. Hvis du vil afprøve køen, skal du skrive følgende i OS/2-kommandoprompten eller i en DOSarbejdsstation:
- **7** COPY C:\CONFIG.SYS \\servername\alias
- **8** servername er navnet på filserveren, og alias er det alias, du angav under konfigurationen. Printeren skal nu udskrive filen CONFIG.SYS. Bemærk, at linjerne bliver udskrevet forskudt, hvis du valgte en binærservice som LPD-printernavn. Dette vil ikke forekomme i normale DOS-, Windows®- og OS/2 programmer.
- **9** I programmer vises Brother-printernetkortet som en standard-OS/2-printer. Hvis printernetkortet skal fungere skjult med DOSprogrammer, skal den følgende kommando køres på hver arbejdsstation:
- **10** NET USE LPT1: \\servername\alias
- **11** Programmet vil opfatte printeren som en printer, der er direkte forbundet til arbejdsstationens parallelport.

### **Andre kilder**

- **1** Besøg <http://solutions.brother.com/>, hvis du vil vide mere om netværksudskrivning, samt have oplysninger om IPPprotokollen og hvordan du konfigurerer et Windows® 2000/95/ 98/Me-system.
- **2** Se [kapitel 12](#page-121-0) i denne brugervejledning, hvis du vil se, hvordan du konfigurerer printerens IP-adresse.

# *3 <sup>3</sup>***Peer to Peer-udskrivning**

### **Udskrivning fra et Windows® 95/98/Me-Peer to Peer-netværk** -------

# **Oversigt**

Microsofts Windows® 95/98/Me-operativsystemer har indbyggede netværksfunktioner. Ved hjælp af disse egenskaber er det muligt at konfigurere en Windows®-pc som en arbejdsstation på en filserver i et netværksmiljø.

Med Windows® 95/98/Me kan pc'en også fungere i peer-to-peertilstand i mindre netværk. I denne tilstand kan pc'en dele ressourcer med andre pc'er på netværket uden, at der er behov for en central filserver.

#### **Tips:**

- **1** Standard-IP-adressen for Brother-printernetkort er 192.0.0.192. Hvis du vil ændre adressen, skal du bruge printerens kontrolpanel (hvis relevant) eller hjælpeprogrammet BRAdmin. Du kan også lade din DHCP-server tildele printeren en IP-adresse.
- **2** Se [kapitel 12](#page-121-0) i denne brugervejledning, hvis du vil se, hvordan du konfigurerer IP-adressen på printeren.
- **3** Standardadgangskoden til Brother-udskriftsserveren er access.
- **4** Brugere af Windows® 95/98/Me kan sende udskriftsjob med IPP-protokollen via en Windows® 2000-computer forudsat, at programmet Microsoft Internet Print Services er installeret på klient-pc'en, IIS er installeret og kører på Windows® 2000, og at klient-pc'en bruger Microsoft Internet Explorer 4 eller nyere versioner.

**5** Brother-printere er også kompatible med programmerne HP JetDirect, hvilket betyder, at du kan bruge HP-programmer til at styre og udskrive på din Brother-printer.

# **TCP/IP-udskrivning**

Vores udskrivningsprogram Peer-to-Peer kræver, at TCP/IPprotokollen er installeret på dine Windows® peer-to-peer-computere. Der skal desuden defineres en IP-adresse for printernetkortet. Hvis du ønsker yderligere oplysninger om, hvordan du konfigurerer TCP/ IP-protokollen på din Windows®-pc, skal du læse dokumentationen til Windows®.

Hvis du ikke allerede har gjort det, skal du konfigurere printerens IPadresse. Hvis du ønsker yderligere oplysninger om konfiguration af IP-adresse, skal du læse [kapitel 12](#page-121-0) i denne brugervejledning.

### **Installation af programmet Brother Peer to Peer**

- **1** Start installationsprogrammet fra cd-rom'en som beskrevet i Guiden Hurtig installation.
- **2** Vælg den korrekte model, og vælg menuen **Software Installation**. Vælg derefter den ønskede menu for at starte installationsprogrammet **Brother Print Software**.
- **3** Klik på knappen **Næste** for at fortsætte fra velkomstbeskeden.
- **4** Klik på knappen **Brother Peer to Peer Print (LPR)**.
- **5** Vælg det bibliotek, hvor filerne til **Brother Peer to Peer Print (LPR)** skal installeres, og klik på **Næste**. Hvis du ikke allerede har oprettet et bibliotek, opretter installationsprogrammet et bibliotek for dig.
- **6** Indtast det **portnavn**, som du ønsker at bruge, og klik på **OK**. Standardportnavnet er BLP1. Uanset, hvilket navn du vælger, skal det være et unikt navn, og det SKAL starte med BLP.

**7** Du skal nu indtaste den aktuelle printerservers IP-adresse i feltet **Printer name or IP address**. Hvis du har redigeret dine hosts-filer på din computer eller bruger Domain Name System, kan du også indtaste printernetkortets navn. Da printernetkortet understøtter TCP/IP- og NetBIOS-navne, kan du også indtaste printernetkortets NetBIOS-navne. NetBIOS-navnet kan du finde på printerens konfigurationsside. NetBIOS-navnet vises normalt som BRN\_xxxxxx. xxxxxx angiver de seks sidste cifre i Ethernet-adressen.

 $\widehat{\otimes}$  Window® 95/98/Me lagrer filen hosts i Windows® standardbibliotek. Som standard benævnes Windows® hosts-filen hosts.sam. Hvis du vil bruge hosts-filen, skal du omdøbe filen til hosts uden filtypenavn. Filtypenavnet .sam står for sample.

**8** Klik på knappen **OK**. Du skal genstarte computeren, når du bliver bedt om det.

# **Tildeling af printeren**

Du skal nu oprette en printer på dit Windows®-system ved at bruge Windows® Printerinstallation.

- **1** Klik på knappen **Start**, vælg **Indstillinger** og derefter **Printere**.
- **2** Klik på **Tilføj printer** for at begynde printerinstallationen.
- **3** Klik på **Næste**, når vinduet **Guiden Printerinstallation** vises.
- **4** Vælg **Lokal printer**, når du bliver spurgt om, hvordan printerne er forbundet til din computer, og klik derefter på **Næste**.
- **5** Vælg den korrekte driver. Klik på **Næste**, når du er færdig.
- **6** Hvis du har valgt en printerdriver, der allerede er i brug, har du mulighed for at beholde den eksisterende driver (anbefales) eller erstatte den. Vælg den ønskede funktion, og klik på **Næste**.
- **7** Vælg Brother LPR-porten, og tryk på **Næste**. Du tildelte et portnavn i trin 4 i afsnittet "Installation af programmet Brother Peer to Peer.
- **8** Indtast et navn for Brother-printeren, og tryk på **Næste**. Du kan f.eks. kalde printeren "Brother-netværksprinter".
- **9** Windows® spørger dig nu, om du ønsker at udskrive en testside. Klik på **Ja**, og klik derefter på **Udfør**.

Du har nu installeret programmet Peer to Peer Print (LPR).

### **Tilføjelse af en ekstra Brother LPR-port**

Du skal ikke køre hele installationsprogrammet igen for at tilføje en ny Brother LPR-port. Klik i stedet på knappen **Start**, vælg **Indstillinger**, og åbn vinduet **Printere**. Klik på ikonet for den printer, som du vil konfigurere, klik på menuen **Filer**, og vælg derefter **Egenskaber**. Klik på fanen **Detaljer**, og klik derefter på knappen **Tilføj port**. Marker alternativknappen **Andre** i dialogboksen **Tilføj port**, og marker **Brother LPR-port**. Klik på **OK**, og indtast portnavnet. Standardportnavnet er BLP1. Hvis du allerede har brugt dette navn, vil du få vist en fejlmeddelelse, hvis du prøver at bruge det igen. Brug i så fald BLP2 osv... Når du har angivet portnavnet, skal du klikke på **OK**. Du får herefter vist dialogboksen **Portegenskaber**.

Indtast IP-adressen på den printer, som du vil skrive til, og klik på **OK**. Porten, som du netop har oprettet, vises nu i printerdriverens indstilling **Udskriv til følgende port**.

# **Andre kilder**

- **1** Besøg <http://solutions.brother.com/>, hvis du ønsker yderligere oplysninger om udskrivning på netværk.
- **2** Se [kapitel 12](#page-121-0) i denne brugervejledning, hvis du vil se, hvordan du konfigurerer printerens IP-adresse.

### *4 4***NetBIOS-Peer to Peerudskrivning**

# **Udskrivning med NetBIOS fra Windows® 95/98/Me/NT/2000/XP, LAN-server og OS/2 Warp-server**

# **Oversigt**

Brothers printernetkort understøtter SMB (Server Message Block) over TCP/IP-protokollen via NetBIOS-grænsefladen. Dette betyder, at Brother-printere vises i Andre computere, ligesom almindelige Windows® pc'er. Den største fordel ved NetBIOS-udskrivning er, at du er i stand til at udskrive fra DOS-programmer, der kører på pc'er, som er tilkoblet Microsoft-netværk.

#### **Tips:**

- **1** Standard-IP-adressen for Brother-printernetkort er 192.0.0.192. Hvis du vil ændre adressen, skal du bruge printerens kontrolpanel eller hjælpeprogrammet BRAdmin. Du kan også lade din DHCP-server tildele printeren en IP-adresse.
- **2** Se [kapitel 12](#page-121-0) i denne brugervejledning, hvis du vil se, hvordan du konfigurerer IP-adressen på printeren.
- **3** Standardadgangskoden til Brother-udskriftsserveren er access.
- **4** Printernetkortets standarddomænenavn er WORKGROUP. Hvis du vil ændre dette, skal du bruge din Web-browser eller programmet BRAdmin.

# **Konfiguration af printernetkort**

Hvis du vil aktivere denne funktion, skal du ændre navnet DOMAIN eller WORKGROUP, så det svarer til navnet på dit netværk. Når dette er gjort, vil printernetkortet automatisk blive vist i Andre computere, og du vil have mulighed for at sende udskriftsjob til serveren uden at skulle installere ekstra programmer. I nogle tilfælde vil dit Windows® 95/98/Me- og Windows® NT4.0/2000/XP-system modtage fejlmeddelelsen "Printer optaget", når mere end en person forsøger at få adgang til printeren. Til afhjælpning af sådanne situationer har Brother lavet programmet "Brother NetBIOS Port Monitor", der giver brugerne mulighed for at fortsætte med at spoole udskriftsjob, mens printeren er optaget, er nede eller mangler papir. Portmonitoren gemmer jobbene, indtil printeren igen er ledig.

Når du installerer Windows® 95/98/Me, bliver du spurgt om, hvilken arbejdsgruppe, du tilhører. Standardnavnet for en arbeidsgruppe i Windows® 95/98/Me er WORKGROUP, men ønsker du et andet navn, kan det ændres. Microsoft introducerede konceptet "Domæner" med Windows® NT. Et domæne tilbyder central sikkerhedsstyring, hvorimod en arbejdsgruppe tilbyder distribueret sikkerhedsstyring. Uanset om dit netværk består af en arbejdsgruppe eller et domæne, skal du oplyse printernetkortet om navnet for arbejdsgruppen eller domænet. Brother-printernetkort har automatisk en standardarbejdsgruppe/-domæne med navnet WORKGROUP. Hvis du vil ændre navnet, kan du konfigurere Brother-printernetkortet, så det kan genkende det nye navn. Du kan gøre dette på fire måder. Hvis du er i tvivl om navnet på din arbejdsgruppe eller dit domæne, kan du finde det på fanen Identifikation i underprogrammet Netværk.

- Brug BRAdmin (dette program kan bruge TCP/IP-protokollen eller Netware IPX-protokollen uden, at der er behov for en filserver).
- Brug en Web-browser (både printernetkortet og din computer skal have en gyldig IP-adresse). Du kan konfigurere IP-adressen med BRAdmin.
- TELNET. Også her er det vigtigt, at din computer og printer har en gyldig IP-adresse.
- Brug BRCONFIG til DOS (dette program kræver en Netwarefilserver og protokollen IPX).

Det kan tage flere minutter, inden printernetkortet bliver vist i Andre computere. Dette er på grund af den måde, Microsoftnetværk fungerer på. Du vil også opdage, at det kan tage flere minutter, inden printernetkortet forsvinder fra Andre computere, selv om printeren er slukket. Sådan arbejder Microsoft-arbejdsgruppe- og domænebaserede netværk.

### **Ændring af navn på arbejdsgruppe/domæne med TELNET, BRCONFIG eller en Web-browser**

Hvis du ikke kan bruge programmet BRAdmin, kan du bruge TELNET, en Web-browser eller konsolprogrammet BRCONFIG Remote (sidstnævnte kræver dog, at du installerer protokollen IPX/SPX på din pc).

Når du har etableret forbindelse til printernetkortet, skal du indtaste standardadgangskoden access ved prompten #. Du kan selv bestemme, hvad du vil indtaste ved prompten Enter Username>. Derefter kommer du til prompten Local>.

Indtast kommandoen:

SET NETBIOS DOMAIN domainname **EXTT** 

domainname er navnet på det domæne eller den arbejdsgruppe, du er med i. Hvis du er i tvivl om navnet på dit domæne eller din arbejdsgruppe, kan du finde det under fanen Identifikation i netværksunderprogrammet til Windows® 95/98/Me/NT 4.0.

Du kan også ændre NETBIOS-navnet med en standard Webbrowser. Hvis du vil gøre dette, skal du etablere forbindelse til printernetkortet med IP-adressen, og derefter vælge funktionen **Configure NetBIOS** fra skærmbilledet **Netværkskonfiguration**. Indtast derefter navnet på din arbejdsgruppe eller dit domæne i tekstboksen **Domain Name**. Sørg for, at du sender ændringerne (klik på **Send**).

### **NetBIOS Port Monitor til Windows® 95/98/Me, NT4.0/2000/XP**

Dette program kræver, at TCP/IP-transportprotokollerne er installeret på din Windows® 95/98/Me, NT4.0/2000/XP-computer. Hvis du vil installere disse protokoller, kan du finde oplysninger i dokumentationen til Windows®.

Hvis du bruger TCP/IP-protokollen, skal den korrekte IP-adresse defineres på både Brother-printernetkortet og din klient-pc.

### **Installation af Brother NetBIOS Port Monitor**

- **1** Start installationsprogrammet fra cd-rom'en som beskrevet i Guiden Hurtig installation.
- **2** Vælg den korrekte model, og vælg menuen **Software Installation**. Vælg derefter menuen **Network Print Software** for at starte installationen af programmet **Brother Network Print Software**.
- **3** Klik på knappen **Næste** for at fortsætte fra velkomstbeskeden.
- **4** Vælg at installere **Brother Peer-to-Peer Print (NetBIOS)**.
- **5** Vælg det ønskede bibliotek, installer filerne **Brother Network Direct Print**, og klik på **Næste**.
- **6** Indtast det portnavn, du vil bruge. Portnavnet skal begynde med "BNT". For eksempel: BNT1. Uanset hvilket navn du vælger, skal det være unikt. Klik derefter på **OK**. Navnet skal være unikt på din pc, men andre computere kan godt anvende det samme portnavn som det, du angav for din pc.
- **7** Du skal nu indtaste servernavn og portnavn for det aktuelle printernetkort. Du kan bruge knappen **Gennemse** til at søge efter printernetkortet. Vælg navnet på domænet/ arbejdsgruppen, og serveren står derefter på listen. Hvis printernetkortet ikke automatisk vises på browserens liste, skal du kontrollere, at domænenavnet er korrekt angivet. Ellers bliver du nødt til at indtaste navnet manuelt. Navnet skal være i overensstemmelse med UNC-format (Universal Name Convention). For eksempel: \\NodeName\ServiceName.

### 4 - 4 NETBIOS-PEER TO PEER-UDSKRIVNING

"NodeName" består af Brother-printernetkortets NetBIOSnavn (standardnavnet er normalt BRN\_xxxxxx. xxxxxx angiver de seks sidste cifre i Ethernet-adressen), og ServiceName angiver servicenavnet for printernetkortets NetBIOS. Det er som standard sat til BINARY\_P1. For eksempel:

\\BRN\_310107\BINARY\_P1

Du kan finde NetBIOS-navnet og MAC-adressen ved at udskrive printerens konfigurationsside. Se også Hurtig Installationsanvisning, hvis du vil vide, hvordan du udskriver konfigurationssiden for dit printernetkort.

- **8** Klik derefter på **OK**.
- **9** Klik på **Udfør**. Før du kan fortsætte, skal du genstarte din computer.

# **Tildeling af printeren**

**1** Du skal nu oprette en printer på dit Windows® 95/98/Me- og NT 4.0/2000-system ved hjælp af standardproceduren Windows® Printerinstallation. Klik på knappen **Start**, vælg **Indstillinger** og derefter **Printere**.

#### **Windows® 95/98/Me**

- **2** Klik på **Tilføj printer** for at begynde printerinstallationen.
- **3** Klik på **Næste**, når vinduet **Guiden Printerinstallation** vises.
- **4** Vælg **Lokal printer**, når du bliver spurgt om, hvordan printeren er forbundet til din computer, og klik derefter på **Næste**.
- **5** Vælg den korrekte driver. Klik på **Næste**, når du er færdig.
- **6** Hvis du har valgt en printerdriver, der allerede er i brug, har du mulighed for at beholde den eksisterende driver (anbefales) eller erstatte den. Vælg den ønskede funktion, og klik på **Næste**.
- **7** Vælg **Brother NetBIOS Port**, og klik på **Næste**. Du tildelte et portnavn i trin 4 i afsnittet "Installation af Brother NetBIOS Port Monitor".
- **8** Indtast et navn for Brother-printeren, og tryk på **Næste**. Du kan f.eks. kalde printeren "Brother-netværksprinter".
- **9** Windows® spørger dig nu, om du ønsker at udskrive en testside. Klik på **Ja**, og klik derefter på **Udfør**.

Printeren er klar til at udskrive. Du kan eventuelt dele printeren på din pc, så alle udskriftsjob routes gennem din computer.

### **Windows NT® 4.0 /Windows® 2000/XP**

- **2** Klik på **Tilføj printer** for at begynde printerinstallationen.
- **3** Klik på **Næste**, når vinduet **Guiden Printerinstallation** vises.
- **4** Vælg **Denne computer** i NT 4.0, eller vælg **Lokal printer** i Windows® 2000 eller **Local printer attached to this computer** (Windows® XP), når du bliver spurgt, hvordan printeren er sluttet til din computer, og klik derefter på **Næste**.
- **5** Vælg **Brother NetBIOS Port**, og klik på **Næste**. Du tildelte et portnavn i trin 4 i afsnittet "Installation af Brother NetBIOS Port Monitor".
- **6** Vælg den korrekte driver. Klik på **Næste**, når du er færdig.
- **7** Hvis du har valgt en printerdriver, der allerede er i brug, har du mulighed for at beholde den eksisterende driver (anbefales) eller erstatte den. Vælg den ønskede funktion, og klik på **Næste**.
- **8** Indtast et navn for Brother-printeren, og tryk på **Næste**. Du kan f.eks. kalde printeren "Brother-netværksprinter".
- **9** Vælg **Ikke delt** eller **Delt** og **Sharenavn**, og klik på **Næste**.
- **10** Windows® spørger dig nu, om du ønsker at udskrive en testside. Klik på **Ja**, og klik derefter på **Udfør**.

Printeren er klar til at udskrive. Du kan eventuelt dele printeren på din pc, så alle udskriftsjob routes gennem din computer.

### 4 - 6 NETBIOS-PEER TO PEER-UDSKRIVNING

**1** Du skal ikke køre hele installationsprogrammet igen for at tilføje en ny NetBIOS-port. Klik i stedet på knappen **Start**, vælg **Indstillinger**, og åbn vinduet **Printere**. Klik på ikonet for den printer, som du vil konfigurere, klik på menuen **Filer**, og vælg derefter **Egenskaber**.

#### **Windows® 95/98/Me**

**2** Klik på fanen **Detaljer**, og klik derefter på knappen **Tilføj port**. Marker alternativknappen **Andre** i dialogboksen **Tilføj port**, og marker **Brother NetBIOS port**. Klik på **OK**, og indtast portnavnet. Standardportnavnet er BNT1. Hvis du allerede har brugt dette navn, vil du få vist en fejlmeddelelse, hvis du prøver at bruge det igen. Brug i så fald BNT2 osv... Når du har angivet portnavnet, skal du klikke på **OK**. Du får herefter vist dialogboksen **Portegenskaber**. Indtast navnet på det printernetkort og den port, som du vil skrive til, og klik på **OK**. Porten, som du netop har oprettet, vises nu i printerdriverens indstilling **Udskriv til følgende port**.

#### **Windows NT® 4.0 /Windows® 2000/XP**

 **2** Klik på fanen **Port/e**, og klik derefter på knappen **Tilføj port**. Marker **Brother NetBIOS port** i dialogboksen **Tilføj port**. Klik på **Ny port**, og indtast portnavnet. Standardportnavnet er BNT1. Hvis du allerede har brugt dette navn, vil du blive vist en fejlmeddelelse, hvis du prøver at bruge det igen. Brug i dette tilfælde BNT2 osv... Når du har angivet portnavnet, skal du klikke på **OK**. Du får herefter vist dialogboksen **Portegenskaber**. Indtast navnet på det printernetkort og den port, som du vil skrive til, og klik på **OK**. Porten, som du netop har oprettet, vises nu i printerdriverens indstilling **Udskriv til følgende port**.

### **Konfiguration af LAN-server/OS/2 Warp-server**

Brother-printernetkortene understøtter protokollen SMB over TCP/IP via en NetBIOS-grænseflade. Du kan let konfigurere din printer, så den kan arbejde med et IBM LAN-servernetværk og et OS/2 Warpservernetværk, der har installeret IBM TCP/IP V2.0 eller senere versioner på filserveren. Hvis du vil konfigurere en LAN-server, en OS/2 Warp-server eller en OS/2 Warp Connect-arbejdsstation, skal du følge nedenstående fremgangsmåde.

### **Konfiguration af server:**

- **1** Åbn mappen **Skabeloner** på OS/2-skrivebordet.
- **2** Træk skabelonen **Printer** ud på skrivebordet med højre museknap.
- **3** Indtast et printernavn i vinduet **Opret printer**.
- **4** Vælg en ledig port (for eksempel LPT3) for tilslutning af printeren.
- **5** Vælg den ønskede printerdriver fra listen.
- **6** Klik på **Opret**, og klik derefter på **OK**.
- **7** Angiv eventuelt, om du ønsker at dele printeren.

#### **Konfiguration af arbejdsstation:**

Følgende trin skal udføres for hver arbejdsstation, du vil udskrive fra:

Gå til DOS- eller OS/2-kommandoprompten, og indtast kommandoen:

NET USE LPTx: \\NodeName\ServiceName

### 4 - 8 NETBIOS-PEER TO PEER-UDSKRIVNING

x er LPT-portnummeret (1 til 9), NodeName er Brotherprinternetkortets NetBIOS-navn (normalt er BRN\_xxxxxx standard. xxxxxx angiver de seks sidste cifre i Ethernet-adressen), og ServiceName angiver servicenavnet for printernetkortet (det er som standard sat til BINARY\_P1). For eksempel:

NET USE LPT2: \\BRN 310107\BINARY P1

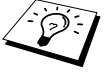

∂ිට Du kan finde NetBIOS-navnet og MAC-adressen ved at udskrive printerens konfigurationsside. Se også Guiden Hurtig installation, hvis du vil vide, hvordan du udskriver konfigurationssiden for dit printernetkort.

### **Andre kilder**

- **1** Besøg <http://solutions.brother.com/>, hvis du ønsker yderligere oplysninger om udskrivning på netværk.
- **2** Se [kapitel 12](#page-121-0) i denne brugervejledning, hvis du vil se, hvordan du konfigurerer printerens IP-adresse.

### *5 <sup>5</sup>***Konfiguration af Internet Printing i Windows®**

# **Installation af Internet Printing**

# **Oversigt**

Brother Internet Print (BIP) fra Brother til Windows® 95/98/Me/NT4.0 gør det muligt for en pc-bruger at sende et udskriftsjob via Internettet til en Brother Printer, der er placeret langt væk. For eksempel kan en pc-bruger i New York udskrive et dokument direkte fra Microsoft Excel på en printer i Paris.

Brugere af Windows® 2000 kan også bruge dette BIP-program, men det anbefales dog, at man bruger den support til IPP-protokollen, der er del af Windows® 2000/XP-operativsystemet. Se også afsnittet "Windows® 2000 IPP-udskrivning".

### **Tips:**

- **1** Standard-IP-adressen for Brother-printernetkort er 192.0.0.192. Hvis du vil ændre adressen, skal du bruge printerens kontrolpanel eller hjælpeprogrammet BRAdmin. Du kan også lade din DHCP-server tildele printeren en IP-adresse.
- **2** Se [kapitel 12](#page-121-0) i denne brugervejledning, hvis du vil se, hvordan du konfigurerer IP-adressen på printeren.
- **3** Standardadgangskoden til Brother-udskriftsserveren er access.
- **4** Brugere af Windows® 2000/XP kan udskrive med TCP/IP ved at bruge standardprogrammet Network Printing og det IPPprotokolprogram, der er indbygget i Windows® 2000/XP.
- **5** Brugere af Windows® 95/98/Me kan sende udskriftsjob med IPP-protokollen via en Windows® 2000-computer forudsat, at programmet Microsoft Internet Print Services er installeret på klient-pc'en, IIS (Internet Information Server) er installeret og kører på Windows® 2000, og at klient-pc'en bruger Microsoft Internet Explorer version 4 eller nyere.
- 5 1 KONFIGURATION AF INTERNET PRINTING I WINDOWS®

## **Generelle oplysninger om Brother Internet Print**

BIP-programmet installeres med standardinstallationsguiden i Windows® 95/98/Me/NT4.0/2000/XP. Den opretter en virtuel port på Windows® 95/98/Me/NT4.0/2000/XP-pc. Denne port fungerer stort set på samme måde som en standard-LPT1-printerport. Brugeren kan oprette en printer med Windows® 95/98/Me/NT4.0/2000/XP Udskriftsstyring, der kan bruge denne port sammen med en standard Windows® 95/98/Me/NT4.0/2000/XP-kompatibel printer. Ethvert Windows® 95/98/Me/NT4.0/2000/XP-program kan derfor udskrive på denne printer (og således også til den virtuelle port) uden ændringer eller funktionsprocedurer.

Når et job sendes til den virtuelle port BIP, er den MIME-krypteret (konverteret til en standard Internet e-mail-meddelelse) og sendt til et eksternt Brother-printernetkort. Dette betyder, at BIP er kompatibel med de fleste almindelige e-mail-programmer. Det eneste krav er, at e-mail-serveren skal kunne sende e-mails over Internettet.

Proceduren kan forklares på følgende måde:

- Hvis du er tilsluttet et lokalt netværk, overføres e-mailen til e-mailserveren. Ved hjælp af protokollen SMTP (Simple Mail Transport Protocol) overfører serveren meddelelsen til Internettet og videre til et eksternt printernetkort.
- Hvis du har en direkte modemforbindelse til en internetudbyder (ISP), sender ISP'en e-mailen videre til det eksterne printernetkort.
- E-mailen modtages på den eksterne e-mail-server. Det eksterne printernetkort, der har sin egen e-mail-adresse, henter e-mailen fra e-mail-serveren med protokollen POP3 (Post Office Protocol 3). Den afkoder derefter indholdet og udskriver det på printeren.

 $\widehat{\varnothing}$  Hvis der modtages en e-mail, der ikke er konfigureret til at bruge den virtuelle BIP-port, udskrives e-mailen som et tekstdokument.

### **Brother Internet Print Konfiguration af Brother-printernetkort**

Printernetkortet kan konfigureres med BRAdmin ved hjælp af en Web-browser eller med kommandoen TELNET.

### **Huskeliste til konfiguration af printernetkort**

- Før printernetkortet kan konfigureres til at modtage BIP-job, skal du sørge for, at den eksterne e-mail-server (hos modtageren) er konfigureret til at håndtere protokollerne TCP/IP POP3 og SMTP (SMTP er kun nødvendig, hvis funktionen besked er aktiveret).
	- **1** Konfigurer POP3-serveren på e-mail-serveren på fjernlokationen med en postkonto (postkassenavn) og en adgangskode for Brother-printernetkortet (navnet på postkontoen er som regel den første del af e-mail-adressen. Hvis e-mail-adressen f.eks. er emailprinter@xyz.com, er postkontonavnet emailprinter).
	- **2** Sørg for, at printernetkortet er installeret, og at TCP/IP er slået til og har en gyldig IP-adresse.

På de fleste netværk er der adgangsbegrænsning til e-mailserveren. Du skal eventuelt lade netværksadministratoren kontrollere konfigurationen og tilføje postkontoen.

### **Brother Internet Print Se også "Konfiguration af printernetkort med BRAdmin"**

Spring dette afsnit over, hvis du ønsker at konfigurere printernetkortet med printernetkortets fjernkonsol eller en Web-browser

Hvis du bruger BRAdmin, kan du konfigurere Brotherprinternetkortet med TCP/IP-protokollen eller IPXprotokollen.

Hvis du vil konfigurere printernetkortet til at modtage udskriftsjob fra en Windows® 95/98//Me/NT4.0/2000/XP-pc, skal du følge nedenstående trin:

- **1** Start BRAdmin.
- **2** Vælg Brother-printernetkortets nodenavn fra listen, og dobbeltklik på navnet. Standardnavnet på en Brotherudskriftsserver er normalt BRN xxxxxx (xxxxxx angiver de seks sidste cifre i Ethernet-adressen (MAC-adresse)). Du bliver bedt om at angive en adgangskode. Standardadgangskoden er access.

Du kan finde nodenavnet og MAC-adressen ved at udskrive printerens konfigurationsside. Se også Guiden Hurtig installation, hvis du vil vide, hvordan du udskriver konfigurationssiden for dit printernetkort.

- **3** Klik på fanen **POP3/SMTP**.
- **4** Indtast adressen på POP3-serveren (hvis du ikke kender denne adresse, kan du spørge din netværksadministrator).
- **5** Indtast postkassenavnet for det eksterne Brother printernetkort. Dette navn er som regel den første del af e-mail-adressen. Hvis printernetkortets e-mail-adresse er emailprinter@xyz, er postkassenavnet emailprinter.
- **6** Indtast postkassens adgangskode, hvis en sådan findes.
- **7** Printernetkortet er som standard konfigureret til at sende forespørgsler til POP3-serveren med et interval på 30 sekunder. Du kan ændre intervallet, hvis du ønsker det.
- **8** Hvis du har aktiveret besked, skal du indtaste adressen på din SMTP-server (hvis du ikke kender denne adresse, kan du spørge din netværksadministrator).
- **9** Klik på knappen **OK**, og gem ændringerne. Luk programmet BRAdmin. Du har nu konfigureret printernetkortet til at modtage udskriftsjob.

### <span id="page-58-0"></span>**Brother Internet Print Konfiguration af printernetkort med Web-browser**

- **1** Etabler forbindelse til printernetkortets IP-adresse med din Web-browser.
- **2** Når du når til skærmbilledet Netværkskonfiguration, bliver du bedt om en adgangskode. Standardadgangskoden er 'access'.
- **3** Vælg funktionen Konfigurer POP3/SMTP, og indtast oplysningerne som beskrevet herover. Se også "[Konfiguration](#page-58-0)  [af printernetkort med Web-browser](#page-58-0)"
- **4** Segmenteret meddelelses-timeout vises. Hvis et udskriftsjob fordeles på flere e-mails med BIP-funktionen Delvis e-mailudskrivning, angiver denne værdi, hvor lang tid printernetkortet venter på at modtage alle meddelelsens segmenter.

### **Brother Internet Print Konfiguration af printernetkort med TELNET**

Spring dette afsnit over, hvis du konfigurerede det eksterne printernetkort med BRAdmin eller en Web-browser.

Som alternativ til BRAdmin kan du konfigurere printernetkortet med printernetkortets fjernkonsol. Du kan få adgang til konsollen via TELNET. Når du får adgang til printernetkortet med disse hjælpeprogrammer, bliver du bedt om en adgangskode. Standardadgangskoden er access.

**1** Når du har etableret forbindelse til konsollen og kommer til prompten Local>, skal du indtaste kommandoen:

SET POP3 ADDRESS address

ipaddress er adressen på din POP3-server (hvis du ikke kender denne adresse, kan du spørge din netværksadministrator).

**2** Indtast kommandoen:

SET POP3 NAME mailboxname SET POP3 PASSWORD emailpassword

mailboxname er navnet på det eksterne printernetkorts postkasse, emailpassword er adgangskoden til denne postkasse. Postkassenavnet er som regel den første del af e-mail-adressen, som du angav tidligere. Hvis printernetkortets e-mail-adresse er emailprinter@xyz, er postkassenavnet emailprinter.

**3** Printernetkortet er som standard konfigureret til at sende forespørgsler til POP3-serveren med et interval på 30 sekunder. Du kan ændre intervallet ved at indtaste kommandoen:

SET POP3 POLLING rate

rate er forespørgselsraten udtrykt i sekunder.

Indtast EXIT for at forlade konsollen, og gem ændringerne. Du er nu færdig med at konfigurere printernetkortet.

### **Brother Internet Print Installation af BIP på Windows® 95/98/Me/NT4.0/ 2000/XP**

Hvis du vil installere programmet BIP på en Windows® 95/98/NT4.0/ 2000/XP-pc, skal du følge nedenstående trin:

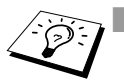

- **Sørg for, at der er installeret et e-mail-program på pc'en** (f.eks. Microsoft Outlook), der kan sende e-mails med **Winsock** 
	- Sørg for, at din e-mail-server kan sende meddelelser over **Internettet**

### **Installation fra cd-rom**

- **1** Start installationsprogrammet fra cd-rom'en som beskrevet i Guiden Hurtig installation.
- **2** Vælg den korrekte model, og vælg menuen **Software Installation**. Vælg derefter menuen **Network Print Software** for at starte installationen af programmet **Brother Network Print Software**.
- **3** Klik på knappen **Næste** for at fortsætte fra velkomstbeskeden.
- **4** Klik på knappen **Brother Internet Print**.
- **5** Vælg det ønskede bibliotek, installer BIP-filerne, og klik på **Næste**. Hvis du ikke allerede har oprettet et bibliotek, opretter installationsprogrammet et bibliotek for dig.
- **6** Du bliver derefter bedt om et portnavn. Indtast portnavnet. Portnavnet skal begynde med BIP og slutte med et tal, f.eks. BIP1.
- **7** Du får derefter vist en meddelelse om **Delvis e-mailudskrivning**. Delvis e-mail-udskrivning angiver programmets (Brother Internet Print) evne til at nedbryde e-mail-udskriftsjob i mindre bestanddele for at undgå, at filstørrelsen giver problemer på mailserveren.
- 5 7 KONFIGURATION AF INTERNET PRINTING I WINDOWS®
- **8** Klik på **OK** for at fortsætte.
- **9** Du bliver derefter bedt om at indtaste portindstillingerne for det eksterne printernetkort:

Indtast en unik, gyldig e-mail-adresse for det eksterne printernetkort (f.eks. emailprinter@xyz.com). Bemærk, at e-mail-adresser ikke må indeholde mellemrum.

Indtast din e-mail-adresse og IP-adresse for din SMTP e-mailserver (hvis du ikke kender denne adresse, kan du spørge din netværksadministrator). Angiv også, om du vil bruge funktionen **Delvis e-mail-udskrivning** og **Meddelelse**.

- **10** Klik på **OK** for at fortsætte. Du bliver derefter bedt om at genstarte din computer.
- **11** Når din computer er genstartet, skal du oprette en printer på dit Windows® 95/98/Me/NT4.0/2000/XP-system med standardproceduren printerinstallation for Windows® 95/98/Me/ NT4.0/2000/XP. Klik på knappen **Start**, vælg **Indstillinger** og derefter **Printere**.
- **12** Klik på **Tilføj printer** for at begynde printerinstallationen.
- **13** Klik på **Næste**, når vinduet **Guiden Printerinstallation** vises.

#### **<For brugere af Windows® 95/98/Me>**

**14** Vælg**Lokal printer**, når du bliver spurgt om, hvordan printerne er forbundet til din computer, og klik på **Næste**.

#### **<For Windows® NT4.0/2000/XP-brugere>**

 **14** Vælg **Lokal printer**, og slet derefter markeringen i afkrydsningsfeltet **Plug and Play**.

#### **<For Windows® 95/98/Me-brugere>**

**15** Vælg den ønskede model for fjernprinter (f.eks. Brother HLserien). Klik eventuelt på **Har diskette** for at indlæse driveren fra cd-rom'en. Klik på **Næste**, når du er færdig.

- **16** Hvis du har valgt en printerdriver, der allerede er i brug, har du mulighed for at beholde den eksisterende driver (anbefales) eller erstatte den. Vælg den ønskede funktion, og klik på **Næste**.
- **17** Vælg den **Brother Internet port** (BIP...), som du valgte i trin 6, og klik på **Næste**.

#### **<For Windows® NT4.0/2000/XP-brugere>**

- **15** Vælg den **Brother Internet port** (BIP...), som du valgte i trin 6, og klik på **Næste**.
- **16** Vælg den ønskede model for fjernprinter (f.eks. Brother HLserien). Klik eventuelt på **Har diskette** for at indlæse driveren fra cd-rom'en. Klik på **Næste**, når du er færdig.
- **17** Hvis du har valgt en printerdriver, der allerede er i brug, har du mulighed for at beholde den eksisterende driver (anbefales) eller erstatte den. Vælg den ønskede funktion, og klik på **Næste**.
- **18** Indtast et navn for den eksterne BIP-printer, og klik på **Næste**. Bemærk, at dette navn ikke behøver at svare til det portnavn, som du angav i trin 6 eller den e-mail-adresse, som du tildelte i trin 9.
- **19** Klik på **Nej**, når du bliver spurgt, om du vil udskrive en testside, medmindre du allerede har konfigureret det eksterne printernetkort til at kunne modtage BIP-udskriftsjob.

Du har nu installeret BIP-programmet. Hvis det er nødvendigt at konfigurere et nyt eksternt printernetkort, skal du gå videre til næste afsnit, "Tilføjelse af en anden Brother Internet Port".

### **Tilføje en ekstra Brother Internet Port**

Du skal ikke køre hele installationsprogrammet igen for at tilføje en ny Brother Internet Port. Klik i stedet på knappen **Start**, vælg **Indstillinger**, og åbn vinduet **Printere**. Klik på ikonet for en printer, der bruger BIP, og vælg **Egenskaber** i menuen **Filer**. Klik på fanen **Detaljer** (**Porte** i Windows® NT), og klik derefter på knappen **Tilføj port**.

Marker alternativknappen **Anden** (kun i Windows® 95/98/Me) i dialogboksen **Tilføj port**, og vælg derefter **Brother Internet Port**. Klik på **OK** (**Ny port** i Windows® NT), og tekstboksen **Portnavn** vises. Angiv et unikt navn. Navnet skal begynde med "BIP", og der må ikke være to porte med det samme navn.

# **Windows® 2000/XP-IPP-udskrivning**

Følg nedenstående procedurer, hvis du vil bruge IPPudskrivningsegenskaberne i Windows® 2000/XP.

- **1** Kør **Guiden Printerinstallation**, og klik på knappen **Næste**. Skærmbilledet **Velkommen til Guiden Printerinstallation** vises.
- **2** Du kan nu vælge **Lokal printer** eller **Netværksprinter**. Vælg **Netværksprinter**.
- **3** Skærmbilledet **Guiden Printerinstallation** vises.
- **4** Vælg **Etabler forbindelse til en printer på Internettet eller på dit intranet**, og indtast følgende URL: http:// printer\_ip\_address:631/ipp (printer\_ip\_address er printerens IP-adresse eller DNS-navn.)
- **5** Når du klikker på **Næste**, vil Windows® 2000/XP etablere forbindelse til den angivne URL.

#### **HVIS PRINTERDRIVEREN ER INSTALLERET**

Hvis den ønskede printerdriver er installeret på din pc, vil Windows® 2000 automatisk anvende denne driver. Du bliver spurgt, om denne driver skal være standarddriver. Herefter fuldføres driverens installationsguide. Printeren er klar til at udskrive.

#### **HVIS PRINTERDRIVEREN IKKE ER INSTALLERET**

En af fordelene ved IPP-udskrivningsprotokollen er, at den opgiver printerens modelnavn, når du kommunikerer med den. Efter en vellykket kommunikation får du automatisk vist printerens modelnavn. Det betyder, at du ikke behøver at fortælle Windows® 2000 hvilken type printerdriver, du bruger

- **6** Klik på **OK**. Du får herefter vist skærmbilledet til valg af printer i **Guiden Printerinstallation**.
- **7** Hvis din printer ikke findes på listen over understøttede printere, skal du klikke på knappen **Har diskette**. Du bliver derefter bedt om at indsætte disketten.
- **8** Klik på knappen **Gennemse**, og vælg den cd-rom eller netdeling, der indeholder den ønskede Brother-printerdriver.
- **9** Angiv printerens modelnavn.
- **10** Hvis printerdriveren ikke har et digitalt certifikat, vises der en advarselsmeddelelse. Klik på **Ja** for at fortsætte installationen. **Guiden Printerinstallation** afsluttes.
- **11** Klik på knappen **Afslut**. Printeren er nu konfigureret og klar til at udskrive. Udskriv en testside for at afprøve printeren.

### **Angivelse af en anden URL**

Bemærk venligst, at du kan angive flere forskellige værdier i URLfeltet.

#### **http://printer\_ip\_address:631/ipp**

Dette er den standard-URL, som vi anbefaler, at du bruger. Bemærk venligst, at funktionen **Yderligere oplysninger** ikke viser printerdata.

#### **http://printer\_ip\_address:631/ipp/port1**

Brug ovennævnte ved HP JetDirect-kompatibilitet. Bemærk venligst, at funktionen **Yderligere oplysninger** ikke viser printerdata.

#### **http://printer\_ip\_address:631/**

Hvis du glemmer URL'en, skal du blot indtaste ovennævnte tekst. Så modtager og behandler printeren stadig data. Bemærk venligst, at funktionen **Yderligere oplysninger** ikke viser printerdata.

#### 5 - 11 KONFIGURATION AF INTERNET PRINTING I WINDOWS®

Hvis du bruger de indbyggede tjenestenavne, som understøttes af Brother-printernetkortet, kan du også bruge følgende: (Bemærk venligst, at funktionen **Yderligere oplysninger** ikke viser printerdata)

```
http://printer_ip_address:631/
http://printer_ip_address:631/binary_p1
http://printer_ip_address:631/text_p1
http://printer_ip_address:631/postscript_p1
http://printer_ip_address:631/pcl_p1
http://printer_ip_address:631/brn_xxxxxx_p1_at
```
printer ip address er printerens IP-adresse.

# **Andre kilder**

- **1** Besøg <http://solutions.brother.com/>, hvis du vil vide mere om netværksudskrivning samt have oplysninger om IPPprotokollen, og hvordan du konfigurerer et Windows® 2000/95/ 98/Me-system.
- **2** Besøg Microsofts website for at hente programmet "Microsoft Internet Print Services" til Windows® 95/98/Me.
- **3** Se [kapitel 12](#page-121-0) i denne brugervejledning, hvis du vil se, hvordan du konfigurerer printerens IP-adresse.

### *6 6***Novell NetWareudskrivning**

### **Konfiguration af Novell NetWareudskrivning** --------------------

# **Oversigt**

Brother-printernetkort giver NetWare-klientpc'er mulighed for at udskrive job på den samme printer, som bruges af TCP/IP eller andre brugere af netværksprotokoller. Alle NewWare-job spooles gennem Novell-serveren og overføres til printeren, når den er ledig.

#### **Tips:**

- **1** Standard-IP-adressen for Brother-printernetkort er 192.0.0.192. Hvis du vil ændre adressen, skal du bruge printerens kontrolpanel eller hjælpeprogrammet BRAdmin. Du kan også lade din DHCP-server tildele printeren en IP-adresse.
- **2** Standardadgangskoden til Brother-udskriftsserveren er access.

### **Generelle oplysninger**

Hvis du vil bruge et Brother-printernetkort på et NewWare-netværk, skal der konfigureres en eller flere filservere med en udskriftskø, som printernetkortet kan arbejde med. Brugerne sender deres udskriftsforespørgsler til filserverens udskriftskø, og jobbene spooles derefter til det ønskede Brother-printernetkort. Hvis tilstanden fjernprinter er aktiveret, sker dette gennem et mellemliggende printernetkort, ellers sker det direkte.

Ved hjælp af BRAdmin kan systemadministratoren oprette køer baseret på Binding (NetWare 3) eller NDS (NetWare 3 og NetWare 4) i et enkelt miljø uden, at der skal skiftes mellem programmerne.

Brugere af NetWare 5, der ønsker at konfigurere en NDPS-printer, skal bruge programmet NWADMIN, der fulgte med NetWare 5. Bemærk venligst, at man ved hjælp af programmet BRAdmin kan oprette køer, på et NetWare 5-system, der er baseret på IIPX BINDINGS eller NDS.

Hvis du ønsker at oprette køoplysninger på NewWare-serverne med BRAdmin, skal du installere Novell NetWare Client 32.

Hvis du ikke kan anvende BRAdmin i dit miljø, kan du oprette køen ved hjælp af det traditionelle hjælpeprogram NetWare PCONSOLE eller NWADMIN-hjælpeprogrammerne. I sådanne tilfælde skal du også bruge hjælpeprogrammet Brother BRCONFIG, TELNET eller en Web-browser til konfiguration af printernetkortet. Fremgangsmåderne beskrives senere i dette kapitel.

Brother-printernetkort kan tage imod jobs fra op til 16 filservere og 32 køer.

### **Oprettelse af en NDPS Printer med NWADMIN til NetWare5**

Novell har med NetWare 5 udgivet et nyt, populært udskrivningssystem – Novell Distributed Print Services (NDPS). Før printernetkortet kan konfigureres, skal NDPS installeres på NetWare 5-serveren, og der skal konfigures en NDPS Manager på serveren.

Stander Se også "[Andre kilder](#page-86-0)" i slutningen af dette kapitel, hvis du vil vide mere om NDPS-printere og -udskrivning.

# **NDPS Manager**

Nedennævnte fremgangsmåde opretter en NDPS manager, der arbejder sammen med servicer på serveren og håndterer et utal af printeragenter.

Før du kan oprette serverbaserede printeragenter, skal du oprette en NDPS manager i et NDS-træ. Hvis NDPS manager styrer en printer, der er sluttet direkte til serveren, skal du indlæse manageren på den server, som printeren er sluttet til.

- **1** Find det område i NetWare Administrator, hvor NDPS manager skal være. Vælg **Object | Create | NDPS Manager**, og klik på **OK**.
- **2** Indtast et navn til **NDPS manager**.
- **3** Find den server (hvor NDPS er installeret, men hvor der ikke er installeret NDPS manager), hvor du vil installere NDPS manager, og angiv derefter det område, som NDPS manager skal tildeles. Klik på **Create**.

Når NDPS er installeres, indlæses der en NDPS Broker på netværket. En af Broker-servicerne Resource Management Service gør det muligt at installere printerdrivere på serveren, så de kan bruges med printeragenter.

Hvis du vil tilføje en printerdriver til Broker, skal du gøre følgende:

- **4** Sørg for, at **Resource Management Service** er aktiveret.
- **5** Åbn hovedvinduet **Broker Object** i NetWare Administrator.
- **6** Vælg visningen **Resource Management**.
- **7** Dialogboksen **Resource Management** vises. Klik på knappen **Add Resources**.
- **8** Når dialogboksen **Manage Resources** vises, skal du vælge ikonet for den driver, som du vil tilføje. Dette er en 3.1x, 95/98/ Me- eller NT4.0-driver til NetWare 5 (Desuden er der en Windows® 2000-driver til NetWare 5.1). Hvis du bruger NDPS version 1 med NetWare 4.x, kan du kun vælge mellem 3.1x og 95/98/Me. NDPS version 2 til NetWare 4.x understøtter automatisk hentning af NT-drivere.
- **9** Der vises en liste med aktuelt indlæste ressourcer i vinduet **Current Resources**. Klik på knappen **Add**.
- **10** Dialogboksen **Add <resource type>** vises. De ressourcer, der vises på listen, er installeret.
- **11** Klik på knappen **Browse** for at finde den driver, som du vil tilføje listen. Der vises sandsynligvis flere printere på listen. Listen indeholder drivere, der understøtter forskellige sprog.

**1** Vælg **Object | Create | NDPS Printer** i NetWare Administrator. Indtast navnet på NDPS Printer.

Se også "[Andre kilder](#page-86-0)" i slutningen af dette kapitel, hvis du vil vide mere om NDPS-printere og -udskrivning.

- **2** Hvis printeren er ny, skal du vælge **Create A New Printer Agent**.
- **3** Hvis der allerede er en NDS-printer, og du vil opgradere den til NDPS, skal du vælge **Existing NDS printer object**. Du skal derefter angive hvilket printerobjekt, du vil opgradere.
- **4** Indtast det navn, som du vil tildele Printer Agent, og indtast enten navnet på NDPS Manager, eller klik på alternativknappen, og vælg en NDPS Manager. Vælg **Novell Printer Gateway** for **Gateway type**, og klik på **OK**.
- **5** Vælg **None** for the printer Type, og **Novell Port Handler** for porthandlertypen. Klik derefter på **OK**.
- **6** Du skal nu angive den type forbindelse, som du vil bruge. Du har fire muligheder. Vælg funtionen **LPR over IP**.
- **7** Indtast de relevante printeroplysninger. Brother anbefaler, at man indtaster Binary\_P1 som printernavn. Klik på **Afslut**, og vent et øjeblik. Vælg printerdrivere til klientens operativsystem.

Printeren er klar til at udskrive.

### **Konfiguration af Netware 3- og NetWare 4-systemer**

Brothers BRAdmin-program giver NetWare PCONSOLE (eller NWADMIN i NetWare 4.1x eller senere versioner) lignende funktioner. Hvis du vil bruge programmet BRAdmin til at konfigurere et Brother-printernetkort til NetWare, skal du sørge for, at du er logget ind som SUPERVISOR (NetWare 2.xx eller 3.xx) eller ADMIN (NetWare 4.1x eller senere versioner). Følg derefter den fremgangsmåde, der er beskrevet på de følgende sider.

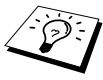

Hvis du ønsker at oprette køoplysninger på NewWareserverne med BRAdmin, skal du installere Novell NetWare Client 32.

### **Konfiguration af Brother-printernetkort (køserver-tilstand i tilstanden bindingsemulering) med BRAdmin**

- **1** Sørg for, at du er logget ind som SUPERVISOR (NetWare 2.xx eller 3.xx) eller ADMIN (NetWare 4.xx eller senere versioner).
- **2** Start BRAdmin.
- **3** Der bliver nu vist et eller flere printernetkort på listen (standardnodenavnene er BRN\_xxxxxx. xxxxxx angiver de seks sidste cifre i Ethernet-adressen (MAC-adresse).
- Du kan finde nodenavnet og MAC-adressen ved at udskrive printerens konfigurationsside. Se også Hurtig Installationsanvisning, hvis du vil vide, hvordan du udskriver konfigurationssiden for dit printernetkort.
	- **4** Vælg det printernetkort, som du vil konfigurere, og dobbeltklik på det. Du bliver derefter bedt om en adgangskode. Standardadgangskoden er access.
	- **5** Vælg fanen NetWare.
#### $\mathcal{E}$ skift eventuelt navnet på printernetkortet.

Standardprinternetkortnavnet til NetWare er normalt BRN xxxxxx P1 xxxxxx er printernetkortets Ethernetadresse. Pas på! Ændring af navnet kan få indflydelse på konfigurationen af andre protokoller, da printernetkortets servicenavne ændres.

- **a** Vælg tilstanden **Queue Server**, hvis denne ikke allerede er valgt.
- **b** Klik på knappen **Change Bindery Queues**.
- **c** Vælg den NetWare-server, som du vil konfigurere.
- **d** Klik på knappen **New Queue**, og indtast det kønavn, som du vil oprette.
- **e** Når dette er gjort, skal du markere det nyoprettede kønavn, og klikke på knappen **Add** button.
- **f** Klik på **Close**, og klik derefter på **OK**.

Luk programmet BRAdmin. Printeren er nu klar til at udskrive.

### **Konfiguration af Brother-printernetkort (køserver-tilstand i tilstanden NDS) med BRAdmin**

- **1** Sørg for, at du er logget ind som ADMIN i tilstanden NDS.
- **2** Start BRAdmin.
- **3** Der bliver nu vist en eller flere servicer for printernetkortet i listen med printere (standardnodenavnene er BRN\_xxxxxx. xxxxxx angiver de sidste seks cifre i Ethernet-adressen (MACadresse)).
- Du kan finde nodenavnet og MAC-adressen ved at udskrive printerens konfigurationsside. Se også Hurtig Installationsanvisning, hvis du vil vide, hvordan du udskriver konfigurationssiden for dit printernetkort.
	- **4** Vælg den printer, du vil konfigurere, og dobbeltklik på den. Du bliver derefter bedt om en adgangskode. Standardadgangskoden er access.
	- **5** Vælg fanen **NetWare**.
		- **a** Vælg tilstanden **Queue Server** som driftstilstand, hvis denne ikke allerede er valgt.
		- **b** Vælg det korrekte NDS tree og NDS context. Du kan angive disse oplysninger manuelt, eller du kan bruge pil ned ved siden af NDS tree og knappen **Change** ved siden af NDS Context. Du kan få BRAdmin til at vise dig dine valg automatisk). Når du har angivet disse oplysninger, skal du klikke på knappen **Change NDS queues**.
		- **c** Vælg det ønskede TREE og den ønskede Context, og klik på knappen **New Queue** i vinduet **NetWare Print Queues**.
		- **d** Indtast kønavn, og angiv enhedens name. Hvis du ikke kender volume name, skal du klikke på knappen **Browse** for at søge efter NetWare volumes. Klik på knappen **OK**, når oplysningerne er indtastet korrekt.
- **e** Dit kønavn vises i det TREE og den Context, som du har angivet. Vælg køen, og klik på **Add**. Kønavnet bliver derefter overført til vinduet Service Print Queues. Oplysninger vedrørende TREE, Context og kønavn vises i dette vindue.
- **f** Klik på knappen **Close**. Dit Brother-printernetkort logger nu ind på den ønskede NetWare-server.

Luk programmet BRAdmin. Printeren er nu klar til at udskrive.

#### **Konfiguration af Brother-printernetkort (køserver-tilstand i tilstanden NDS) med Novell NWADMIN og BRAdmin**

Hvis du bruger andre programmer sammen med Brother BRAdmin til at konfigurere din NetWare-filserver, skal du følge nedenstående konfigurationsmetode og bruge programmet NWADMIN sammen med BRAdmin.

- **1** Sørg for, at du er logget ind som ADMIN i NDS-tilstand på NetWare 4.1x-filserveren (eller senere version), og start NWADMIN.
- **2** Vælg den **Context**, der indeholder Printer. Klik på menuen **Object**, og klik derefter på **Create**. I dialogboksen **New Object**, skal du vælge **Printer** og klikke på **OK**.
- **3** Indtast navnet på printeren, og klik på **Create**.
- **4** Vælg den **Context**, der indeholder standardudskriftskøen, og klik på **Object** og **Create** for at få vist dialogboksen **New Object**.
- **5** Vælg **Print Queue**, og klik på **OK**. Sørg for, at **Directory Service Queue** er valgt, og indtast et navn til standardudskriftskøen.
- **6** Klik på knappen for at oprette enheden til udskriftskø. Skift eventuelt directory context. Vælg derefter den ønskede enhed (fra **Available Objects**), og klik på **OK**. Klik på **Create** for at oprette udskriftskøen.
- **7** Skift eventuelt Context, og dobbeltklik på navnet på den printer, som du oprettede i trin 3.

#### 6 - 9 NOVELL NETWARE-UDSKRIVNING

- **8** Klik på **Assignments**, og klik derefter på **Add**. Skift eventuelt Context, og vælg den udskriftskø, som du oprettede i trin 5.
- **9** Klik på **Configuration**, og angiv **Printer type** som **Other/ Unknown**. Klik på **OK**.
- **10** Skift eventuelt Context. Klik på menuen **Object**, og vælg **Create**. I dialogboksen **New Object**, skal du vælge **print server** og klikke på **OK**.
- **11** Indtast navnet på printernetkortet, og klik på **Create**.

Indtast printernetkortets NetWare-navn, nøjagtigt som det blev vist på fanen NetWare i programmet BRAdmin (dette vil som regel være standardnavnet BRN xxxxxx P1, medmindre du ændrede navnet).

Du kan finde det aktuelle servicenavn og MAC-adressen ved at udskrive printerens konfigurationsside. Se også Hurtig Installationsanvisning, hvis du vil vide, hvordan du udskriver konfigurationssiden for dit printernetkort.

#### **Vigtigt:**

Angiv ikke en adgangskode til printernetkortet. Hvis du tildeler en adgangskode, kan du ikke logge ind.

- **12** Dobbeltklik på printernetkortets navn. Klik på **Assignments**, og klik derefter på **Add...**.
- **13** Skift eventuelt directory context. Vælg den printer, du oprettede i trin 3. Klik på **OK**, og klik derefter **OK** igen.
- **14** Afslut NWADMIN.
- **15** Start BRAdmin, og vælg det korrekte printernetkort fra listen. Standardnodenavnet er BRN\_xxxxxx (xxxxxx angiver de seks sidste cifre i Ethernet-adressen (MAC-adresse).
- **16** Dobbeltklik på det ønskede Brother-printernetkort. Du bliver bedt om at angive en adgangskode. Standardadgangskoden er access. Klik på fanen NetWare.
- **17** Vælg driftstilstanden **Køserver**.

Du kan ikke bruge den samme service, som blev angivet af NetWare-servernavn, til både køservertilstand og fjernprintertilstand.

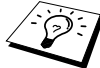

**BET** Hvis du vil aktivere køserveregenskaber for andre servicer end standard-NetWare-servicerne, skal du definere nye servicer, der kan aktiveres for NetWare og den ønskede port. Se også Appendiks, hvis du vil vide, hvordan dette gøres.

- **18** Indtast navnet på NDS-træet (bemærk, at et printernetkort kan håndtere både NDS- og bindingskøer).
- **19** Indtast navnet på den kontekst, hvor printernetkortet befinder sig.
- **20** Luk programmet BRAdmin, og sørg for, at du har gemt ændringerne. Printeren er klar til at udskrive.

#### **Konfiguration af Brother-printernetkort (fjernprinter-tilstand i tilstanden NDS) med Novell NWADMIN og BRAdmin**

Hvis du vil konfigurere et Brother-printernetkort til fjernprintertilstand med NWADMIN (NetWare Administrator) og BRAdmin, skal du følge nedenstående fremgangsmåde:

- **1** Sørg for, at PSERVER NLM (NetWare Loadable Module) er indlæst på din filserver, og at du er logget ind som ADMIN på NetWare 4.1x filserveren i NDS-tilstand.
- **2** Start NWADMIN ved at dobbeltklikke på ikonet. Vælg den **Context**, der indeholder den nye printer.
- **3** Klik på menuen **Object**, og vælg derefter **Create**. I dialogboksen **New Object**, skal du vælge **Printer** og klikke på **OK**.
- **4** Indtast navnet på printeren, og klik på **Create**.
- **5** Dobbeltklik på det printernetkortnavn, der tilhører PSERVER NLM. Klik på **Assignments**, og klik derefter på **Add**.
- **6** Skift eventuelt directory context. Vælg den printer, som du oprettede, og klik på **OK**. Læg mærke til printerens nummer, da du skal bruge dette nummer senere. Klik derefter på **OK**.
- **7** Vælg den **Context**, der indeholder standardudskriftskøen, og klik på **Object** og **Create** for at få vist dialogboksen **New Object**.
- **8** Vælg **Print Queue**, og klik på **OK**. Sørg for, at Directory Service Queue er valgt, og indtast et navn til standardudskriftskøen.
- **9** Klik på knappen for at oprette enheden til udskriftskø. Skift directory context om nødvendigt. Vælg derefter den ønskede enhed (Objects), og klik på **OK**. Klik på **Create** for at oprette udskriftskøen.
- **10** Skift eventuelt Context, og dobbeltklik på navnet på den printer, som du oprettede tidligere.
- **11** Klik på **Assignments**, og klik derefter på **Add**.
- **12** Skift eventuelt Context, og vælg den udskriftskø, som du oprettede tidligere. Klik på **OK**, og klik derefter på **OK** igen. Luk NWADMIN.
- **13** Start BRAdmin, og vælg det printernetkort, som du vil konfigurere (nodenavnet begynder som standard med BRN xxxxxx P1)
- Du kan finde navnet på NetWare-serveren og MACadressen ved at udskrive printerens konfigurationsside. Se også Hurtig Installationsanvisning, hvis du vil vide, hvordan du udskriver konfigurationssiden for dit printernetkort.
- **14** Dobbeltklik på det ønskede printernetkort. Du bliver bedt om at angive en adgangskode. Standardadgangskoden er access.
- **15** Klik på fanen **NetWare**.

**16** Vælg **driftstilstanden Remote Printer**, vælg PSERVER NLM som navnet på printernetkortet, og indtast printernummeret.

Du kan ikke bruge den samme service, som blev angivet ved NetWare-printernetkort, til både køserver-tilstand og fjernprinter-tilstand. Hvis du vil aktivere fjernprinteregenskaber for andre servicer end standard-NetWare-servicen, skal du definere nye servicer, der kan aktiveres for NetWare og den ønskede port. Se også Appendiks i denne vejledning, hvis du vil vide, hvordan dette gøres.

**17** Klik på **OK**. Luk BRAdmin.

Du skal nu fjerne PSERVER NLM fra konsollen på din NetWarefilserver og derefter genindlæse den for at aktivere ændringerne.

Du kan eventuelt bruge Novell PCONSOLE sammen med Brothers BRCONFIG-program til opsætning af printerkøer i stedet for Brothers BRAdmin eller Novell NWADMIN. Programmet BRCONFIG installeres samtidig med, at du installerer BRAdmin, og du kan finde BRCONFIG i menuen **Start/Program/Brother BRAdmin utilities**.

### **Konfiguration af Brother-printernetkort (køserver-tilstand i tilstanden bindingsemulering) med PCONSOLE og BRCONFIG**

- **1** Log ind som Supervisor (NetWare 3.xx) eller ADMIN (NetWare 4.1x eller senere versioner. Sørg for, at angive funktionen /b for bindingstilstand).
- **2** Kør BRCONFIG fra Windows®-menuen.
- **3** Vælg det tilsvarende servernavn på listen over printernetkort.
- **4** Når du får at vide, at printernetkortet er tilsluttet, skal du indtaste standardadgangskoden access ved prompten # (adgangskoden vises ikke), og derefter trykke på tasten ENTER ved prompten Enter Username>.

**5** Når du kommer til prompten Local>, skal du indtaste:

SET NETWARE SERVER servername ENABLE servername er navnet på den filserver, som udskriftskøen befinder sig i. Hvis du ønsker at udskrive fra mere end en filserver, skal ovennævnte kommando gentages for hver filserver.

- **6** Indtast EXIT for at forlade fjernkonsolprogrammet BRCONFIG, og gem ændringerne. Start derefter Novell PCONSOLE.
- **7** Hvis du har NetWare 4.xx, skal du skifte til bindingstilstand ved at trykke på F4. Vælg **Print server Information** (NetWare 3.xx) eller **Print servers** (NetWare 4.1x. Ignorer advarselsmeddelelsen) i menuen **Available Options**.
- **8** Du får nu vist en liste over aktuelle printernetkort. Tryk på tasten INSERT for at oprette et nyt element, indtast navnet på NetWare-printernetkortet (BRN\_xxxxxx\_P1 som standard. xxxxxx angiver de seks sidste cifre i Ethernet-adressen), og tryk på ENTER. Gå tilbage til hovedmenuen **Available Options** ved at trykke på ESC.
- **9** Vælg menufunktionen **Print Queue Information** (NetWare 3.xx) eller **Print Queues** (NetWare 4.1x) for at få vist en liste over konfigurerede udskriftskøer.
- **10** Tryk på INSERT for at oprette en ny kø på filserveren, indtast navnet på den nye kø, og tryk på ENTER. Navnet behøver ikke at ligne navnet på printernetkortets ressourcer, men det bør være kort og let at huske.
- **11** Sørg for, at det nye kønavn er markeret, og tryk på ENTER for at konfigurere køen.
- **12** Vælg **Queue Servers** (i NetWare 4.1x kaldes dette punkt for **Print servers**), og tryk på ENTER for at angive, hvilke netværksprinternetkort der kan udskrive job fra denne udskriftskø. Hvis det er tale om en ny kø, er listen tom, da der endnu ikke er angivet noget printernetkort.
- **13** Tryk på INSERT for at få vist en liste over mulige køservere, og vælg printernetkortnavnet som angivet i trin 9. Tryk på ENTER.
- **14** Tryk på ESC, indtil du kommer tilbage til menuen **Available Options**.

Tving printernetkortet til at scanne filserveren for udskriftsjob. Du kan enten slukke for printeren og tænde for den igen, eller du kan bruge BRCONFIG- eller TELNET-kommandoen SET NETWARE RESCAN for at få printernetkortet til at søge efter filservere igen.

#### **Konfiguration af Brother-printernetkort (køserver-tilstand i tilstanden NDS) med PCONSOLE og BRCONFIG**

- **1** Sørg for, at du er logget ind som ADMIN i NDS-tilstand på NetWare 4.1x-filserveren.
- **2** Kør PCONSOLE fra pc-arbejdsstationen.
- **3** Vælg printservere fra menuen **Available Options**.
- **4** Tryk på INSERT, og indtast navnet på printernetkortet.
- 737 Indtast printernetkortets navn for NetWare-udskriftsservicen, nøjagtigt som det blev vist på printerkonfigurationssiden (standardnavnet er BRN\_xxxxxx\_P1. xxxxxx angiver de sidste seks cifre i Ethernet-adressen (MAC-adresse), medmindre du har ændret navnet). Du kan finde navnet på NetWare-udskriftsservicen og MAC-adressen ved at udskrive printerens konfigurationsside. Se også Guiden Hurtig installation, hvis du vil vide, hvordan du udskriver konfigurationssiden for dit printernetkort.

#### **Vigtigt:**

#### **Angiv ikke en adgangskode til printernetkortet. Hvis du tildeler en adgangskode, kan du ikke logge ind.**

- **5** Gå tilbage til hovedmenuen **Available Options** ved at trykke på ESC.
- **6** Vælg **Print Queues**.
- 6 15 NOVELL NETWARE-UDSKRIVNING
- **7** Tryk på INSERT, angiv et navn for udskriftskøen (du bliver også bedt om et volume name. Tryk på INSERT, og vælg den ønskede enhed), og tryk på ESC for at vende tilbage til hovedmenuen.
- **8** Sørg for, at det nye kønavn er markeret, og tryk på ENTER.
- **9** Vælg Print Servers, og tryk på ENTER for at angive, hvilke netværksprinternetkort der kan udskrive job fra denne udskriftskø. Da der ikke er valgt nogen printernetkort, er listen tom.
- **10** Tryk på INSERT for at få vist en liste over mulige køservere, og vælg det NetWare-printernetkortnavn, som blev angivet i trin 4. Printernetkortet føjes derefter til listen. Tryk på ENTER. Tryk derefter på ESC flere gange for at gå tilbage til hovedmenuen **Available Options**.
- **11** Vælg **Printers** fra menuen **Available Options**.
- **12** Tryk på INSERT, og indtast et navn på printeren.
- **13** Sørg for, at det nye printernavn er markeret, og tryk på ENTER. **Printerkonfigurationsvinduet** vises.
- **14** Vælg **Print Queues Assighed: (See List)**, og tryk derefter på ENTER. Da der ikke er valgt nogen printernetkort, er listen med udskriftskøer tom.
- **15** Tryk på INSERT for at få vist en liste med udskriftskøerne, og vælg det navn på udskiftskøen, som du angav i trin 7.
- **16** Tryk på ESC, og gå tilbage til menuen **Available Options**.
- **17** Vælg **Print servers** og vælg det printernetkortnavn, som du indtastede i trin 4.
- **18** Marker afkrydsningsfeltet **Printers** i menuen **Print Server Information**.
- **19** Tryk på INSERT, og vælg de printernavne, som du indtastede i trin 12.
- **20** Tryk på ESC, indtil du kommer tilbage til DOS.

NOVELL NETWARE-UDSKRIVNING 6 - 16

**21** Kør BRCONFIG fra Windows®-menuen.

Vælg printernetkort fra listen over printernetkort. Når du får at vide, at printernetkortet er tilsluttet, skal du trykke på tasten ENTER og skrive standardadgangskoden access ved prompten # (adgangskoden vises ikke). Tryk derefter på tasten ENTER ved prompten ENTER Username>. Når du kommer til prompten Local>, skal du indtaste:

SET SERVICE service TREE tree SET SERVICE service CONTEXT Context

- tree er navnet på NDS-træet.
- $\blacksquare$  context er navnet på den kontekst, som printernetkortet befinder sig i.
- Service er navnet på den service, der blev tildelt af NetWareprinternetkortnavn på Brother-printernetkortet (for en Brotherprinter er standardservicerne BRN\_xxxxxx\_P1. xxxxxx angiver de seks sidste cifre i Ethernet-adressen (MACadresse)).
- Du kan også indtaste TREE- og CONTEXT-navnet med din Web-browser ved at etablere forbindelse til Brotherprinternetkortet ved hjælp af TCP/IP-protokollen og vælge **protokolkonfigurationen NetWare**.
- **22** Brug BRCONFIG- eller TELNET-kommandoen: SET NETWARE RESCAN for at tvinge printernetkortet til at søge efter filservere, eller sluk og tænd for printeren.

 $\mathcal{D}$  Du kan ikke bruge den samme service, som blev angivet ved NetWare-printernetkort, til både køserver-tilstand og fjernprinter-tilstand. Hvis du vil aktivere fjernprinteregenskaber for andre servicer end standard-NetWare-servicen, skal du definere nye servicer, der kan aktiveres for NetWare og den ønskede port. Se også Appendiks i denne vejledning, hvis du vil vide, hvordan dette gøres.

### **Konfiguration af Brother-printernetkort (fjernprinter-tilstand) med PCONSOLE og BRCONFIG**

- **1** Sørg for, at PSERVER NLM (NetWare Loadable Module) er indlæst i din filserver.
- **2** Log ind på filserveren som ADMIN fra din pc-arbejdsstation, hvis du bruger NetWare 4.1x (hvis du vil have NDS-support, skal du ikke logge ind i bindingstilstand). Log ind som SUPERVISOR, hvis du bruger NetWare 2.xx eller 3.xx.
- **3** Kør PCONSOLE fra pc-arbejdsstationen.
- **4** Vælg **Print Queue Information** (NetWare 3.xx) eller **Print Queues** (NetWare 4.1x) fra menuen **Available Options**, hvis du er i gang med at oprette en ny udskriftskø.
- **5** Tryk på INSERT, indtast det ønskede navn på udskriftskøen, og tryk på ESC for at vende tilbage til hovedmenuen (hvis du bruger NetWare 4.1x, bliver du også bedt om et enhedsnavn. Tryk på INSERT, og vælg den ønskede volume).

#### **Hvis du vil konfigurere en fjernprinter med NDS-support i NetWare 4.1x, skal du bruge følgende fremgangsmåde:**

- **6**
- **a** Vælg **Print servers** fra menuen PCONSOLE, og vælg navnet PSERVER NLM på din filserver.
- **b** Vælg **Printers**.
- **c** Tryk på INSERT for at få vist menuen **Object**, og vælg **Class**.
- **d** Tryk på INSERT, og indtast et **navn på printeren** (du kan frit vælge et unikt navn).
- **e** Marker printernavnet, og tryk to gange på ENTER for at få vist menuen **Printer Configuration**.
- **f** PCONSOLE tildeler et **printernummer**. Husk dette nummer, da du skal bruge det senere.
- **g** Marker **Print Queues Assigned**, og tryk på ENTER, og derefter INSERT for at få vist en liste over tilgængelige køer.
- **h** Marker navnet på den udskriftskø, som du vil slutte til fiernprinteren, og tryk på ENTER.
- **i** De øvrige menuindstillinger er ikke tvungne. Tryk på ESC flere gange for at afslutte PCONSOLE.
- **j** Gå videre til **afsnittene om tildeling af fjernprinternavn og -nummer** nedenfor.

#### **Hvis du vil konfigurere en fjernprinter i NetWare 3.1x, skal du bruge følgende fremgangsmåde:**

 **6** 

- **a** Vælg **print server Information** fra hovedmenuen PCONSOLE, og vælg navnet på PSERVER NLM.
- **b** Vælg **print server configuration** og derefter **printer configuration**. Vælg en printer, der **ikke er installeret**, og tryk på ENTER. Husk nummeret på denne printer, da du skal bruge det senere under konfigurationsprocessen.
- **c** Du kan eventuelt indtaste et nyt navn til printeren.
- **d** Gå til **Type**, tryk på ENTER, marker **Remote Other/ Unknown**, og tryk på ENTER igen. De øvrige indstillinger i denne menu er ikke tvungne.
- **e** Tryk på ESC, og gem ændringerne.
- **f** Tryk på ESC, og vælg **Queues Serviced by Printer**.
- **g** Marker navnet på den printer, som du netop har konfigureret, og tryk på ENTER.
- **h** Tryk på INSERT, vælg den ønskede udskriftskø, og tryk på ENTER (du kan acceptere standardprioriteten).
- **i** Tryk på ESC flere gange for at afslutte PCONSOLE.

#### **Tildeling af fjernprinternavn og -nummer med BRCONFIG**

 **7** 

- **a** Kør BRCONFIG fra Windows®-menuen
- **b** Vælg Brother printernetkort på listen over printernetkort. Når du får at vide, at printernetkortet er tilsluttet, skal du trykke på tasten ENTER og skrive standardadgangskoden access ved prompten # (adgangskoden vises ikke). Tryk derefter på tasten ENTER ved prompten Enter Username>. Når du kommer til prompten Local>, skal du indtaste:

```
SET NETWARE NPRINTER nlm number ON service
SET NETWARE RESCAN
EXTT
```
■ nlm er navnet på PSERVER NLM på din filserver.

- n Number er printernummeret (nummeret skal svare til det printernummer, som du valgte under PCONSOLEkonfigurationen i de tidligere trin).
- Service er navnet på den service, der blev tildelt af NetWare-printernetkortnavn på Brother-printernetkortet (for en Brother-printer er standardservicerne BRN xxxxxx P1. xxxxxx angiver de seks sidste cifre i Ethernet-adressen (MAC-adresse).

Hvis du vil oprette fjernprinter "Printer 3" til en Brother-printer med printernetkortet BRN\_310107\_P1 ved hjælp af den PSERVER NLM, der hedder BROTHER1PS, skal du indtaste:

```
SET NETWARE NPRINTER BROTHER1PS 3 ON BRN_310107_P1
SET NETWARE RESCAN
EXIT
```
■ Du kan også indtaste navnet på fjernprinteren med din Webbrowser ved at etablere forbindelse til Brother printernetkortet ved hjælp af TCP/IP-protokollen og vælge **protokolkonfigurationen NetWare**.

icative bruge de samme servicer, som blev angivet ved NetWare-printernetkortnavn, til både køserver-tilstand og fjernprinter-tilstand.

Du skal nu fjerne PSERVER NLM fra konsollen på din NetWare-filserver og derefter genindlæse den for at aktivere ændringerne.

### **Andre kilder**

- **1** Besøg <http://solutions.brother.com/>, hvis du ønsker yderligere oplysninger om udskrivning på netværk.
- **2** Se [kapitel 12](#page-121-0) i denne brugervejledning, hvis du vil se, hvordan du konfigurerer printerens IP-adresse.

### *7 <sup>7</sup>***AppleTalk (EtherTalk) TCP/IP-udskrivning**

# **Udskrivning fra Macintosh**

### **Oversigt**

Brothers printernetkort understøtter protokollen AppleTalk, der kører over Ethernet (kaldes også EtherTalk). Brugere af Macintosh får dermed mulighed for at udskrive på samme tid som alle andre Ethernet-netværk, der bruger protokollen AppleTalk.

Med udgivelsen af System 8.6 og nyere versioner introducerede Apple en TCP/IP-udskrivningsfunktion. Brugere af Macintosh får dermed mulighed for at sende udskriftsjob ved hjælp af TCP/IPprotokollen.

#### **Tips:**

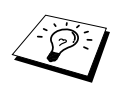

- **1** Standardnavnet, der vises i Vælger på en Macintosh, er normalt BRN\_xxxxxx\_P1\_AT (xxxxxx angiver de seks sidste cifre i Ethernet-adressen).
- **2** Det er nemmest at ændre dette navn fra et Macintoshnetværk ved at tildele printeren en IP-adresse og derefter ændre navnet med Web-browseren. Etabler forbindelse til printeren via en Web-browser, og klik på **Network Configuration**. Indtast adgangskoden (standardadgangskoden er access), og vælg derefter **Configure AppleTalk**. Klik på BRN\_xxxxxx\_P1\_AT, og derefter på **Service Name**. Indtast det nye navn, som du ønsker skal vises i **Vælger**. Klik derefter på **Send**.
- **3** System 8.6 eller senere versioner understøtter TCP/IPudskrivning.
- **4** Standardadgangskoden til Brother-udskriftsserveren er access.
- **5** Hvis du ønsker at udskrive en netværkskonfigurationsside, skal du trykke på knappen **TEST** bag på printernetkortet.
- **6** Standard-IP-adressen for Brother-printernetkort er 192.0.0.192. Hvis du vil ændre adressen, skal du bruge printerens kontrolpanel eller hjælpeprogrammet BRAdmin. Du kan også lade din DHCP-server tildele printeren en IP-adresse.

### **Macintosh-konfiguration (OS 8.5 - 9.2)**

Din Brother-printer er kompatibel med standardprinterdriveren Apple LaserWriter 8 (tidligere versioner af LaserWriter-drivere kan gå ned eller give PostScript-fejl i store netværk). Hvis du ikke har installeret driveren LaserWriter 8, skal du gøre dette. Se også dokumentationen til Macintosh, hvis du vil vide, hvordan du skal gøre.

Før du bruger Brother-printernetkort, skal du aktivere protokollen EtherTalk fra Macintosh **Kontrolpanelet Netværk**. Hvis protokollen EtherTalk ikke er valgt, eller hvis **Kontrolpanelet Netværk** ikke findes, skal du tilføje disse funktioner med Apple-programmet **Netværkinstallering**.

Den relevante PPD-fil, der blev leveret sammen med printeren, skal først installeres. Indsæt cd-rom'en i computerens cd-rom-drev. Vælg ikonet **Start her**, vælg sprog, og følg instruktionerne på skærmen for **installationsprogrammet**.

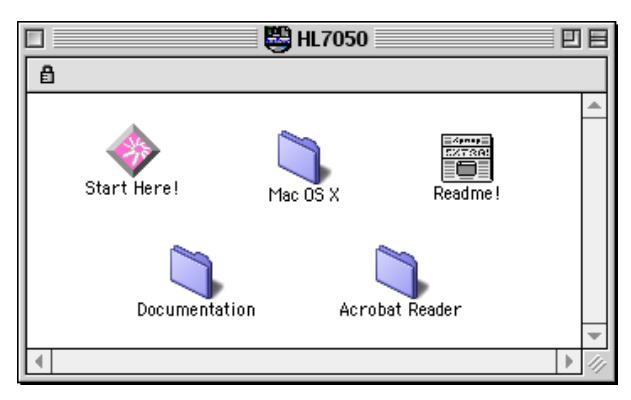

#### **Figur 1 Typisk Macintosh-installeringsprogram**

Ovenstående vindue er fra en printerdriver fra Brother HL-7050 serien. Der vises dog et lignende vindue for alle Brother-printere, der indeholder en Machintosh-printerdriver.

### **Valg af printernetkort (AppleTalk/EtherTalk)**

Når printernetkortet er sluttet til netværket, og når printeren er tændt, vises servicenavnet for Brother-printernetkortet AppleTalk i **Vælger** (BRN\_xxxxxx\_P1\_AT er standard. xxxxxx angiver de seks sidste cifre i Ethernet-adressen (MAC-adresse).

- pase Du kan finde servicenavnet og MAC-adressen ved at udskrive printerens konfigurationsside. Se også Hurtig Installationsanvisning, hvis du vil vide, hvordan du udskriver konfigurationssiden for dit printernetkort.
	- **1** Vælg **Vælger** på **Apple-menuen**, og klik derefter på symbolet LaserWriter (du skal eventuelt vælge en AppleTalk zone fra **Kontrolpanelet Netværk**).

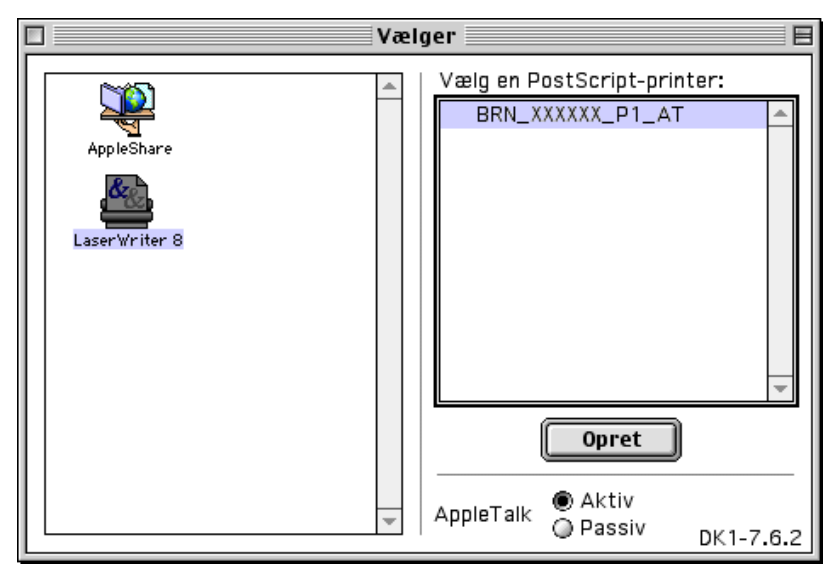

#### **Figur 2 Vælger i Macintosh**

- **2** Klik på det ønskede printernetkort, og luk **Vælger**. Du kan nu udskrive fra Macintosh.
- $\mathcal{F}$  Hvis du ikke kan se printernetkortet, skal du først kontrollere, at kablerne er korrekt tilsluttet, og at du har aktiveret EtherTalk i Macintosh **Kontrolpanelet Netværk**. Du kan eventuelt også blive nødt til at tvinge printernetkortet ind i den korrekte AppleTalk zone ved hjælp af programmet BRAdmin eller en Web-browser.

### **Sådan vælges printernetkort (TCP/IP)**

Apple har udviklet programmet **"Desktop Printer"**. Du finder det i **Apple-menuen** (det er kun tilgængeligt fra System 8.6 eller senere versioner). Når du kører programmet, vises følgende dialog:

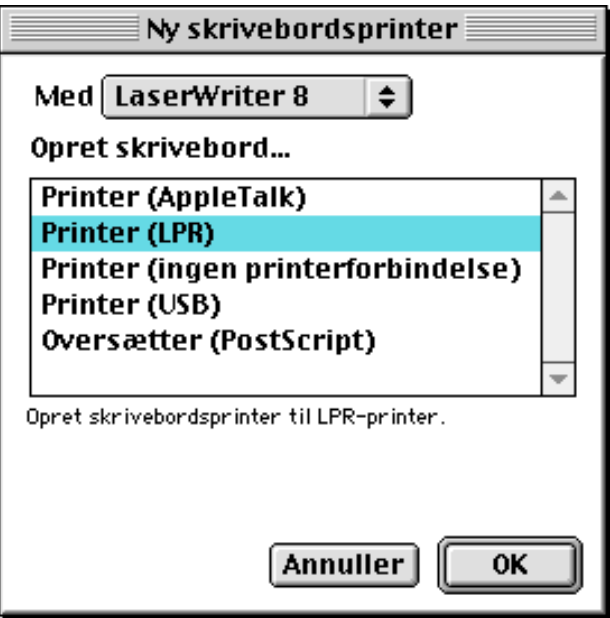

**Figur 3 Valg af LPR-udskrivning**

**1** Vælg funktionen **Printer (LPR)**, og klik på knappen **OK**. Du får derefter vist følgende

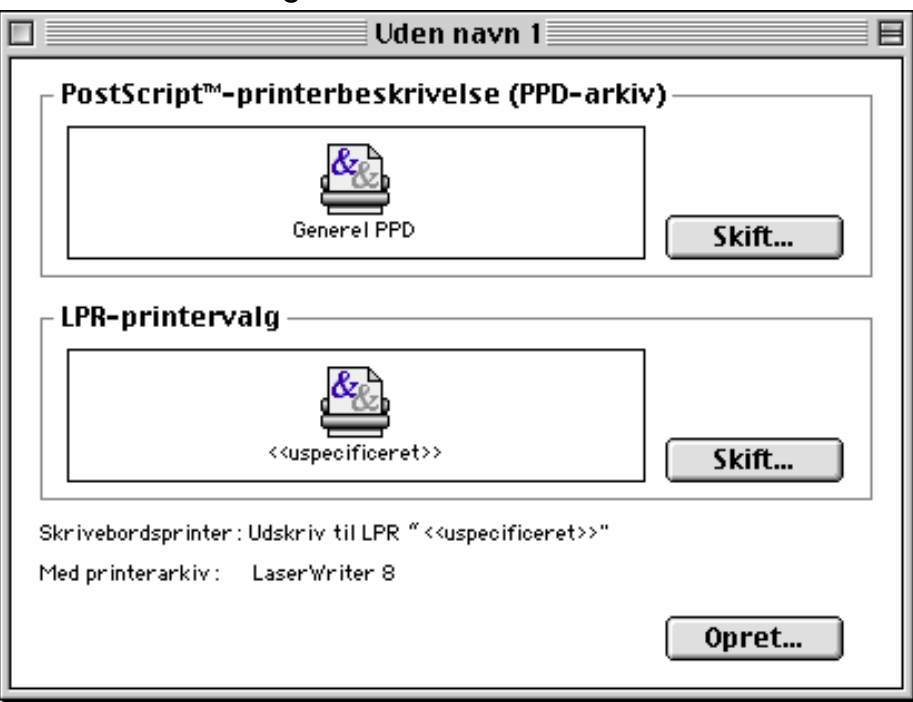

#### **Figur 4 Valg af PPD- og LPR-konfiguration**

- **2** Du skal nu vælge den korrekte PPD-fil til printeren, og konfigurere de korrekte LPR-oplysninger. Klik på knappen **Change** i dialogen **PostScript Printer Description (PPD) File**, og vælg den korrekte PPD-fil til din model.
- **3** Klik på knappen **Change** under **LPR Printer Selection**.
- **4** Du skal derefter indtaste IP-adressen og servicenavnet på printeren. Når du angiver **Queue**, skal du bruge værdien brn\_xxxxxx\_p1\_at. xxxxxx angiver de seks sidste cifre i Ethernet-adressen.

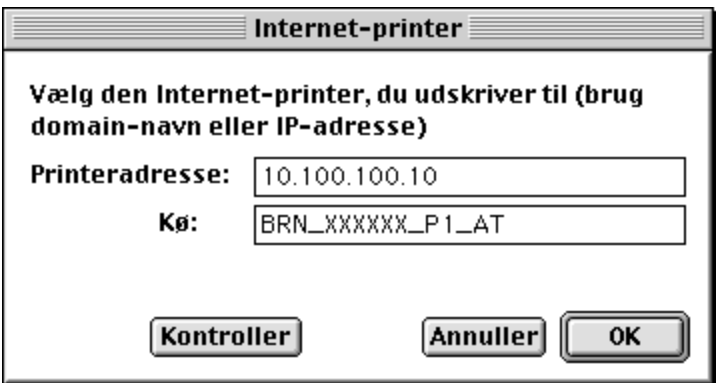

**Figur 5 Indtastning af IP-adresse og Kø**

Hvis du ikke angiver den korrekte værdi, kan det ske, at printeren ikke udskriver eller ikke udskriver dataene korrekt. Sørg for, at den indtastede værdi svarer til printerens Servicenavn.

- **5** Klik på **OK** for at vende tilbage til forrige dialog.
- **6** Du kan nu oprette den printer, der skal bruges. Klik på knappen **Opret**, og følgende vises:

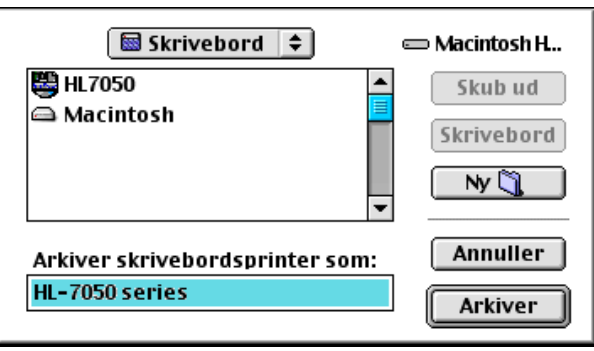

**Figur 6 Arkivering af printeren på Skrivebordet (skærmbilledet er fra HL-7050)**

- **7** Indtast navnet på printeren i **Arkiver skrivebordsprinter som:**, og klik på **Arkiver**.
- **8** Du skal nu angive denne printer som standardprinter. Dette gør du ved at klikke en enkelt gang på printernavnet og derefter vælge **Printerarkiver** og **Vælg standardprinter**.

Hver gang du sender et udskriftsjob, bruges den printer, som du netop har oprettet.

### **Macintosh-konfiguration (OS X v. 10/10.1)**

Den relevante PPD-fil, der blev leveret sammen med printeren, skal installeres. Indsæt cd-rom'en i computerens cd-rom-drev. Åbn mappen **Mac OS X**. Dobbeltklik på ikonet **PPD\_Installer.pkg**. Følg instruktionerne på skærmen.

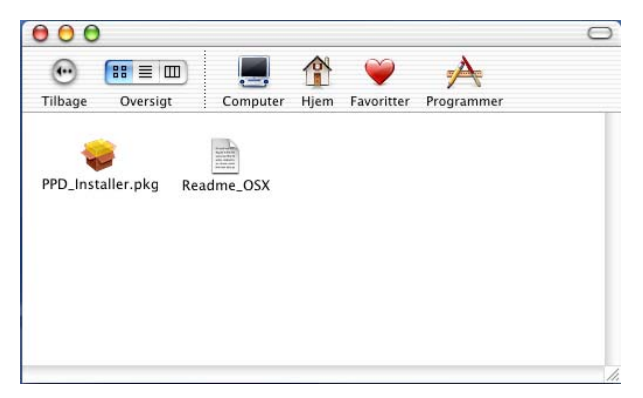

### **Valg af printernetkort (AppleTalk/EtherTalk)**

Når du har installeret PPD, skal du følge nedenstående trin for at vælge printerdriveren:

- **1** Tænd for printeren.
- **2** Åbn mappen **Applications**.
- **3** Åbn mappen **Utilities**.
- **4** Åbn ikonet **Print Center**.
- **5** Klik på knappen **Add Printer**.
- **6** Vælg **AppleTalk**.
- **7** Vælg BRN\_XXXXXX\_P1\_AT, og klik på **Add**.

#### 7 - 8 APPLETALK (ETHERTALK) TCP/IP-UDSKRIVNING

For AppleTalk-forbindelser er printerens AppleTalk-servicenavn BRN\_XXXXXX\_P1\_AT. XXXXXX er de sidste seks cifre i Ethernetadressen.

Hvis du udskriver konfigurationssiden, kan du bekræfte MACadressen. Se også Hurtig Installationsanvisning, hvis du vil vide, hvordan du udskriver konfigurationssiden for dit printernetkort.

- **8** Vælg din model i rullelisten **Printer Model**.
- **9** Klik på **Add**. Printeren vil derefter være tilgængelig i **listen over printere**.

### **Sådan vælges printernetkort (TCP/IP)**

Når du har installeret PPD, skal du følge nedenstående trin for at vælge printerdriveren:

- **1** Tænd for printeren.
- **2** Åbn mappen **Applications**.
- **3** Åbn mappen **Utilities**.
- **4** Åbn ikonet **Print Center**.
- **5** Klik på knappen **Add Printer**.
- **6** Vælg **LPR Printers using IP**.
- **7** Indtast printerens TCP/IP-adresse i boksen **LPR Printer's Address**.

Hvis du udskriver konfigurationssiden, kan du bekræfte TCP/IPadressen. Se også Hurtig Installationsanvisning, hvis du vil vide, hvordan du udskriver konfigurationssiden for dit printernetkort.

- **8** Hvis du ikke bruger **standardkøen**, skal du indtaste det kønavn, du bruger.
- **9** Vælg din model i rullelisten **Printer Model**.
- **10** Klik på **Add**. Printeren vil derefter være tilgængelig i **listen over printere**.

### **Ændring af konfiguration**

Fra en Macintosh kan du lettest ændre parametrene for printer eller printernetkort med en Web-browser.

Du skal blot etablere forbindelse til printeren med følgende: http:// ip\_address. ip\_address er printerens adresse.

### **Andre kilder**

- **1** Besøg <http://solutions.brother.com/>, hvis du ønsker yderligere oplysninger om udskrivning på netværk.
- **2** Se [kapitel 12](#page-121-0) i denne brugervejledning, hvis du vil se, hvordan du konfigurerer printerens IP-adresse.
- **3** Se også [kapitel 11](#page-119-0), hvis du vil vide mere om webbaseret styring.

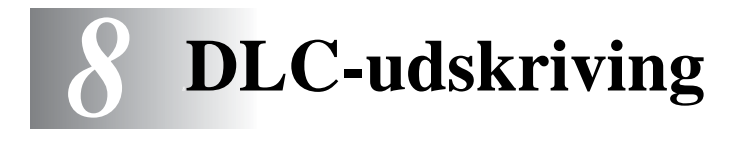

## **Udskrivning fra Windows® NT eller Windows® 2000**

### **Oversigt**

DLC er en simpel protokol, der som standard følger med Windows NT<sup>®</sup> og Windows<sup>®</sup> 2000. Protokollen kan bruges i andre operativsystemer (f.eks. Windows® 3.x) sammen med tilbehørsprogrammer, der understøtter Hewlett-Packard JetDirect-kort.

#### **Tips:**

**1** Hvis du vil have vist en oversigt over de nøjagtige netværksindstillinger, kan du udskrive en konfigurationsside. Se også Hurtig Installationsanvisning, hvis du vil vide, hvordan du udskriver konfigurationssiden for dit printernetkort.

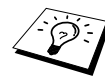

DLC kan ikke arbejde sammen med en router, og der må derfor ikke være en router mellem printernetkortet og computeren.

Hvis du vil bruge DLC i Windows NT®, skal du først installere protokollen DLC.

- **1** Log ind på Windows® NT med administrative rettigheder. Gå til **Kontrolpanel i NT**, og dobbeltklik på ikonet **Netværk**. Brugere af Windows® 2000 skal vælge **egenskaber** for **Lokalforbindelse**.
- **2** I Windows® NT 3.5x skal man vælge **Tilføj program**. I Windows® NT 4.0-systemer skal du klikke på fanen **Protokol**, og klikke på **Tilføj**. Windows® 2000-brugere skal klikke på knappen **Installer** på fanen **Generelt**.
- **3** Vælg **DLC Protocol**, og klik derefter på **OK** eller **Tilføj**, hvis du bruger Windows® 2000. Du skal eventuelt angive filernes placering. På Intel-baserede computere er de nødvendige filer gemt i biblioteket i386 på cd-rom'en Windows® NT. Hvis du ikke har en Intel-baseret computer, skal du angive det korrekte bibliotek på din Windows® NT-cd-rom. Klik på **Fortsæt** (gælder NT 3.5x-systemer), eller **Luk** (gælder for NT 4.0-systemer).
- **4** Genstart systemet for at aktivere ændringerne. Det er ikke nødvendigt at genstarte computeren i Windows® 2000.

### **Printerinstallation i Windows® 2000**

- **1** Log ind på Windows® 2000 med administrative rettigheder. Vælg **Indstillinger** og derefter **Printere** fra menuen **Start**.
- **2** Klik på **Tilføj printer** (hvis du allerede har installeret en Brotherprinterdriver, skal du dobbeltklikke på den printerdriver, som du vil konfigurere, og derefter vælge **Printere/Egenskaber**. Klik på fanen **Porte**, klik på **Tilføj port**, og fortsæt fra trin 6 (ignorer trinene 11-14, der omhandler installering af korrekt driver).
- **3** Klik på **Næste**.
- **4** Vælg **Lokal printer**, og sørg for, at feltet **Find og installer min Plug and Play-printer automatisk** ikke er markeret.
- **5** Klik på **Næste**.

#### 8 - 2 DLC-UDSKRIVING

- **6** Vælg funktionen **Opret en ny port:**, og marker **Hewlett-Packard Netværksport**.
- **7** Klik på **Næste**.
- **8** Der vises nu en liste over tilgængelige MAC-adresser på printernetkort (Ethernet-adresser) i et større felt under **Kortadresse**. Vælg adressen på det ønskede printernetkort (du kan finde Ethernet-adressen på printerens konfigurationsside).
- **Du kan finde nodenavnet og MAC-adressen ved at udskrive** printerens konfigurationsside. Se også Hurtig Installationsanvisning, hvis du vil vide, hvordan du udskriver konfigurationssiden for dit printernetkort.
	- **9** Adressen på det valgte printernetkort vises derefter i et mindre felt under **Kortadresse**.
- **10** Indtast et navn for porten (navnet må ikke være angivet i forvejen for en port eller DOS-enhed såsom LPT1), og klik på **OK** i dialogboksen **Printerporte**. Klik på **Næste**.
- **11** Vælg den korrekte driver, og klik på **Næste**.
- **12** Tildel printeren et navn, og angiv, om du vil have mulighed for at udskrive fra DOS. Klik på **Næste**.
- **13** Angiv delenavnet (hvis du skal dele printer).
- **14** Indtast oplysninger om **Placering** og **Kommentar**, og klik på **Næste**, indtil skærmen **Fuldfører guiden Tilføj printer** vises.
- **15** Klik på **Udfør**.

Log ind på Windows<sup>®</sup> NT med administrative rettigheder. Vælg **Indstillinger** og derefter **Printere** fra menuen **Start**.

- **1** Klik på **Tilføj printer** (hvis du allerede har installeret en Brotherprinterdriver, skal du dobbeltklikke på den printerdriver, som du vil konfigurere, og derefter vælge **Printere/Egenskaber**. Vælg fanen **Porte**, og fortsæt fra trin 4 (ignorer trinene 9-11, der omhandler installering af korrekt driver).
- **2** Klik på **Denne computer**, og klik på **Næste**.
- **3** Klik på **Tilføj en port**.
- **4** Vælg **Hewlett-Packard Netværksport**, og klik derefter på **Ny port**.
- **5** Der vises nu en liste over tilgængelige MAC-adresser på printernetkort (Ethernet-adresser) i et større felt under **Kortadresse**. Vælg adressen på det ønskede printernetkort (du kan finde Ethernet-adressen på printerens konfigurationsside).
- Du kan finde nodenavnet og MAC-adressen ved at udskrive printerens konfigurationsside. Se også Hurtig Installationsanvisning, hvis du vil vide, hvordan du udskriver konfigurationssiden for dit printernetkort.
	- **6** Adressen på det valgte printernetkort vises derefter i et mindre felt under **Kortadresse**.
	- **7** Indtast et navn for porten (navnet må ikke være angivet i forvejen for en port eller DOS-enhed såsom LPT1), og klik på **OK** i dialogboksen **Printerporte**. Klik på **Luk**.
	- **8** Navnet, som du valgte i forrige trin, vises nu som en markeret port på listen over tilgængelige porte. Klik på **Næste**.
	- **9** Vælg den korrekte driver. Klik på **Næste**.
- **10** Tildel printeren et navn. Du kan eventuelt vælge printeren som standard.
- 8 4 DLC-UDSKRIVING
- **11** Vælg **Delt** eller **Ikke delt**. Hvis printeren skal deles, skal du angive sharenavn og de operativsystemer, der skal udskrive på printeren.
- **12** Vælg, om du vil udskrive en testside, og klik derefter på **Udfør**.

### **Installation af Windows® NT 3.5x**

- **1** Dobbeltklik på ikonet **Udskriftsstyring** i **hovedgruppen** i Windows® NT.
- **2** Klik på menuen **Printer**, og vælg derefter **Opret printer**.
- **3** Indtast printernavn i feltet **Printernavn**.
- **4** Vælg printermodel i menuen **Driver**.
- **5** Vælg **Andre** (eller **Netværksprinter** for V3.1-systemer) i menuen **Udskriv**.
- **6** Klik på **Hewlett-Packard Netværksport**.
- **7** Indtast det ønskede navn for porten (navnet må ikke være angivet i forvejen for en port eller DOS-enhed såsom LPT1).
- **8** MAC-adresserne (Ethernet-adresser) for tilgængelige printernetkort vises i menuen **Kortadresse**. Vælg den ønskede adresse (du kan finde Ethernet-adressen på printerens konfigurationsside).
- Du kan finde nodenavnet og MAC-adressen ved at udskrive printerens konfigurationsside. Se også Hurtig Installationsanvisning, hvis du vil vide, hvordan du udskriver konfigurationssiden for dit printernetkort.
	- **9** Klik på **OK**.
	- **10** Hvis printeren skal være en delt ressource, skal du klikke på **Del printer på netværk**.
	- **11** Klik på **OK**.
	- **12** Du kan eventuelt angive printerfunktioner og klikke på **OK**.

### **Konfiguration af DLC i andre systemer**

Hvis du vil bruge DLC i andre netværkssystemer, skal du ofte købe ekstraprogrammer. Sådanne programmer understøtter som regel Brother printernetkort. Følg forhandlerens instruktioner i forbindelse med installation af DLC-protokollen i dit system.

Når protokollen er installeret, skal du oprette en netværksport. Du skal oprette porten på samme måde, som det blev beskrevet i forbindelse med Windows® NT i de tidligere afsnit. MAC-adressen (Ethernet-adresse) på printernetkortet skal vises automatisk under konfigurationsprocessen.

Det sidste trin er at oprette en printer ved hjælp af den printerinstallation, der benyttes i almindelige operativsystemer. Den eneste forskel er, at du i stedet for at slutte printeren til LPT1 parallelporten skal slutte printeren til den port, du netop har oprettet.

Brother anbefaler, at man ikke bruger DLC-protokollen i Windows® til Workgroup 3.11 i en peer-to-peer-konfiguration, hvis printeren bruges meget. Dette skyldes, at udskriftsjob eventuelt afvises på grund af udskrifts-spooler-timeouts. Den bedste løsning er at installere en enkelt pc som server til håndtering af udskriftsjob på netværk. Alle de øvrige pc'er sender deres udskriftsjob til server-pc'en ved hjælp af NetBEUI eller TCP/IP. Server-pc'en sender udskriftsjobbene til Brother-printernetkortet med DLC.

### **Andre kilder**

Besøg<http://solutions.brother.com/>, hvis du ønsker yderligere oplysninger om udskrivning på netværk.

### *9 9***Konfiguration af LATnetværk**

# **Udskrivning fra DEC LAT-systemer**

### **Oversigt**

Brother-printernetkort er udstyrede med protokollen LAT. Hvis du allerede ved, hvordan man konfigurerer DEC-servere eller kompatible terminalservere i dit netværk, kan du konfigurere et Brother-printernetkort på tilsvarende måde.

#### **Tips:**

- **1** Standardadgangskoden til Brother-udskriftsserveren er access.
- **2** Hvis du tildeler printernetkortet en IP-adresse, kan du konfigurere LAT-konfigurationsparametrene ved hjælp af en Web-browser eller programmet BRAdmin.

### **Begrebet LAT**

Et Brother-printernetkort fungerer som en node på netværket, der giver mulighed for udskrivning til en anden node på netværket. En node er en enhed som eksempelvis en værtscomputer, terminalserver eller et printernetkort. Enhver node på netværket har et unikt navn. Brother-printernetkort er forudkonfigurerede med navnet BRN efterfulgt af de sekst sidste cifre i Ethernet-adressen (f.eks. BRN\_310107).

Hvis du vil bruge et Brother-printernetkort med en VMSværtscomputer, skal du først oprette en LAT-programport på værtscomputeren. En LAT-programport gør det muligt for et program at sende og modtage data over en LAT-forbindelse, som om der blev kommunikeret med en direkte forbundet, fysisk port. Du bliver derefter nødt til at associere en printerkø til denne port.

Du skal have system manager-rettigheder for at starte konfiguration. Inden du konfigurerer LAT, skal du sikre dig, at LAT er installeret på systemet. Hvis du bruger terminalservere på dit netværk, er LATprotokollen sandsynligvis allerede blevet aktiveret. Hvis LAT ikke findes, skal du først installere den med følgende kommando:

@SYS\$STARTUP:LAT\$STARTUP

- **1** Før du opretter en udskriftskø, skal du bestemme dig for følgende:
	- **Kø-navn for VMS.** Dette skal være et unikt navn. (Indtast kommandoen SHOW QUEUE ved VMS-prompten for at få vist en liste over eksisterende køer).
	- **LAT-programport.** Navnet på porten er LTAxxx. xxx er et ledigt nummer. Indtast kommandoen SHOW PORT i programmet VMS LATCP for at få vist en liste over eksisterende porte.
	- Printernetkortets nodenavn og portnavn. Standardnodenavnet er BRN xxxxxx. xxxxxx angiver de seks sidste cifre i MAC-adressen (Ethernet-adressen), f.eks. BRN 310107. Du kan finde printernetkortets navn ved at udskrive en konfigurationsside.

Du kan finde nodenavnet og MAC-adressen ved at udskrive printerens konfigurationsside. Se også Hurtig Installationsanvisning, hvis du vil vide, hvordan du udskriver konfigurationssiden for dit printernetkort.

Hvis du vil bruge et andet nodenavn, kan du ændre navnet ved hjælp af programmet BRAdmin eller en Web-browser.

**2** Du kan oprette en tekstfil med de nødvendige konfigurationskommandoer ved hjælp af VMS-editor (du kan eventuelt redigere filen LAT\$SYSTARTUP.COM til VMS 5.5x eller nyere systemer eller LTLOAD.COM til tidligere VMSsystemer). Det følgende eksempel på en kommandofil opretter en kø med navnet XJ på LAT-port 33 til et printernetkort med standardnodenavnet BRN 310107 ved hjælp af LATSYMprocessoren og standard-VMS-formen:

```
$MCR LATCP
CREATE PORT LTA33:/APPLICATION
SET PORT LTA33:/NODE=BRN_310107/PORT=P1
SHOW PORT LTA33:
EXTT
$SET TERM LTA33:/PASTHRU/TAB/NOBROADCAST-
/PERM
$SET DEVICE/SPOOL LTA33:
$INIT/QUEUE/START/ON=LTA33:/PROC=LATSYM XJ
```
Erstat dit aktuelle nodenavn, portnavn (P1), LAT-port og kønavn med navnene fra eksemplet. Hvis du bruger et servicenavn, skal du angive følgende:

```
/SERVICE= servicenavn i stedet for /PORT=P1.
```
Brug standardnavnene, medmindre du har ændret disse.

Sørg for at angive PROC=LATSYM, da køen ellers ikke vil behandle forespørgsler fra flere værtscomputere.

- **3** Kør den kommandofil, som du netop har oprettet, ved at indtaste "@" efterfulgt af filnavnet ved prompten VMS "\$" (f.eks. @LATSTART.COM). Du kan eventuelt inkludere kommandoen "@filename" i systemets opstartsfil, så proceduren udføres automatisk, når systemet genstartes.
- **4** Definer eller rediger en brugerform med printernetkortet. VMS definerer sideopsætning ved hjælp af standarder. Hvis du udskriver grafik eller PostScript, skal du definere dine standarder med NOTRUNCATE og NOWRAP for at undgå udskriftsfejl. Hvis du f.eks. skal omdefinere VMS-standarden DEFAULT, skal du indtaste følgende ved "\$"-prompten:

DEFINE/FORM DEFAULT/NOTRUNCATE/NOWRAP

Hvis du definerer en ny standard, skal du sørge for at angive STOCK=DEFAULT (medmindre du bruger en special-stock) og initialisere køen med DEFAULT=FORM. Hvis du f.eks. skal oprette en standard, der hedder PCL til køen BRN på LAT-port LTA33:, skal du indtaste:

DEFINE/FORM PCL/NOTRUNC/NOWRAP/STOCK=DEFAULT INIT/QUEUE/START/ON=LTA33:/PROC=LATSYM/- DEFAULT=FORM=PCL BRN

**5** Printeren er klar til at udskrive. Brug kommandoen PRINT sammen med kønavnet og den fil, du vil skrive ud, som vist i følgende eksempel:

PRINT/QUEUE=BRN MYFILE.TXT

Hvis filen ikke udskrives, skal du kontrollere hardware- og programkonfigurationen endnu engang, og derefter forsøge igen. Hvis filen stadig ikke udskrives, kan du finde hjælp i Fejlfinding i denne brugervejledning.

### **Fjerne tomme sider**

Når der udskrives med VMS, bliver der ofte udskrevet en tom side efter hvert udskriftsjob. Hvis du vil fjerne denne tomme side, skal du først oprette en tekstfil med følgende indhold:

 $<$ ESC>]VMS; 2<ESC>\

<ESC> er escape-tegnet (ASCII 27), og "VMS" skrives med versaler. Filen skal derefter sættes ind i dit standardbibliotek (normalt SYSDEVCTL.TLB), og du skal vælge den som opsætningsmodul i din standard (før du gør dette, skal du standse og nulstille alle køer, der bruger biblioteket). For eksempel:

```
$LIB/INS SYS$SYSROOT:[SYSLIB]SYSDEVCTL.TLB NOBL
$DEF/FORM PCL/SETUP=NOBL
```
Ovenstående eksempel indsætter filen NOBL.TXT i standardbiblioteket og omdefinerer standarden PCL (defineret tidligere i trin 4) for at fjerne tomme sider.

Denne procedure er ikke nødvendig for DECprint Supervisor (DCPS).

9 - 4 KONFIGURATION AF LAT-NETVÆRK

### **PATHWORKS til DOS-konfiguration**

Hvis du vil konfigurere printernetkortet i PATHWORKS til DOS, skal du:

- **1** Oprette en VMS-kø som beskrevet tidligere.
- **2** Køre PCSA\_MANAGER på VMS-systemet:
	- **a** Indtaste MENU for at komme til menuen PCSA.
	- **b** Vælge **SERVICE OPTIONS**.
	- **c** Vælge **ADD SERVICE** (du skal ikke bruge funktionen **ADD PRINTER QUEUE**, da dette vil tilføje en PCLprinternulstilling, der vil påvirke PostScript-udskrivning).
	- **d** Vælge **PRINTER SERVICE**.
	- **e** Indtaste servicenavn (vælg et navn).
	- **f** Indtaste VMS-kønavn (defineret tidligere).
	- **g** Indtaste VMS-standardnavn (brug standarden, hvis du ikke har angivet en bestemt standard).
- **3** Udføre følgende trin på pc'en:
	- **a** Hvis du bruger DOS, skal du skrive kommandoen USE LPTx:\\node\service ved DOS-prompten. x er nummeret på pc'ens parallelport, node er DECnets nodenavn, og service er servicenavnet, som du valgte tidligere. For eksempel:

```
USE LPT1:\\VAX\LASER
```
Du kan eventuelt slette denne udskriftsservice ved at skrive LATCP ved C:> prompten og derefter indtaste kommandoen DELETE  $LPT1$ :

**b** Hvis du bruger Windows® 3.1x, skal du sørge for, at du har valgt DEC PATHWORKS som netværk under ikonet Windows® **Setup**.
- **c** Klik derefter på ikonet for **Udskriftsstyring**, vælg **Funktioner**, og vælg derefter **Printerinstallation**.
- **d** Klik på **Tilføj**, gå videre til **listen over Printere**, og vælg den ønskede printertype. Klik derefter på **Installer**. Du kan eventuelt klikke på **Vælg som standard**.
- **e** Klik på **Tilslut** for at vælge den ønskede port (f.eks. LPT1). Klik på **Netværk**, og vælg den port, som du valgte ovenfor, og indtast stien til netværket (\\node\service, node er nodenavnet på DECnet, service er det navn, som du valgte tidligere, f.eks. \\VAX\LASER).
- **f** Klik på **Tilslut** (den **aktuelle printerforbindelse** viser nu den port og den netværkssti, som du har valgt).
- **g** Klik på **Luk**, **OK**, **Luk** og **Afslut** for at gå ud af **Udskriftsstyring**.

# **PATHWORKS til Windows® 95/98/NT4.0**

Hvis du vil konfigurere printernetkortet til PATHWORKS i Windows®, skal du gøre følgende:

- **1** Klik på knappen **Start**, vælg **Indstillinger** og derefter **Printere**.
- **2** Klik på **Tilføj printer**. **Guiden Printerinstallation** vises.
- **3** Klik på **Næste**.
- **4** Vælg **Netværksprinter**.
- **5** Indtast stien til netværket. (\\node\service, node er nodenavnet på DECnet, service er det navn, som du valgte tidligere, f.eks. \\VAX\LASER).
- **6** Indtast det ønskede navn på printeren, og klik på **Næste**.
- **7** Klik på **Udfør** for at afslutte konfigurationsprocessen, og udskriv en testside.

#### 9 - 6 KONFIGURATION AF LAT-NETVÆRK

# **PATHWORKS til Macintosh-konfiguration**

Hvis du bruger PATHWORKS til Macintosh, skal du sørge for, at du har en bi-direktional kanal (du skal med andre ord IKKE indtaste kommandoen SET SERVICE servicename RECEIVE ENABLED fra en ekstern konsol). Opret derefter en LAT-port ved hjælp af LATCP som vist i det følgende eksempel (erstat det aktuelle nodenavn og LAT-portnummer):

CREATE PORT LTA53:/APPLICATION SET PORT LTA53:/NODE=BRN\_009C53/PORT=P1

Angiv ikke LAT-porten som spool-enhed. Gå ind i ADMIN/MSA, og indtast kommandoen:

ADD PRINTER name/QUEUE=queuename/DEST=LTA53:

name er navnet på printeren, queuename er navnet på køen.

#### **Bemærkninger til konfiguration med DECprint Supervisor**

Hvis du bruger Brother printernetkortet sammen med programmet DECprint Supervisor, skal du have installeret funktionen DCPS-Open for at understøtte Brother-printere (du skal eventuelt også ændre DCPS-enhedens kontrolmoduler og køopsætning, så programmet kan håndtere "ukendte" printere). Da directional kommunikationer er nødvendige i forbindelse med DCPS, må du ikke bruge kommandoen SET SERVICE RECEIVE.

Betjening af printernetkortet i ULTRIX ligner konceptet, der bruges til VMS, idet du skal oprette en LAT-programport og associere en printerkø til denne port (bemærk, at ULTRIX eventuelt kan konfigureres med TCP/IP som beskrevet i kapitel 2). Denne procedure kræver system manager-rettigheder. Fremgangsmåden beskrives i de følgende afsnit.

**1** Kontroller, at LAT fungerer. Dette kan gøres med en LATkompatibel terminalserver. Når du indtaster kommandoen SHOW NODE eller SHOW SERVICE, får du vist navnet på din ULTRIXvært. Hvis du ikke har en terminalserver, skal du indtaste følgende kommando:

lcp -c

Denne kommando viser LAT-trafikken på netværket. Du bør kunne se, at der bliver overført nogle rammer, da din ULTRIX-computer med jævne mellemrum udsender meddelelser over netværket. Hvis LAT ikke fungerer, skal du undersøge dine kabler og din netværkkonfiguration. Hvis LAT stadig ikke fungerer, bliver du eventuelt nødt til at installere LAT på systemet. Denne installation er rimelig kompliceret og kræver en ombygning af kernen. Se også dokumentationen til ULTRIX, hvis du vil vide, hvordan du foretager denne procedure.

**2** Hvis du ikke allerede har gjort det, skal du oprette nogle LATenheder. Dette gøres ved først at ændre dit standardbibliotek til /dev og derefter bruge kommandoen MAKEDEV for at oprette 16 LAT-enheder:

cd /dev MAKEDEV lta0

Dette opretter 16 enheder med fortløbende numre. Hvis du ikke tidligere har oprettet terminalenheder, oprettes der f.eks. tty00 til tty15. Hvis du vil oprette yderligere 16 enheder, skal du indtaste:

MAKEDEV lta1

**3** Rediger filen /etc/ttys for at føje en linje, der ligner følgende, til hver LAT-forbindelse:

tty05 "etc/getty std.9600" vt100 off nomodem #LAT

(indtast dit aktuelle tty-nummer i stedet for  $tty05$ ).

**4** Kontroller, at du har oprettet gyldige LAT-tty-enheder med kommandoen:

file /dev/tty\* | grep LAT

Gyldige LAT-enheder har "39" i den beskrivelse, der udskrives, når kommandoen udføres.

**5** Rediger filen /etc/printcap for at definere printeren. Følgende er et eksempel på et element:

```
lo1|BRN1:\:\mathrm{lp}=\mathrm{/dev}/\mathrm{tty05:}\setminus:ts=BRN_310107:\`:op=PI:\:fc#0177777:fs#023:\
:sd=/usr/spool/lp1:
```
I eksemplet står lp1 for navnet på printeren, men du kan vælge at erstatte det med et andet navn. BRN1 er også et sekundært navn, som du kan erstatte. Parametret op er navnet på porten (P1). Du skal ændre parametret ts, så det angiver nodenavnet på dit printernetkort (standardnodenavnet er BRN\_xxxxxx. xxxxxx angiver de seks sidste cifre i Mac-adressen (Ethernet-adressen). Du skal også ændre elementet tty05 i parametret 1p, så det angiver den tty-port, som du bruger. Parametrene  $f \circ \text{og } f s$  skal indtastes nøjagtig som vist oven for, idet de er nødvendige for, at jobbet udskrives korrekt.

**6** Du skal nu etablere en vært-iværksat forbindelse. For eksempel:

lcp -h tty05:BRN\_310107:P1

**7** Spool-biblioteket skal se ud som følgende eksempel:

```
cd /usr/spool
mkdir lp1
chown daemon lp1
```
Du skal igen erstatte lp1 med dit printernavn.

**8** Udskriv en fil for at kontrollere forbindelsen. Følgende kommando udskriver filen printcap:

```
lpr -Plp1 /etc/printcap
```
I dette eksempel skal lp1 erstattes med navnet på din printer. Du får eventuelt vist fejlmeddelelsen **Socket is already connected**. Hvis dette sker, skal du blot forsøge at udskrive igen. Meddelelsen forsvinder, og jobbet udskrives. Hvis der vises andre meddelelser, skal du dobbeltklikke på din konfiguration.

Hvis du har problemer med at udskrive, skal du indtaste kommandoen lpstat -t for at få en status over udskriftsjob. Hvis jobbet er standset i køen, kan der være tale om et konfigurationsproblem: Du kan eventuelt finde hjælp i Fejlfinding i denne brugervejledning.

### **Installation på andre værtscomputere**

Installationsproceduren er en smule anderledes i forbindelse med DEC-operativsystemer (f.eks. RSTS/E og RSX-11M-PLUS). Se også dokumentationen til DEC, hvis du vil vide, hvordan du opretter LAT-udskriftskøer på disse systemer.

# *10 <sup>10</sup>***BANYAN VINES Netværkskonfiguration**

#### **Udskrivning fra Banyan Vinessystemer** --------------------

# **Oversigt**

Brother-printernetkort gør det muligt at dele printere på et Banyan VINES-netværk. Klient-pc'er sender deres job til en VINES-filserver, der kører programmet Banyan PCPrint. Programmet spooler jobbene til printernetkortet. Udskrivningen kan ikke ses på brugerprogrammer, og printernetkortet kan styres ved hjælp af standard-VINES-programmer, f.eks. MANAGE, MSERVICE, MUSER og konsollen. Derudover kan brugere af VINES udskrive samtidig med andre brugere af netværket.

#### **Tips:**

- **1** Standardadgangskoden til Brother-udskriftsserveren er access.
- **2** Hvis du tildeler printernetkortet en IP-adresse, kan du konfigurere Banyan-konfigurationsparametrene ved hjælp af en Web-browser eller programmet BRAdmin.

### **Enheder, der er nødvendige for at bruge et Brother-printernetkort på et VINES-netværk**

Programmet PCPrint (et ekstraprogram fra Banyan, der installeres på VINES-filserveren).

Det første trin i konfigurationsprocessen er at konfigurere filserveren så, det er muligt for Brother-printernetkortet at logge ind på Banyan VINES-netværket. Hvis du vil gøre dette, skal du konfigurere et StreetTalk-brugernavn til printernetkortet (alle VINES printernetkort logger ind på filserveren som brugere).

- **1** Log ind som supervisor fra en VINES-arbejdsstation, og kør programmet MANAGE ved at skrive MANAGE ved DOSprompten.
- **2** Vælg **2 Brugere** ved hovedmenuen, og tryk på ENTER.
- **3** Vinduet **Brugeradministration vises**. Vælg **TILFØJ en bruger** for at få vist skærmen **Tilføj en bruger**. Indtast et StreetTalknavn for den ønskede printernetkort-service. Du kan eventuelt indtaste en beskrivelse, tilnavn og en adgangskode. Tryk på tasten F10, når du er færdig.
- **4** Vinduet **Tilføj brugerprofil vises**. Vælg en tom brugerprofil, og tryk på ENTER. Hvis der ikke er nogen tomme profiler, skal du vælge **Profilskabelon**.
- **5** Meddelelsen **Skal brugeren ændre adgangskode ved næste login?** vises. Vælg **Nej**, og tryk på ENTER.
- **6** Vinduet **Brugeradministration vises**. Hvis du valgte en tom brugerprofil i trin 4, kan du gå videre til trin 8. Hvis ikke, skal du bruge piletasterne for at vælge **ADMINISTRATION af brugerprofil**, og trykke på ENTER.
- **7** Vinduet **Administration af brugerprofil** vises. Udfør følgende trin for at oprette en tom brugerprofil:
	- Vælg **REDIGER profil**.
	- Når profilen vises på skærmen, skal du trykke på CTRL-X flere gange for at slette alle linjerne i profilen. Tryk på F10, når du er færdig. Du kan eventuelt bruge denne nyoprettede tomme profil som skabelon, når du konfigurerer flere Brother printernetkort. Tryk derefter på ESC for at vende tilbage til skærmen **Brugeradministration**.

**8** Tryk to gange på ESC for at vende tilbage til hovedmenuen.

## **Konfiguration af filserverkø**

Du skal nu konfigurere en eller flere køer på Banyan VINESfilserverne. Udskriftskøer er en af flere forskellige typer servicer, der er tilgængelige på en VINES-filserver. Hvis du vil konfigurere en udskriftskø, skal det gøres ved hjælp af programmet MANAGE på følgende måde:

- **1** Vælg **1 Servicer** i hovedmenuen, og tryk på ENTER.
- **2** Menuen **Serviceadministration** vises. Vælg **TILFØJ serverbaseret service**, og tryk på ENTER.
- **3** Indtast udskriftskøens StreetTalk-navn i **Tilføj service**, tryk på ENTER, og indtast derefter en beskrivelse for printernetkortet efterfulgt af ENTER.
- **4** Vælg den ønskede filserver (hvis der er mere end en), og tryk på ENTER.
- **5** Når du får vist skærmen **Vælg servicetype**, skal du vælge **3 – VINES-udskriftsservice** (i VINES 5.xx) eller **2 – Banyanudskriftsservice** (i VINES 6.xx) og trykke på ENTER.
- **6** Brug piletasterne til at vælge det drev, som udskriftskøen findes på, og tryk på ENTER. Meddelelsen **Servicen kører, men er endnu ikke tilgængelig for brugere** vises. Tryk på F10.
- **7** Når skærmen **Konfiguration af kø** vises, kan du eventuelt indtaste det maksimale antal job og angive køens maksimale jobstørrelse. Du kan også trykke på F10 for udefineret antal og størrelse.
- **8** Når du får vist skærmen **Konfiguration af papirformat**, kan du eventuelt vælge et standardpapirformat. Du kan også trykke på F10 for at vælge standarderne.
- **9** Når du får vist skærmen **Adgangsliste**, kan du eventuelt indtaste de brugernavne, der har autorisation til at bruge printeren. Du kan også trykke på F10 for at acceptere standarderne.
- **10** Hvis du bruger VINES 5.xx, kan du på skærmen **Advarselsliste** indtaste de brugere, der skal have besked, hvis der opstår udskriftsproblemer. Du kan også trykke på F10 for at acceptere standarderne (ikke tilgængelig i VINES 6.xx).
- **11** Når du får vist skærmen **Tilføj en destination**, skal du vælge **PCPrint** med piletasterne og trykke på ENTER.
- ்து Hvis programmet PCPrint ikke er installeret, bliver PCPrint? ikke vist på denne skærm. Du skal installere PCPrint for at kunne bruge et Brother-printernetkort.
- **12** Når du får vist skærmen **Destinationsattributter**, skal du indtaste StreetTalk-navnet for Brother-printernetkortet og eventuelt angive en beskrivelse. Tryk på F10.
- **13** Menuen **Outputstrenge** vises. Her kan du definere tegnstrenge, der kan sendes før og efter udskriftsjobbet for at få printeren til at gå i en bestemt tilstand (f.eks. duplex). Standardværdierne fungerer fint i de fleste programmer. Hvis du derimod udskriver tekstfiler direkte fra DOS-prompten, skal du definere en **Post-job-streng**, f.eks. \f (sideskift) for at sikre dig, at papiret skubbes ud (dette er som regel ikke nødvendig i DOSeller Windows-programmer, da programmet eller driverne nulstiller printeren efter hvert job, og det kan give problemer med binære grafikfiler). Tryk på F10 for at acceptere værdierne for outputstrenge.
- **14** Menuen **Aktiver strenge** vises. Denne menu giver dig mulighed for at vælge, om der skal udskrives en bannerside, og om du vil bruge strengene setup og reset og andre funktioner. Vælg de ønskede indstillinger, eller tryk på F10 for at vælge standarderne.
- **15** Følgende spørgsmål stilles **Vil du tilføje en ny destination?**. Vælg **Nej**.
- **16** Skærmen **Status for udskriftsjob** vises, og du kan her se, at køen ikke accepterer job eller er ved at udskrive et job. Du skal ændre begge værdier til **Ja** og trykke på F10. Du får nu vist en meddelelse om, at køen er parat til at acceptere og udskrive job. Tryk igen på F10.

**17** Hvis du vil konfigurere mere end en kø på filserveren, skal du gentage trinene 1 til 17 i dette afsnit. Hvis ikke, skal du trykke flere gange på ESC for at afslutte programmet MANAGE.

## **Konfiguration af et printernetkort med BRAdmin**

Du mangler nu kun at føje StreetTalk-loginnavnet til Brother printernetkortet og associere filserverkøen til en af printernetkortets servicer. Følg nedenstående fremgangsmåde:

- **1** Start BRAdmin.
- **2** Vælg Brother-printernetkortets nodenavn fra listen, og dobbeltklik på navnet. Standardnodenavnet er BRN\_xxxxxx. xxxxxx angiver de sidste seks cifre i Ethernet-adressen (MAC-adresse. Du bliver bedt om at angive en adgangskode. Standardadgangskoden er access.
- **3** Klik på fanen **Banyan Vines**.
- **4** Banyan-hoptal er som standard sat til to hop, hvilket er tilstrækkelig til de fleste netværk. Hvis filserveren imidlertid er placeret mere end to hop fra printernetkortet, skal du angive den korrekte hopværdi.
- **5** Indtast printernetkortets StreetTalk-navn (dette navn skal svare til det navn, som du indtastede i trin 3 i afsnittet **Filserver brugerkonsol**). Hvis der findes mellemrum i StreetTalk-navnet, skal du omgive navnet med dobbelt-anførselstegn (f.eks. john smith@uc\_engineering@irvine). Hvis du indtastede en adgangskode i afsnittet Filserver brugerkonsol, skal du angive den samme adgangskode her.
- **6** Klik på fanen **Servicer**.
- **7** Dobbeltklik på den service, som du vil aktivere i VINES. Hvis du er i tvivl, så brug BINARY\_P1. Se også Appendiks, hvis du vil vide, hvordan du bruger servicerne.
- **8** Indtast det StreetTalk-navn for udskiftskøen, som du definerede i trin 3 i afsnittet **Konfiguration af filserverkø**.
- **9** Klik på **OK**, og klik derefter på **OK** igen for at gemme konfigurationen.
- **10** Klik på **OK**, og klik derefter på **OK** igen for at afslutte BRAdmin.

#### **Konfiguration af printernetkort med printernetkortkonsollen**

Du kan eventuelt konfigurere printernetkortet med printernetkortkonsollen i stedet for at bruge BRAdmin. Følg nedenstående trin:

**1** Etabler forbindelse til printernetkortkonsollen ved hjælp af TELNET, NCP, BRCONFIG. Udfør nogle eller alle kommandoerne som beskrevet herunder (som mindstekrav skal du indtaste printernetkortets StreetTalk-logonnavn og associere en af printernetkort-servicerne med StreetTalk-navnets udskriftskø).

#### SET BAnyan LOgin loginname

Angiver printernetkortets StreetTalk-logonnavn.

#### SET BAnyan PAssword password

Angiver printernetkortets adgangskode. Hvis du har en adgangskode, skal denne svare til den adgangskode, som du angav i trin 3 i afsnittet Filserver brugerkonsol.

SET SERVIce service STreettalk queuename

Aktiverer Banyan-protokollen på den angivne Brother-printernetkortservice og associerer denne service med StreetTalk-navnet for en bestemt udskriftskø på VINES-filserveren. Hvis du vil have vist en liste over tilgængelige servicer, skal du indtaste SHOW SERVICE (hvis du er i tvivl, skal du bruge BINARY\_P1).

#### SET BAnyan HOp nn

Angiver antallet af hop mellem Brother-printernetkortet og Banyanfilserveren. Standardværdien er 2, hvilket er tilstrækkelig for de fleste netværk, men du bliver nødt til at ændre denne værdi, hvis filserveren er placeret længere væk end to hop fra printernetkortet. Når du er færdig med at indtaste kommandoer, skal du indtaste EXIT for at komme ud af den eksterne konsol og aktivere kommandoerne.

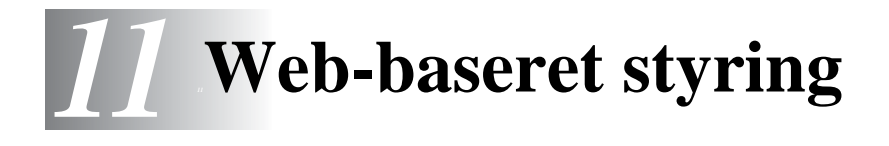

# **Sådan bruges en Web-browser til at styre din enhed**

# **Oversigt**

Du kan bruge en standard-Webbrowser (vi anbefaler versionen Netscape Navigator version 4.0/Microsoft Internet Explorer version 4.0 eller nyere versioner) til at styre din printer via HTTP (Hyper Text Transfer Protocol). Med Web-browseren kan du indhente følgende oplysninger om dit netværk fra printeren:

- **1** Oplysninger om printerstatus.
- **2** Styre printerens kontrolpanel.
- **3** Oplysninger om printerens og printernetkortets programversion.
- **4** Ændre oplysninger om netværk og printerkonfiguration.

Du skal bruge TCP/IP-protokollen på dit netværk og have programmeret en gyldig IP-adresse for printernetkortet og computeren.

#### **Tips:**

- **1** Standard-IP-adressen for Brother-printernetkort er 192.0.0.192. Hvis du vil ændre adressen, skal du bruge printerens kontrolpanel eller hjælpeprogrammet BRAdmin. Du kan også lade din DHCP-server tildele printeren en IP-adresse.
- **2** Se [kapitel 12](#page-121-0) i denne brugervejledning, hvis du vil se, hvordan du konfigurerer IP-adressen på printeren.
- **3** Standardadgangskoden til Brother-udskriftsserveren er access.
- **4** Du kan bruge en Web-browser på de fleste platforme. Brugere af Macintosh og UNIX kan også etablere forbindelse til printeren og styre den med en Web-browser.
- **5** Du kan også styre printeren og netværkskonfigurationen ved hiælp af programmet BRAdmin.

#### **Sådan etableres der forbindelse til din printer med en browser**

Indtast http://printer's IP Address / i browseren (hvis du befinder dig i et Microsoft Windows-domæne/Workgroup-miljø, kan du også bruge printernetkortets NetBIOS-navn). Indtast printerens DNS-navn, hvis du etablerer forbindelse til et netværk, der bruger protokollen DNS.

## **Andre kilder**

- **1** Besøg <http://solutions.brother.com/>, hvis du ønsker yderligere oplysninger om udskrivning på netværk.
- **2** Se [kapitel 12](#page-121-0) i denne brugervejledning, hvis du vil se, hvordan du konfigurerer printerens IP-adresse.

<span id="page-121-0"></span>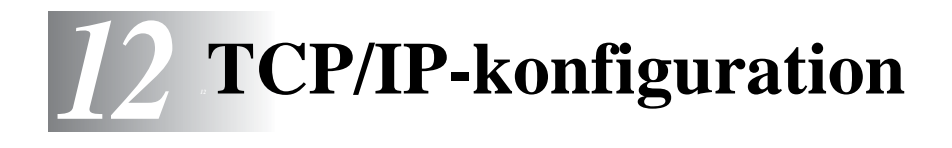

# **Tildeling af TCP/IP-information**

# **Oversigt**

Protokollen TCP/IP kræver, at hver enhed på netværket har sin egen unikke IP-adresse. I de følgende afsnit kan du finde oplysninger om konfiguration af IP-adressen.

Brother-printernetkort har som standard IP-adressen 192.0.0.192. Du kan dog nemt ændre IP-adressens nummer, så det stemmer overens med IP-adresseoplysningerne i dit netværk. Dette kan gøres på følgende måder:

- $\blacksquare$  Fra printerens kontrolpanelindstillinger (hvis din printer har et LCD-display)
- BRAdmin (til Windows<sup>®</sup> 95/98/Me/NT 4.0/2000/XP ved hjælp af protokollen IPX/SPX eller TCP/IP).
- n DHCP, APIPA, Reverse ARP (rarp) eller BOOTP.
- Kommandoen ARP.
- **N** Værktøjerne DEC NCP, NCL eller ccr.
- Programmet Brother BRCONFIG NetWare (kræver Novell Network).
- $\blacksquare$  Printerens kontrolpanel
- **N TELNET**
- **HTTP (Web-browser)**
- Andre SNMP-baserede styringsprogrammer.

Disse konfigurationsmetoder beskrives i de følgende afsnit.

Den IP-adresse, du tildeler printernetkortet, skal befinde sig på det samme logiske netværk som din værtscomputer. Hvis dette ikke er tilfældet, skal du konfigurere undernetmasken og routeren (gateway).

## **Tildeling af IP-adresse ved hjælp af printerens kontrolpanel (kun printere med LCD-display)**

Se Guiden Hurtig installation, hvis du vil vide, hvordan du konfigurerer oplysningerne i IP-adressen ved hjælp af printerens kontrolpanel. Ved at bruge printerens kontrolpanel kan du programmere oplysninger om IP-adresse samtidig med, at andre printerparametre konfigureres.

# **Ændring af IP-adresse ved hjælp af BRAdmin**

**Management of the STA of the STA dimin Professional**<br>Eiler Enheder Kontrol Vis Hiælp **EDR** 1866 2056 28 E P | <mark>2</mark> **P** Filtre Knudepunktsnavn Log Node-adresse Printerstatus Placering | Node-fir.. Printertype Nodetype  $+$  TCP/IP **SIBRN XXXXXX**  $10.100.10.100$ READY Brother HL-7050 series NC-4100h (typ...  $1.11$ **SBRN XXXXXX** 11.111.11.111 READY Brother HL-2460 series NC-4100h (typ... Tryk på F1 for at få hjælp Enheder: 6 | Ikke konfigureret: 0

Start BRAdmin (fra Windows® 95/98/Me, NT4.0, Windows® 2000/XP).

BRAdmin kan kommunikere med Brother-printernetkort ved hjælp af protokollen IPX/SPX eller TCP/IP. Standard-IP-adressen på Brotherprinternetkortet er 192.0.0.192. Printernetkortet er sandsynligvis ikke kompatibel med dit netværks IP-adresse. Du skal ændre IPadressen, hvis du ikke bruger DHCP, BOOTP eller RARP. Du kan ændre IP-adresse med BRAdmin på to måder.

- $\blacksquare$  Brug protokollen IPX/SPX.
- Brug protokollen TCP/IP, og lad BRAdmin finde Brotherprinternetkortet som en ikke-konfigureret enhed.

## **Angivelse af IP-adresse ved hjælp af BRAdmin og protokollen IPX/SPX**

Du skal gøre følgende, hvis du bruger Novell Netware Client på din pc, og programmet benytter protokollen IPX/SPX:

- **1** Vælg **IPX/SPX-filter** i den venstre ramme i hovedvinduet.
- **2** Kontroller printernetkortet. Standardnodenavnet er BRN xxxxxx (xxxxxx angiver de seks sidste cifre i Ethernetadressen (MAC-adresse)).

Hvis du ikke kan finde navnet på din server, skal du vælge menuen **Enhed** og vælge **Søg efter aktive enheder** (du kan også trykke på tasten F4) og forsøge igen.

- **Du kan finde nodenavnet og MAC-adressen ved at udskrive** printerens konfigurationsside. Se også Hurtig Installationsanvisning, hvis du vil vide, hvordan du udskriver konfigurationssiden for dit printernetkort.
	- **3** Vælg det printernetkort, som du vil konfigurere, og dobbeltklik på det. Du bliver derefter bedt om en adgangskode. Standardadgangskoden er access.
	- **4** Vælg fanen **TCP/IP**, og angiv **IP-adressen**, **undernetmasken** og **gateway** efter behov.
	- **5** Klik på alternativknappen **Statisk** i boksen **IP Config**.
	- **6** Klik på **OK**.

Genstart printernetkortet ved hjælp af BRAdmin, WebBrowser eller TELNET. Hvis du er i tvivl om, hvordan du genstarter printernetkortet, kan du i stedet blot slukke for printeren og derefter tænde igen.

## **Angivelse af IP-adresse ved hjælp af BRAdmin og protokollen TCP/IP**

Hvis du bruger TCP/IP-protokollen på din pc, skal du gøre følgende:

- **1** Vælg **TCP/IP-filter** i den venstre ramme i hovedvinduet.
- **2** Vælg menuen **Enhed**, og vælg **Søg efter aktive enheder**.
- **By** Hvis printernetkortets fabriksindstillinger er valgt, vises det ikke på BRAdmin-skærmen. Hvis du vælger funktionen **Søg efter aktive enheder**, tvinges BRAdmin-softwaren dog til at finde enheden som en **ukonfigureret enhed**.
	- **3** Vælg menuen **Enhed**, og vælg **Installation af enheder, der ikke er konfigurerede**.
	- **4** Vælg printernetkortets MAC-adresse, og klik på knappen **Konfigurer**.

Du kan finde nodenavnet og MAC-adressen ved at udskrive printerens konfigurationsside. Se også Hurtig Installationsanvisning, hvis du vil vide, hvordan du udskriver konfigurationssiden for dit printernetkort.

- **5** Indtast printernetkortets **IP-adresse**, **undernetmaske** og **gateway** (efter behov).
- **6** Klik på **OK**, og vælg derefter **Luk**.
- **7** Hvis IP-adressen er konfigureret korrekt, vises Brotherprinternetkortet på listen over enheder.

# **Konfiguration af IP-adresse ved hjælp af DHCP**

Protokollen Dynamic Host Configuration Protocol (DHCP) er en af de mange automatiske mekanismer, der kan bruges til allokering af en IP-adresse. Hvis netværket er tilkoblet en DHCP-server (ofte et UNIX, Windows® NT/2000 eller Novell Netware netværk), finder printernetkortet automatisk IP-adressen på DHCP-serveren og registrerer dens navn på enhver dynamisk navneservice, der er RFC 1001- og 1002-kompatibel.

 $\Im$  Hvis du ikke ønsker, at printernetkortet konfigureres ved hjælp af DHCP, BOOTP eller RARP, skal du angive BOOT METHOD som statisk, så printernetkortet får en statisk IPadresse. Dette vil forhindre printernetkortet i at prøve at finde IP-adressen på et af disse systemer. Hvis du vil ændre BOOT METHOD, skal du bruge printerens kontrolpanel (gælder for printere med LCD-display), TELNET (kommandoen SET IP METHOD), en Web-browser eller programmet BRAdmin.

## **Konfiguration af IP-adresse ved hjælp af APIPA**

Med APIPA (Automatic Private IP Addressing) konfigurerer DHCPklienter automatisk en IP-adresse og undernetmaske, når der ikke er en tilgængelig DHCP-server. Enheden vælger sin egen IP-adresse inden for grænserne 169.254.1.0 til 169.254.254.255. Undernetmasken angives automatisk som 255.255.0.0, og gatewayadressen er sat til to 0.0.0.0.

APIPA-protokollen er som standard slået fra.

## **Konfiguration af printernetkortets IP-adresse med ARP**

Hvis du ikke kan bruge programmet BRAdmin eller printerens kontrolpanel, og hvis dit netværk ikke har en DHCP-server, kan du også bruge kommandoen ARP. ARP er den mest enkle måde, hvorpå du kan konfigurere printernetkortets IP-adresse. Kommandoen ARP er tilgængelig i Windows®-systemer, der har installeret TCP/IP, men kan også bruges i UNIX-systemer. Hvis du vil bruge ARP, skal du indtaste følgende kommando ved kommandoprompten:

arp -s ipaddress ethernetaddress

ethernetaddress er printernetkortets Ethernet-adresse (MAC-adresse), og ipaddress er printernetkortets IP-adresse. For eksempel:

#### **Windows®-systemer**

Hvis du bruger et Windows®-system, skal du tilføje et kolon ":" mellem hvert ciffer i Ethernet-adressen.

arp -s 192.189.207.2 00:80:77:31:01:07

#### **UNIX-systemer**

Ofte kræver UNIX, at du indsætter en bindestreg "-" mellem hvert ciffer i Ethernet-adressen.

arp -s 192.189.207.2 00-80-77-31-01-07

 $\widehat{\otimes}$  Hvis du vil bruge kommandoen arp –s, skal du være i samme Ethernet-segment (dvs. der må ikke være en router mellem printernetkortet og operativsystemet).

Hvis der er en router, skal du eventuelt angive IP-adressen ved hjælp af BOOTP eller de andre metoder, der beskrives i dette kapitel.

Hvis din administrator har konfigureret systemet til at levere IP-adresser ved hjælp af BOOTP, DHCP eller RARP, kan Brother-printernetkortet modtage IP-adressen fra disse allokeringssystemer. Du behøver derfor ikke bruge kommandoen ARP. Kommandoen ARP virker kun en enkelt gang. Bemærk, at du af sikkerhedshensyn ikke kan bruge ARP-kommandoen mere end én gang til at ændre adressen. Har du konfigureret IP-adressen for et Brother-printernetkort med ARP-kommandoen, kan du altså ikke bruge denne kommando igen. Hvis du alligevel forsøger, vil printernetkortet ignorere dette. Hvis du vil ændre IPadressen igen, skal du bruge en Web-browser, TELNET (brug kommandoen SET IP ADDRESS), printerens kontrolpanel (hvis din printer har et LCD-display) eller nulstille til fabriksindstillingerne (du får derefter mulighed for at bruge kommandoen ARP igen).

Hvis du vil konfigurere printernetkortet og kontrollere forbindelsen, skal du indtaste kommandoen ping ipaddress. ipaddress er printernetkortets IP-adresse. For eksempel: ping 192.189.207.2.

## **Konfiguration af IP-adresse ved hjælp af RARP**

Du kan konfigurere IP-adressen på et Brother-printernetkort ved hjælp af funktionen Reverse ARP (rarp), som du finder på din værtscomputer. Du skal redigere filen /etc/ethers (hvis denne fil ikke findes, kan du oprette den) med et element, der ligner følgende:

00:80:77:31:01:07 BRN\_310107

Det første element er printernetkortets Ethernet-adresse, og det andet element er navnet på printernetkortet (navnet skal svare til det navn, som du angav i filen /etc/hosts).

Hvis rarp daemon ikke allerede kører, skal du starte den (afhængig af systemet kan kommandoen hedde rarpd, rarpd -a, in.rarpd -a eller lignende. Indtast man rarpd eller se dokumentationen til systemet, hvis du vil vide mere). Hvis du vil kontrollere, om rarp daemon kører på et Berkeley UNIX-baseret system, skal du indtaste følgende kommando:

ps -ax | grep -v grep | grep rarpd

Hvis der er tale om et AT&T UNIX-baseret system, skal du indtaste:

ps -ef | grep -v grep | grep rarpd

Brother-printernetkortet vil få IP-adressen fra rarp daemon, når printeren er tændt.

# **Konfiguration af IP-adresse ved hjælp af BOOTP**

BOOTP kan bruges i stedet for rarp og har den fordel, at du også har mulighed for at konfigurere undernetmasken og gateway'en. Hvis du vil konfigurere IP-adressen ved hjælp af BOOTP, skal du sørge for, at BOOTP er installeret og kører på din værtscomputer (dette vises som en service i værtscomputeren i filen /etc/services. Indtast man bootpd, eller se dokumentationen til dit system, hvis du vil vide mere). BOOTP startes normalt via filen /etc/inetd.conf, så du skal eventuelt aktivere den ved at fjerne "#" forrest i filens bootpelement. Et eksempel på et typisk bootp-element i filen /etc/ inetd.conf kunne være:

```
#bootp dgram udp wait /usr/etc/bootpd bootpd -i
```
Elementet kan hedde "bootps" i stedet for "bootp" afhængig af systemet.

 $\Im$ ় Hvis du vil aktivere BOOTP, skal du blot bruge en editor for at slette "#" (hvis du ikke kan se en "#" betyder det, at BOOTP allerede er aktiveret). Rediger derefter BOOTPkonfigurationsfilen (som regel /etc/bootptab), og indtast navn, netværkstype (1 ved Ethernet), Ethernet-adresse og IP-adresse, undernetmaske og printernetkortets gateway. Der findes desværre ikke en standard, der fortæller, hvordan du skal indtaste oplysningerne, så du skal læse dokumentationen til dit system (mange UNIX-systemer opgiver standardeksempler i filen bootptab, og du kan eventuelt bruge et sådant eksempel som reference). Typiske /etc/bootptap-elementer kunne omfatte følgende:

BRN\_310107 1 00:80:77:31:01:07 192.189.207.3

og:

BRN\_310107:ht=ethernet:ha=008077310107:\ ip=192.189.207.3:

Nogle BOOTP-værtsprogrammer reagerer ikke på BOOTPforespørgsler, hvis du ikke har inkluderet et download-filnavn i konfigurationsfilen. Hvis dette er tilfældet, skal du blot oprette en nullfil på værtscomputeren, angive navnet og stien på denne fil i konfigurationsfilen.

Som det var tilfældet med rarp, henter printernetkortet sin IP-adresse fra BOOTP-serveren, når den er tændt.

#### **Konfiguration af IP-adresse med DEC NCP eller BRCONFIG**

Brugere af DEC og Novell-netværk kan konfigurere IP-adressen på et Brother-printernetkort på flere måder ved at bruge den eksterne konsolfunktion. I forbindelse med VMS-systemer skal DECNET køre for, at du kan bruge den eksterne konsol. Hvis du er på DECnetværk, skal du gøre følgende:

Etabler forbindelse til den eksterne konsol. Hvis du bruger den eksterne consol med VMS eller LTRIX, skal du kende kredsløbs-ID'et og printernetkortets Ethernet-adresse. Kredsløbs-ID'et er QNA-0 til Q-BUS-systemer, SVA-0 til DEC-arbejdsstationer, UNA-0 til UNIBUS-systemer, BNA-0 til BI-systemer og MNA-0 til XMIsystemer. Hvis du ikke kender kredsløbs-ID'et, kan du finde det ved at køre VMS NCP-kommandoen SHOW KNOWN CIRCUITS. Ethernet-adressen står på mærket på printernetkortet, eller du kan finde den på printerens konfigurationsside.

Hvis du vil finde kredsløbs-ID'et på en printer, der har et LCDdisplay, skal du skifte til offline ved at trykke på knappen **SEL** og holde knappen **SHIFT** nede, mens du trykker på **pil op**, indtil PRINT CONFIG vises på printerens LCD-display. Derefter skal du trykke på knappen **SET**. Printeren udskriver derefter en konfigurationsside. Siden hedder "Print Configuration" og indeholder alle printernetkortets konfigurationsoplysninger. Skift igen til online ved at trykke på knappen **SEL**.

Hvis du har et internt printernetkort, der er sluttet til en Brotherprinter, som ikke har LCD-display, skal du læse brugervejledningen, hvis du vil vide, hvordan du udskriver en konfigurationsside.

På Brothers eksterne grænseflader, der er sluttet til den parallelle grænseflade, finder du en sort knap bagerst på enheden. Hvis du vil udskrive en konfigurationsside, skal du trykke på denne knap.

Hvis der er tale om et VMS-system, etableres forbindelsen som vist i følgende eksempel:

```
$ MCR NCP
NCP>CONNECT VIA QNA-0 PHY ADD 00-80-77-31-01-07
```
Hvis der er tale om et ULTRIX-system, skal du køre en kommando, der ligner følgende:

```
# addnode BR -c qna-0 -h 00-80-77-31-01-07
# ccr BR
```
På NetWare-netværk kan du bruge programmet BRCONFIG, der følger med printernetkortet.

Hvis du bruger den eksterne konsol, vises meddelelsen Console connected (VMS) eller Connection established (BRCONFIG) eller Remote console reserved (ULTRIX). Tryk på ENTER, og indtast standardadgangskoden access ved prompten "#" (adgangskoden vises ikke).

Du bliver derefter bedt om et brugernavn. Du kan selv bestemme, hvad der skal indtastes ved denne prompt.

Prompten Local> vises. Indtast SET IP ADDRESS ipaddress. ipaddress er den IP-adresse, som du vil tildele printernetkortet (bed din netværksadministrator om den IP-adresse, der skal bruges). For eksempel:

```
Local> SET IP ADDRESS 192.189.207.3
```
Du skal nu angive undernetmasken ved at indtaste SET IP SUBNET subnet mask. subnet mask er den undernetmaske, som du vil tildele printernetkortet (bed din netværksadministrator om den undernetmaske, der skal bruges). For eksempel:

```
Local> SET IP SUBNET 255.255.255.0
```
Hvis du ikke har nogen undernetmaske, skal du bruge en af de følgende standardundernetmasker:

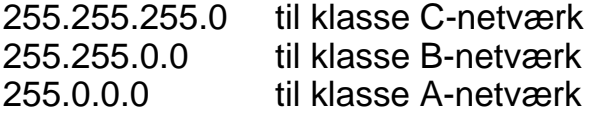

De cifre, der står længst til venstre i din IP-adresse, angiver, hvilket netværk du har. Denne gruppes værdier strækker sig fra 192 til 255 ved Klasse C-netværk (f.eks. 192.189.207.3), 128 til 191 ved Klasse B-netværk (f.eks. 128.10.1.30) og 1 til 127 ved Klasse A-netværk (f.eks. 13.27.7.1).

Hvis du har en gateway (router), skal du indtaste dens adresse sammen med kommandoen SET IP ROUTER routeraddress. routeraddress er den gateway IP-adresse, som du vil tildele printernetkortet. For eksempel:

Local> SET IP ROUTER 192.189.207.1

Hvis du vil kontrollere, om du har indtastet IP-oplysningerne korrekt, skal du indtaste SHOW IP.

Hvis du vil afslutte den eksterne konsol-session, skal du indtaste EXIT eller trykke på CTRL-D.

#### **Ændring af indstillinger for IP-adresse ved hjælp af konsollen TELNET**

Du kan også ændre IP-adresse med kommandoen TELNET.

TELNET er en effektiv kommando, når du vil ændre IP-adressen. Det kræver dog, at der allerede er oprettet en gyldig IP-adresse til printernetkortet.

Hvis du bruger TELNET, skal du indtaste printernetkortets adgangskode. Tryk på ENTER, og indtast standardadgangskoden access ved prompten "#" (adgangskoden vises ikke).

Du bliver derefter bedt om et brugernavn. Du kan selv bestemme, hvad der skal indtastes ved denne prompt.

#### 12 - 12 TCP/IP-KONFIGURATION

Prompten Local> vises. Indtast SET IP ADDRESS ipaddress. ipaddress er den IP-adresse, som du vil tildele printernetkortet (bed din netværksadministrator om den IP-adresse, der skal bruges). For eksempel:

Local> SET IP ADDRESS 192.189.207.3

Du skal nu angive undernetmasken ved at indtaste SET IP SUBNET subnet mask. subnet mask er den undernetmaske, som du vil tildele printernetkortet (bed din netværksadministrator om den undernetmaske, der skal bruges). For eksempel:

Local> SET IP SUBNET 255.255.255.0

Hvis du ikke har nogen undernetmaske, skal du bruge en af de følgende standardundernetmasker:

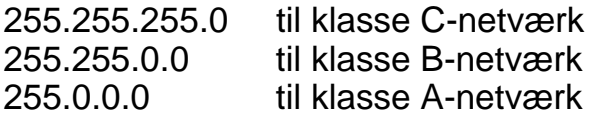

De cifre, der står længst til venstre i din IP-adresse angiver, hvilket netværk du har. Denne gruppes værdier strækker sig fra 192 til 255 ved Klasse C-netværk (f.eks. 192.189.207.3), 128 til 191 ved Klasse B-netværk (f.eks. 128.10.1.30) og 1 til 127 ved Klasse A-netværk (f.eks. 13.27.7.1).

Hvis du har en gateway (router), skal du indtaste dens adresse sammen med kommandoen SET IP ROUTER routeraddress. routeraddress er den gateway IP-adresse, som du vil tildele printernetkortet. For eksempel:

Local> SET IP ROUTER 192.189.207.1

Hvis du vil kontrollere, om du har indtastet IP-oplysningerne korrekt, skal du indtaste SHOW IP.

Hvis du vil afslutte den eksterne konsol-session, skal du indtaste EXIT eller trykke på CTRL-D.

Du kan besøge <http://solutions.brother.com/> for at få flere oplysninger om TCP/IP-protokollen.

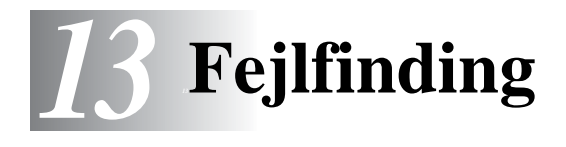

# **Oversigt**

Dette kapitel beskriver, hvordan du kan finde og rette de problemer, som du støder på med Brother-printernetkortet. Kapitlet er delt op i følgende afsnit:

- **1** Installationsproblemer.
- **2** Periodisk tilbagevendende problemer.
- **3** Fejlfinding i bestemte protokoller.

## **Installationsproblemer**

Hvis du ikke kan udskrive via netværket, skal du gøre følgende:

**1** Kontroller, at printeren er tændt, at den er online og klar til at udskrive.

Kontroller, at printeren og konfigurationen fungerer ved at udskrive en konfigurationsside. Se Hurtig Installationsanvisning. Hvis testen mislykkes:

- **a** Hvis lysdioden ikke blinker, når du har etableret forbindelse til netværket, kan der være fejl i netværkets firmwareindstillinger. Se trin 3.
- **b** Hvis dette er tilfældet, kan du prøve at gendanne printernetkortets fabriksindstillinger ved at holde knappen TEST nede i mere end fem sekunder. TEST findes på printerens bagpanel. Når du har gjort dette, skal du slukke printeren og tænde den igen. Forsøg derefter at udskrive konfigurationssiden.

**2** Hvis du kan udskrive konfigurationssiden, men stadig ikke kan udskrive andre dokumenter, skal du følge nedenstående fremgangsmåde.

 $\widehat{\otimes}$  Hvis ingen af de følgende trin virker, er der sandsynligvis tale om en hardwarefejl eller et netværksproblem!

#### **a Hvis du bruger TCP/IP:**

Prøv at pinge printernetkortet fra kommandoprompten i værtsoperativsystemet med denne kommando: ping ipaddress

ipaddress er printernetkortets IP-adresse (bemærk, at det i nogle tilfælde kan tage op til to minutter for printernetkortet at hente IP-adressen (efter indstilling af IP-adressen)). Hvis det lykkes, skal du derefter fortsætte til afsnittene i fejlfinding, der omhandler UNIX, TCP/IP Windows® NT/LAN-server, Windows® 98/95/Me Peer to Peer (LPR), Internetudskrivning eller Web-browser. Du kan også gå videre til trin 3 og derefter gå til afsnittet om TCP/IP-fejlfinding.

#### **b Hvis du bruger Novell:**

Kontroller, at printernetkortet kan ses på netværket. Hvis du vil kontrollere dette, skal du logge ind som SUPERVISOR (ikke med supervisorrettigheder) eller ADMIN (ved NetWare 4 eller nyere servere). Gå videre til PCONSOLE eller NWADMIN, vælg PRINT SERVER INFORMATION, og vælg navnet på printernetkortet (sørg for, at du har indtastet navnet på printernetkortet). Hvis du kan se Print Server Status and Control i menuen, er Brother-printernetkortet synlig i netværket. Gå derefter videre til Installation af Novell NetWare i Fejlfinding. Du kan også gå videre til trin 3.

#### **c Hvis du kører AppleTalk til Macintosh:**

Sørg for, at navnet på printernetkortet vises under LaserWriter 8 i Vælger. Hvis den er synlig, er forbindelsen i orden, og du kan fortsætte til AppleTalk i afsnittet Macintosh. Du kan også gå videre til trin 3.

- **3** Hvis du ikke kan etablere nogen af de forbindelser, der blev beskrevet i trin 2, skal du gøre følgende:
	- **a** Sørg for, at printeren er tændt og online.
	- **b** Kontroller kabler og netværksforbindelse, og udskriv en konfigurationsside. Kontroller oplysningerne vedrørende statistik for at finde ud af, om der overføres og modtages bytes.
	- **c** Kontroller, om der er aktivitet i lysdioden.

Brother-printernetkort har tre lysdioder. Disse kan bruges til at diagnosticere problemer.

- Lysdioden L (grøn): Linkaktivitet Denne lysdiode er tændt, hvis der er en gyldig forbindelse til netværket (enten 10BaseT eller 100BaseTX). Hvis lysdioden er slukket, er der ikke fundet noget netværk.
- Lysdiode F (orange): Fast Ethernet Denne lysdiode er tændt, hvis printernetkortet er sluttet til et 100BaseTX Fast Ethernet-netværk. Lysdioden er slukket, hvis printernetkortet er sluttet til et 10BaseT-netværk.
- Lysdioden A (grøn): Transmissionsaktivitet Denne lysdiode vil blinke synkroniseret med transmissionseller modtagerstatus.
- **4** Hvis du bruger en repeater eller en hub, skal du sørge for, at SQE (impuls) er slukket ved hubben (hvis tilgængelig). Hvis du har en hub eller en universalport-repeater, skal du også kontrollere, at hub- eller repeaterporten fungerer, ved at afprøve printernetkortet på en anden port, en anden hub eller en anden universalport-repeater.
- **5** Hvis der er en bro eller en router mellem printernetkortet og værtscomputeren, skal du sørge for, at enheden er indstillet på en sådan måde, at printernetkortet kan sende og modtage data fra værten. En bro kan eksempelvis indstilles på en sådan måde, at den kun lader bestemte typer Ethernet-adresser passere (denne proces kaldes for filtrering). En sådan bro skal derfor konfigureres til at tillade Brother-printernetkortadresser. En router kan også indstilles på en sådan måde, at den kun tillader bestemte protokoller. Du skal derfor sørge for, at den ønskede protokol kan overføres til printernetkortet.

**6** Hvis jobbet hopper ud af køen og ikke udskrives, skal du kontrollere, at du ikke forsøger at udskrive et tekstjob på en PostScript-printer. Hvis din printer har mulighed for at skifte sprog automatisk, skal du sørge for, at printeren ikke tvinges i PostScript-tilstand.

### **Periodisk tilbagevendende problemer**

Hvis printernetkortet og printeren starter op uden problemer, men du alligevel af og til har problemer med udskrivningen, skal du gøre følgende:

- **1** Hvis du kan udskrive små job, men større grafikjob forvrænges eller er ufuldstændige, skal du sørge for, at der er tilstrækkelig hukommelse i din printer, og at du har installeret den nyeste printerdriver på computeren. Du kan hente den nyeste Brotherprinterdriver fra <http://solutions.brother.com>
- **2** Se også de enkelte afsnit om fejlfinding i protokoller i dette kapitel, hvis du vil vide mere om andre årsager til periodisk tilbagevendende printerproblemer.

# **Fejlfinding i forbindelse med TCP/IP**

Hvis du bruger TCP/IP og ikke kan skrive til printernetkortet, og hvis du har kontrolleret hardware og netværk som beskrevet tidligere, skal du kontrollere følgende:

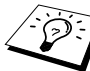

Det er altid en god ide at afprøve følgende for at udelukke muligheden for opsætningsfejl.

Sluk og tænd printeren.

Slet, og genopret printernetkortet, og opret en ny udskriftskø for at udelukke muligheden for opsætningsfejl.

**1** Problemet kan skyldes uoverensstemmelse mellem eller dubletter af IP-adresser. Kontroller, at IP-adressen er indlæst korrekt i printernetkortet (via konfigurationssiden). Sørg for, at noder på netværket ikke har samme adresse (IDENTISKE IP-ADRESSER ER HOVEDÅRSAGEN TIL TCP/IP-UDSKRIVNINGSPROBLEMER).

- **2** Hvis du indtastede IP-adressen ved hjælp af BRCONFIG eller NCP, skal du sørge for, at du gik korrekt ud af den eksterne konsol med CTRL-D eller EXIT, og at du slukkede og tændte printeren igen (det kan tage op til to minutter, inden IP-adressen aktiveres).
- **3** Sørg for, at printernetkortets TCP/IP-protokol er aktiveret.
- **4** Hvis du brugte rarp, skal du søge for, at du startede rarp daemon på en arbejdsstation med kommandoen rarpd, rarpd-a eller en tilsvarende kommando. Kontroller, at filen /etc/ ethers indeholder den korrekte Ethernet-adresse, og at navnet på printernetkortet svarer til navnet i filen /etc/hosts.
- **5** Hvis du brugte elementet bootp, skal du sørge for, at du startede bootp daemon på en UNIX-arbejdsstation, og at bootp er aktiveret (dvs. at "#" er fjernet fra bootp-elementet) og korrekt konfigureret i filen /etc/bootptab.
- **6** Kontroller også, at værtscomputeren og printernetkortet befinder sig på samme undernet, eller at routeren er konfigureret korrekt, så der kan overføres data mellem de to enheder.

# **Fejlfinding i forbindelse med UNIX**

- **1** Sørg for, at filen /etc/printcap (hvis tilgængelig) er indtastet korrekt. Vær specielt opmærksom på manglende ":". og "\". En lille fejl i filen kan få betydelige følger. Kontroller også biblioteket /usr/spool, og sørg for, at du har oprettet et gyldigt spoolbibliotek.
- **2** Hvis du bruger Linux, kan du opleve, at programmet X-Window Print tool, der fulgte med Linux, ikke konfigurerer filen etc/ printcap korrekt til lpd. Du skal eventuelt redigere filen etc/ printcap og ændre følgende linje i printerens element.

```
Hvis der står
:lp = /\text{dev/null}: \setminusskal dette ændres til
: \log = :
```
- **3** Hvis du bruger Berkeley-baseret UNIX, skal du sørge for, at daemon startes på Berkeley-baserede systemer med kommandoen lpc start printer. "printer" er navnet på den lokale udskriftskø.
- **4** Hvis du bruger AT&T-baseret UNIX, skal du sørge for, at printeren aktiveres med enable printer. "printer" er navnet på den lokale udskriftskø.
- **5** Sørg for, at servicen lpr/lpd til eksterne linjeprinterservice kører på værtscomputeren (se også dokumentationen til værtscomputeren, hvis du vil vide, hvordan dette gøres).
- **6** Hvis du har problemer med at udskrive flere job på en gang, kan du forsøge at øge IP timeout ved hjælp af kommandoen SET IP TIMEOUT eller programmet BRAdmin.
- **7** Hvis du kører tekst eller PCL-job samtidig, kan du forsøge at indstille servicen (ekstern printer) med EOT-indstilling til streng nummer 2 (<ESC>E). For eksempel:

```
SET SERVICE BRN XXXXXX P1 EOT 2
```
**8** Hvis PostScript-job ikke udskrives eller køres samtidig, kan du forsøge at indstille servicen (ekstern printer) med EOTindstilling til strengenummer 3 (CTRL-D). For eksempel:

```
SET SERVICE BRN XXXXXX P1 EOT 3
```
- **9** Hvis linjerne i en tekstfil er forskudte, skal du sørge for, at du har angivet TEXT som navn for den eksterne printer (rp) i filen /etc/printcap.
- **10** Hvis du bruger Sun Solaris V2.4 eller tidligere versioner, er der en "bug", der resulterer i, at udskriftsjob mislykkes, når der bruges et printernetkort. Hvis du har problemer med at udskrive lange job (over 1 MB), skal du tilføje linjen mx#0 til filelementet etc/printcap.
- **11** Hvis du ikke kan udskrive fra DEC TCP/IP-service ved VMS (UCX), skal du sørge for, at du har version 2.0B eller en nyere version af dette program, da tidligere versioner ikke kan arbejde med Brother-printernetkort.

# **Fejlfinding i Windows® NT/LAN-server (TCP/IP)**

Hvis du har problemer med at udskrive med Windows® NT eller en LAN-server, skal du gøre følgende:

- **1** Sørg for, at servicen TCP/IP og TCP/IP-udskrivning er installeret og kører på Windows® NT-systemet eller LANfilserveren.
- **2** Hvis du bruger DHCP, og hvis du ikke har oprettet en plads til printernetkortet, skal du sørge for, at du indtaster printernetkortets NetBIOS-navn i boksen **Name or address of server providing lpd**.

## **Fejlfinding i Windows® 95/98/Me Peer to Peer Print (LPR)**

Hvis du har problemer med at udskrive på Windows® 95/98/Me Peer-to-Peer netværk (LPR-metode), skal du gøre følgende:

- **1** Sørg for, at portdriveren til Brother LPR er installeret korrekt og konfigureret i henhold til det, der blev beskrevet i kapitlet Windows® 95/98/Me Peer-to-Peer.
- **2** Prøv at aktivere **optællingen af byte** i området **Konfigurer port** i printerdriverens egenskaber.

Under installationen af BLP kan det være, at skærmen, der beder om et portnavn, ikke vises. Dette kan forekomme på nogle Windows® 95/98/Me-computere. Tryk på tasterne ALT og TAB for at få vist skærmen.

#### **Fejlfinding i forbindelse med Peer-to-Peer (HP JetAdmin-kompatibel metode) i Windows® 95/98/Me**

Hvis du har problemer med at udskrive på Windows® 95/98/Me Peer-to-Peer netværk, skal du gøre følgende (HP JetAdminkompatibel metode):

- **1** Hvis printernetkortet ikke vises under JetAdmin på et Windows® 95/98/Me Peer-to-Peer-netværk, kan du forsøge at fjerne alle Windows® 95/98/Me-programmer fra netværkets kontrolpanel og geninstallere dem som følger:
	- Først skal du installere den IPX/SPX-kompatible protokol (eller TCP/IP-protokollen, hvis du bruger en nyere version af JetAdmin), klienten til Microsoft netværk samt netkortdriveren.
	- Installer den seneste version af HP JetAdmin
	- Genstart systemet, og tilføj derefter servicen HP JetAdmin.

## **Fejlfinding i Windows® 95/98/Me/NT 4.0 Peer-to-Peer Print (NetBIOS)**

Hvis du har problemer med at udskrive på Windows® 95/98/Me/ NT 4.0 (eller senere versioner) Peer-to-Peer netværk (NetBIOS), skal du gøre følgende:

- **1** Sørg for, at portdriveren til Brother NetBIOS er installeret korrekt og konfigureret i henhold til det, der blev beskrevet i kapitlet Windows® 95/98/Me/NT 4.0 Peer-to-Peer (NetBIOS). Under installationen af portdriveren opdagede du måske, at skærmen, der spurgte om et portnavn, ikke blev vist. Dette kan forekomme på nogle Windows® 95/98/Me/NT 4.0-computere. Tryk på tasterne ALT og TAB for at få vist skærmen.
- **2** Sørg for, at printernetkortet er konfigureret til at være i samme workgroup eller domain som de øvrige computere. Det kan tage flere minutter før printernetkortet vises i Andre computere.

## **Fejlfinding i forbindelse med Brother Internet Print (TCP/IP)**

- **1** Det første trin i fejlfinding er at sørge for, at du har en gyldig e-mail-adresse på både afsender-pc'en og det modtagende printernetkort. Forsøg at sende en e-mail fra pc'en til en ekstern bruger, der modtager mail via en POP3-server. Hvis dette ikke lykkes, kan det eventuelt skyldes et problem med pc'ens e-mailkonfiguration, et problem på den lokale e-mail-server eller på den eksterne POP3-server. Kontroller igen, at de e-mailparametre, som du konfigurerede på pc'en og det eksterne printernetkort, svarer til de parametre, som er konfigureret på e-mail-serverne.
- **2** Hvis du kan udskrive små filer, men stadig har problemer med udskrivning af større filer, skal problemet eventuelt findes i e-mail-systemet! Nogle e-mail-systemer har problemer med at udskrive store filer. Hvis filen ikke modtages intakt, er der et problem med e-mail-systemet.
- **3** Du kan også aktivere funktionen Delvis e-mail-udskrivning på din klient-pc. Denne funktion opdeler e-mailen i fragmenter, der ikke overbelaster din e-mail-server. Hvis du vil aktivere denne funktion, skal du vælge dialogboksen Egenskaber i Brother Internet Print Port.

## **Fejlfinding i forbindelse med Windows® 95/98/Me/ 2000/XP IPP**

#### **Hvis du ønsker at bruge et andet portnummer end 631**

Hvis du bruger Port 631 til IPP-udskrivning, kan du opleve, at din firewall ikke vil lade udskriftsdata passere. I sådanne tilfælde skal du bruge et andet portnummer (port 80) eller konfigurere din Firewall, så den lader Port 631-data passere.

Hvis du vil sende et udskriftsjob med IPP til en printer ved hjælp af Port 80 (standard-HTTP-port), skal du indtaste følgende, når du konfigurerer Windows® 2000/XP.

http://ip\_address/ipp
### **Funktionen Yderligere oplysninger i Windows® 2000 fungerer ikke.**

Hvis du bruger følgende URL:

http://ip\_address:631 eller http://ip\_address:631/ ipp, virker funktionen **Yderligere oplysninger** i Windows® 2000 ikke. Hvis du vil bruge funktionen **Yderligere oplysninger**, skal du bruge følgende URL:

http://ip\_address

Dette vil tvinge Windows® 2000/XP til at bruge Port 80 til kommunikation med Brother-printernetkort.

### <span id="page-144-1"></span>**Windows® 95/98/Me-klienter kan ikke hente driveren fra Windows® 2000/XP.**

Du skal bruge Internet Explorer version 4.0 eller nyere, og programmet **Microsoft Internet Print Services** skal være installeret på dine klient-computere.

## <span id="page-144-0"></span>**Fejlfinding i forbindelse med Novell NetWare**

Hvis du ikke kan udskrive fra NetWare, og du har kontrolleret hardwaren og netværket som beskrevet tidligere, skal du først kontrollere om Brother-printernetkortet er sluttet til serverkøen. Dette kontrollerer du ved at gå til PCONSOLE, vælge PRINT QUEUE INFORMATION, og derefter CURRENTLY ATTACHED SERVERS. Hvis du ikke kan finde printernetkortet på listen over tilsluttede servere, skal du gøre følgende:

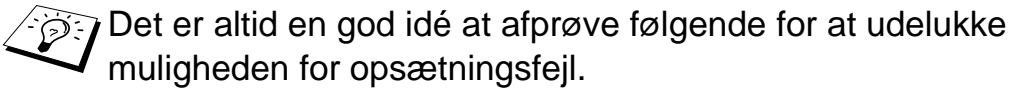

- $\blacksquare$  Sluk, og tænd printeren for at tvinge den til at scanne NetWare-køen endnu engang.
- Slet, og genopret printernetkortet, og opret en ny udskriftskø for at udelukke muligheden for opsætningsfejl.
- **1** Hvis du ændrede login-adgangskoden, skal du ændre adgangskoden i både Brother-printernetkortet og i filserveren. Hvis du bruger programmet BRConfig, kan du ændre koden i printernetkortet med kommandoen SET NETWARE PASSWORD. Du kan også bruge en Web-browser eller programmet BRAdmin. Du kan ændre koden i filserveren med kommandoen PCONSOLE Print Server Information Change Password.
- **2** Hvis du oprettede en udskriftskø ved hjælp af PCONSOLE i stedet for BRAdmin, skal du sørge for, at du har aktiveret mindst en NetWare-filserver med kommandoen SET NETWARE SERVER servername ENABLED.
- **3** Har du overskredet din NetWare-brugergrænse?
- **4** Sørg for, at navnet på printernetkortet, som du brugte i PCONSOLE, svarer nøjagtig til det navn, der er konfigureret i printernetkortet, og sørg for, at det er defineret som en Køserver i udskriftskøen.
- **5** Hvis dit netværk både kører 802.3- og Ethernet II-rammer på forskellige filservere, er der en risiko for, at printernetkortet ikke etablerer forbindelse til den ønskede filserver. Du kan forsøge at tvinge rammetypen til den ønskede type ved hjælp af kommandoen SET NETWARE FRAME fra printernetkortets eksterne konsol eller ved hjælp af BRAdmin.
- **6** Hvis du bruger DOS CAPTURE-sætning, og hvis du mister dele af dit udskriftsjob, skal du forsøge at angive en højere værdi for parameteret TIMEOUT i din CAPTURE-sætning (mindst 50 sekunder i Windows®).

## <span id="page-145-0"></span>**Fejlfinding i forbindelse med AppleTalk**

Hvis du ikke kan udskrive fra AppleTalk til Macintosh, og hvis du har kontrolleret hardware og netværk som beskrevet tidligere, skal du gøre følgende:

- **1** Sørg for, at du kører Phase 2 AppleTalk, og at du har valgt den korrekte netværksgrænseflade i AppleTalk-kontrolpanelet.
- **2** Sørg for, at printernetkortets protokol AppleTalk er aktiveret.
- **3** Hvis du har et stort netværk, skal du sørge for, at du har LaserWriter V8.xx eller tilsvarende drivere, da tidligere versioner kan give PostScript-fejl. Kontroller også, at du får de korrekte printeroplysninger, når du vælger Printeroplysninger med knappen Opsætning i Vælger.
- **4** Sørg for, at du har valgt den korrekte Printerbeskrivelsesfil (PPD) i Vælger (ellers kan der opstå PostScript-fejl).
- **5** Kontroller, at du har valgt den korrekte AppleTalk-zone. Printernetkortet indhenter sine zone-oplysninger fra routerudsendelser og befinder sig eventuelt ikke i den korrekte zone, hvilket forklarer, hvorfor den ikke vises i Vælger. Hvis dette er tilfældet, bliver du eventuelt nødt til at tvinge zonenavnet ved hjælp af BRAdmin, en Web-browser eller kommandoen SET APPLETALK ZONE fra TELNET.

## <span id="page-146-0"></span>**Fejlfinding i forbindelse med DLC/LLC**

Hvis du har problemer med at udskrive med DLC/LLC, skal du gøre følgende:

- **1** Sørg for, at protokollen DLC/LLC er aktiveret. Du undersøger dette ved hjælp af BRAdmin, en Web-browser eller TELNET.
- **2** Sørg for, at MAC-adressen for indstillingerne i Windows® svarer til de indstillinger, der vises på **konfigurationssiden**.

## <span id="page-146-1"></span>**Fejlfinding i forbindelse med LAT**

Hvis du ikke kan udskrive fra et VMS-system, og hvis du har kontrolleret hardware og netværk som beskrevet tidligere, skal du gøre følgende (bemærk, at det altid er en god ide at forsøge at oprette en ny kø med en anden LAT-port for at minimere risikoen for opsætningsfejl):

**1** Hvis køen afbrydes midlertidigt, mens du forsøger at udskrive, skal du kontrollere, at navnet på printernetkortets node og port (eller service) svarer til de navne, der er angivet for VMSudskriftskøen i LATCP eller for en ULTRIX-udskriftskø i filen /etc/printcap (ts-parameter) og kommandoen lcp -s. Navnene skal være FULDSTÆNDIG IDENTISKE, for at udskrivningen kan fungere.

### 13 - 12 FEJLFINDING

- **2** Sørg for, at LAT er aktiveret for udgående forbindelser. Ved VMS skal du indtaste LATCP og skrive SHOW NODE ved prompten Latcp>. Displayet skal vise Udgående forbindelser aktiveret. Hvis dette ikke vises, skal du indtaste SET NODE/ CONNECTIONS=BOTH. Hvis du bruger ULTRIX, skal du sørge for, at du har startet LAT med kommandoen  $1cp -s$ , og at du har aktiveret forbindelser fra værtscomputeren med kommandoen lcp -h.
- **3** Sørg for, at der ikke findes dubletter af LAT-nodenavne eller LAT-portnumre. Du kan forsøge at ændre nodenavnet og/eller oprette en anden LAT-port for at løse problemet. Du skal også undgå, at flere udskriftskøer bruger den samme LAT-port.
- **4** Hvis du kører ULTRIX, skal du sørge for, at filen /etc/ printcap er indtastet korrekt. Vær specielt opmærksom på manglende ":". og "\". En lille fejl i filen kan få betydelige følger. Kontroller også biblioteket /usr/spool, og sørg for, at du har oprettet et gyldigt spool-bibliotek.
- **5** Hvis du kører ULTRIX, skal du kontrollere din tty-enhed for at sikre dig, at:
	- $\blacksquare$  den anvendte tty er en gyldig LAT-tty (udfør kommandoen /dev/tty\* | grep LAT, og se efter om beskrivelsen af enheden indeholder et "39").
	- $\blacksquare$  Du finder enheden i filen /etc/ttys og i biblioteket/dev.
	- Du indtastede det samme tty-nummer under konfigurationsprocessen.
- **6** Periodiske midlertidige afbrydelser af udskriftsjob kan forekomme, hvis porten VMS LAT ikke er indstillet som spooledenhed. Indtast SHOW DEVICE LTAxxx fra VMS-konsollen. Hvis enheden ikke spooles, skal du indtaste kommandoen SET DEVICE/SPOOL LTAxxx. (Undtagelse: PATHWORKS til MACINTOSH-køer skal ikke indstilles som spooled med LTAenheden).
- **7** Sørg for, at PROCESSOR=LATSYM er aktiveret i din VMSudskriftskø, hvis du oplever nogle af følgende symtomer:
	- Køen afbrydes midlertidigt uden tydelig årsag, når du slukker for printernetkortet.

■ Printernetkortet genererer overdreven LAT-trafik på netværket.

■ Der er kun en værtscomputer, der kan få adgang til printernetkortet. Der lukkes af for andre computere.

- **8** Hvis VMS LAT-symbionten pludselig afslutter og lukker en eller flere køer, kan årsagen til problemet være LAT-symbiontens manglende evne til at håndtere belastningen (specielt hvis du udskriver tung grafik). Forsøg at oprette flere LAT-processorer (kopier filen LATSYM.EXE) og fordel belastningen mellem disse processorer.
- **9** Hvis dine VMS-grafikudskrifter er forvrængede, skal du sørge for, at du har indstillet LTA-porten til PASSALL, PASTHRU og TAB.
- **10** Hvis du har problemer med at udskrive PostScript-filer med VMS (PostScript-fejl eller ingen udskrivning), skal du kontrollere, at du har indstillet NOTRUNCATE og NOWRAP. Sørg også for, at du ikke forsøger at udskrive en separatorside (medmindre du bruger DCPS), da separatorsiden i LATsymbionten er en ikke-PostScript-tekstfil.
- **11** Hvis du har problemer med at udskrive PostScript-filer (f.eks. fra DECprint Supervisor eller fra en Windows-baseret PATHWORKS-pc), kan du forsøge at deaktivere printerens binærtilstand med kommandoen SET PORT P1 BINARY DISABLED.
- **12** Hvis du udskriver på en WAN-bro (f.eks. Vitalink), og hvis du oplever, at køerne er midlertidig afbrudte eller fastkørte, kan du øge printernetkortets kredstimer til 120 millisekunder med kommandoen SET SERVER TRANSMIT 120.

**13** Hvis du kan udskrive fra PATHWORKS ved hjælp af DOS, men har problemer med at udskrive fra Windows®, kan du øge timeoutindstillingerne Enhed ikke valgt og Nyt forsøg på overførsel fra Windows® Udskriftsstyring (vælg Printerinstallation, vælg den ønskede printer, og tryk på knappen Tilslut).

## <span id="page-149-0"></span>**Fejlfinding i forbindelse med Banyan VINES**

Hvis du har problemer med at udskrive med Banyan VINES, skal du gøre følgende:

- **1** Sørg for, at du har installeret funktionen Banyan VINES PCPrint.
- **2** Sørg for, at Banyan-protokollen er aktiveret.
- **3** Hvis der er mere end to hop (dvs. mere end to routere) mellem printernetkortet og filserveren, skal du sørge for, at du har ændret hoptallet til det korrekte antal ved hjælp af BRAdmin eller printernetkortkonsollen.
- **4** Brug VINES MUSER eller MANAGE til at kontrollere, at printernetkortet har logget ind. Hvis dette ikke er tilfældet, skal du sørge for, at StreetTalk-loginnavnet, der er konfigureret i printernetkortet, svarer nøjagtig til det loginnavn, der blev konfigureret på filserveren ved hjælp af funktionen MUSER eller MANAGE.
- **5** Kontroller, at StreetTalk-navnet, der er associeret til printernetkortets servicenavn, svarer nøjagtig til det navn på udskriftskøen, der blev konfigureret på filserveren ved hjælp af MSERVICE eller MANAGE.
- **6** Kontroller, at du ikke har overskredet din brugergrænse på Banyan-filserveren (fordi printernetkortet skal logge ind som en bruger), at udskrivning er aktiveret for køen, og at der ikke er nogle sikkerhedsbegrænsninger på filserveren, der forhindrer printernetkortet i at logge ind.

## **Fejlfinding i forbindelse med en Web-browser (TCP/IP)**

- **1** Hvis du ikke kan etablere forbindelse til printernetkortet ved hjælp af din Web-browser, bør du kontrollere browserens Proxyindstillinger. Kig i Undtagelser, og indtast eventuelt printernetkortets IP-adresse. Din pc holder op med at forsøge at etablere forbindelse til din ISP eller proxy-server, hver gang du vil se printernetkortet.
- **2** Sørg for, at du bruger den korrekte Web-browser. Vi anbefaler Netscape Navigator 4.0 eller nyere/ Microsoft Internet Explorer 4.0 eller nyere.

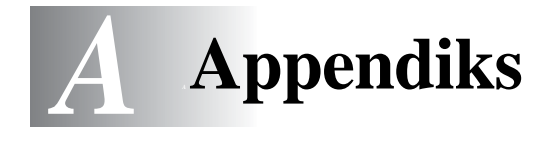

# **Appendiks A**

## **Generelle oplysninger**

Du kan ændre konfigurationen på dit printernetkort ved hjælp af følgende:

• Programmet Brother BRAdmin til Windows 95/98/Me/NT4.0/ 2000/XP

**BER 1989** 

- <span id="page-151-0"></span>• Brother Web BRAdmin-program til IIS\*-server
- <span id="page-151-2"></span>• HTTP (med en Web-browser)
- <span id="page-151-1"></span>• Programmet WebJetAdmin
- TELNET (kommandofunktion).
- Brother BRCONFIG NetWare Utility (kommandofunktion).
- Hjælpeprogrammet DEC NCP eller NCL.

### **BRAdmin (Anbefales)**

Du kan bruge Brother BRAdmin-programmet med protokollen TCP/ IP eller IPX/SPX. Med BRAdmin kan du håndtere netværks- og printeraspekter i en grafisk brugerflade. Det kan også bruges til at opgradere printernetkortets firmware.

### **Web BRAdmin**

Programmet Web BRAdmin er beregnet til, at du kan styre alle de LAN/WAN-enheder, der er sluttet til Brother-netværket. Ved at installere serversoftwaren Web BRAdmin på en computer med IIS\*, kan administratorer logge på Web BRAdmin-serveren vha. en webbrowser, som derefter kommunikerer med selve enheden. I modsætning til programmet BRAdmin Professional - som kun er beregnet til Windows®-systemer - kan Web BRAdminserversoftwaren også betjenes fra en klientcomputer vha. en webbrowser, som understøtter Java.

 $IIS^* = Internet Information Server 4.0 eller 5.0$ 

### **HTTP (Anbefales)**

Etabler forbindelse til Brother-printernetkortet med din Web-browser. Dette giver dig mulighed for at konfigurere printeren og/eller printernetkortets parametre.

### Web.JetAdmin

Brother-printernetkort er kompatible med HP WebJetAdmin.

### <span id="page-152-0"></span>**TELNET**

Hvis du vil etablere forbindelse til printernetkortet ved hjælp af TELNET på UNIX, Windows NT eller de fleste andre TCP/IPsystemer, skal du indtaste: TELNET ipaddress ved systemets kommandoprompt. "ipaddress" er printernetkortets IP-adresse. Når du er tilsluttet, skal du trykke på RETUR eller ENTER for at få vist prompten "#". Indtast derefter adgangskoden access (adgangskoden vises ikke på skærmen), og indtast tekst efter eget valg ved prompten Enter Username>. Når prompten Local> vises, kan du indtaste kommandoer.

Hvis du vil have vist en liste over understøttede kommandoer, skal du indtaste HELP ved kommandoprompten.

## **BRCONFIG**

Hjælpeprogrammet Brother BRCONFIG kører på DOS-systemets prompt og installeres ved hjælp af BRAdmin. Hvis du vil forbinde printernetkortet ved hjælp af hjælpeprogrammet Brother BRCONFIG NetWare, skal du vælge BRCONFIG i menuen for Brother BRADmin-hjælpeprogrammerne. Hvis du kun har et printernetkort, bliver du øjeblikkeligt tilsluttet denne server. Hvis du har mere end et printernetkort, får du vist en liste over tilgængelige printernetkort. Indtast nummeret på det printernetkort, som du ønsker at blive tilsluttet. Når du er tilsluttet, skal du indtaste adgangskoden access (adgangskoden vises ikke på skærmen) ved prompten "#" og indtaste tekst efter eget valg ved prompten Enter Username>. Når prompten Local> vises, kan du indtaste kommandoer. Hvis du vil bruge BRCONFIG, er det nødvendigt med en Novell-server (der kører IPX-protokollen) og en aktiv forbindelse til serveren.

Hvis du vil have vist en liste over understøttede kommandoer, skal du indtaste HELP ved kommandoprompten.

# **Bruge servicer**

## **Generelt**

En service er en ressource, som computere kan få adgang til, hvis de vil skrive til et Brother-printernetkort. På Brother-printernetkort finder du følgende foruddefinerede servicer (kør kommandoen SHOW SERVICE i Brother-printernetkortets eksterne konsol, hvis du vil have vist en liste over tilgængelige servicer): Indtast HELP ved kommandoprompten for at få vist en liste over understøttede kommandoer, hvor xxxxxx udgør de sidste seks cifre i Ethernetadressen (for eksempel BRN\_310107\_P1).

<span id="page-153-1"></span><span id="page-153-0"></span>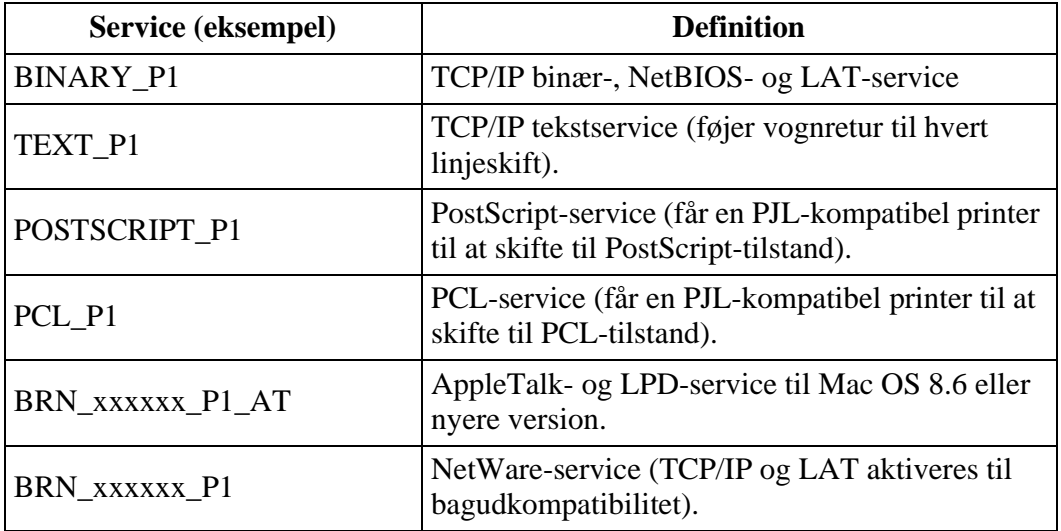

## **Genindlæsning af firmware til printernetkort**

## **Generelt**

<span id="page-154-0"></span>Firmwaren på printernetkortet er lagret i flash-hukommelsen. Dette betyder, at du kan opgradere firmwaren ved at hente den korrekte opdateringsfil. Du kan hente den nyeste firmwareopdatering på Brother Solutions Websted på adressen <http://solutions.brother.com/>

Nogle af de leverede programversioner, genetablerer automatisk fabriksindstillingerne for dit printernetkorts parametre. Vi forsøger at undgå dette, men hvis vi føjer en væsentlig ny funktion til printernetkortet, kan det resultere i, at fabriksindstillingerne for printernetkortet bliver gendannet.

Det er derfor MEGET vigtigt, at du noterer dig den aktuelle printernetkortkonfiguration, før du opgraderer. Hvis du vil gøre dette, skal du udskrive en konfigurationsside. (Se også Guiden Hurtig installation, hvis du vil vide, hvordan du udskriver en konfigurationsside).

Du kan opgradere firmwaren i dit Brother printernetkort på tre måder:

- **1** Brug programmet BRAdmin **(anbefales)**
- <span id="page-154-1"></span>**2** Brug protokollen FTP **(anbefales i forbindelse med Macintosh- eller UNIX-netværk)**
- **3** Brug et andet system (f.eks. Novell eller UNIX til at sende den nye firmware-fil til printernetkortet.)

## <span id="page-155-0"></span>**Genindlæsning af firmware med BRAdmin**

Med programmet BRAdmin kan du let genprogrammere dit Brother printernetkort.

- **1** Start BRAdmin.
- **2** Marker det ønskede printernetkort. Vælg menuen Kontrol, og vælg Indlæs Firmware. Du kan vælge mere end ét printernetkort ved at trykke på CTRL+<select> eller SHIFT+<select> på hver ekstra printernetkort.

Du kan sende den nye programversion til printernetkortet på tre forskellige måder. Uanset hvilken metode du vælger, skal du indtaste en adgangskode for printernetkortet. Standardadgangskoden til printernetkortet er access.

<span id="page-155-3"></span>**3** TFTP PUT fra denne vært.

Brug denne metode, hvis du allerede har TCP/IP installeret på din pc. BRAdmin sender de nye firmware-data til printernetkortet ved hjælp af TFTP-protokollen.

<span id="page-155-2"></span>**4** TFTP GET fra en server

Hvis du har installeret en TFTP-server på dit netværk, kan det være, at du vil bruge denne funktion (mange UNIX-systemer understøtter TFTP). Den nye firmware-fil skal placeres i biblioteket TFTP BOOT på din TFTP-server. I dette tilfælde lader din pc printernetkortet læse firmware-data fra den tildelte TFTP-server. Hvis du ikke angiver det korrekte filnavn, mislykkes opgraderingen. Du skal også sørge for, at printernetkortet kan læse firmware-filen. På UNIX-systemer kan du bruge kommandoen chmod til at angive filattributter. Med chmod-filnavnet 666 kan alle f.eks. få adgang til filnavnet. Sørg også for, at TFTP-servicen kører på din UNIX-server.

<span id="page-155-1"></span>**5** TFTP GET fra en server

Du skal have en NetWare-server på dit netværk (der kører IPX/SPX), og du skal gemme den nye firmware-fil på serveren i biblioteket SYS/Login. I dette tilfælde lader din pc printernetkortet læse firmware-data fra den tildelte NetWareserver. Printernetkortet slutter sig til NetWare-serveren og læser selv firmwaren.

Lysdioden Data på printerens kontrolpanel blinker under indlæsningen af firmwarefilen. Under programmeringsprocessen slukkes baggrundslyset i printerens display, og meddelelserne Erase xxxxxx og Write xxxxxx vises skiftevist i displayet. Når firmwareopdateringen er gennemført, genstartes printeren automatisk. PRINTEREN MÅ IKKE SLUKKES UNDER DISSE PROCESSER.

Hvis lysdioden Data ikke holder op med at blinke efter cirka to minutter, skal du kontrollere, at du har indtastet alle parametre korrekt, og at dine netværksforbindelser fungerer. Sluk, og tænd derefter printernetkortet/printeren, og forsøg igen at hente filen.

Hvis du får problemer med at opgradere firmwaren og opdager, at printerens netværksdel ikke længere fungerer, skal du prøve at omprogrammere printernetkortet fra DOSprompten ved hjælp af kommandoen COPY. Hvis du vil gøre dette, skal du tilslutte et parallelkabel mellem pc'en og printeren og bruge kommandoen COPY filename LPT1:/B (filename er den nye firmware-fil).

## <span id="page-157-0"></span>**Genindlæsning ved hjælp af FTP-protokollen fra en kommandoprompt**

Det kan lade sig gøre at opgradere printernetkortets eller printerens firmware ved at angive printernetkortets ADGANGSKODE SOM BRUGERNAVN, når man logger ind (hvis dette understøttes). I følgende eksempel antager vi, at adgangskoden til printernetkortet er "cambridge"

D:\>ftp ftp> open 220.0.250.200 Connected to 220.0.250.200. 220 FTP print service:V-1.05/Use the network password for the ID if updating. **User (220.0.250.200:(none)): cambridge** 230 User cambridge logged in. **ftp> bin** 200 Ready command OK. ftp> hash Hash mark printing On ftp: (2048 bytes/hash mark). **ftp> send brnt261.blf** 200 Ready command OK. 150 Transfer Start ################################################# ######## ################################################# ################################################# ################################################# ########################### **226 Data Transfer OK/Entering FirmWareUpdate mode.** ftp: 1498053 bytes sent in 8.52Seconds 175.77Kbytes/sec. ftp> close 226 Data Transfer OK. ftp> quit

Når du ser meddelelsen "226 Data Transfer OK/Entering FirmWareUpdate mode", kan du være sikker på, at firmware-filen overføres til printernetkortet. Hvis du ikke ser denne meddelelse, ignoreres den fil, som du sender til printeren, eller printeren udskriver noget, der ikke giver mening.

Du skal bruge kommandoen "bin" for at få FTP-klienten til at skifte til binær-tilstand. Opgraderingsprocessen fungerer ikke korrekt, hvis du undlader at angive bin-kommandoen.

## **Genindlæsning ved hjælp af FTP-protokollen fra en Web-browser**

Besøg Brother Solutions-webstedet på adressen **<http://solutions.brother.com>**, hvis du vil vide mere om, hvordan du opgraderer printernetkortet med en Web-browser.

# **Indeks**

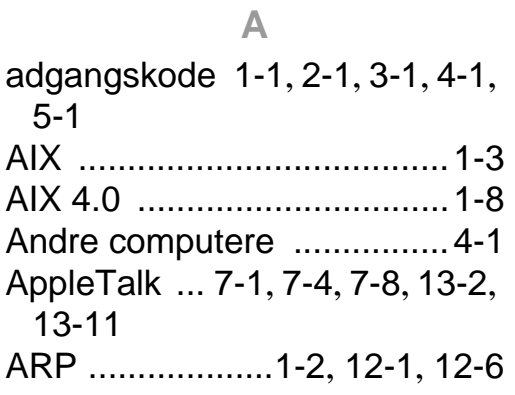

### **B**

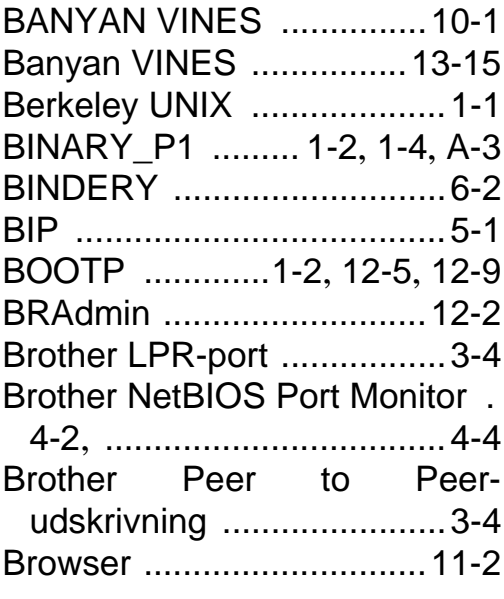

### **C**

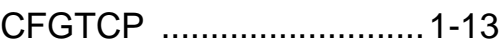

#### **D**

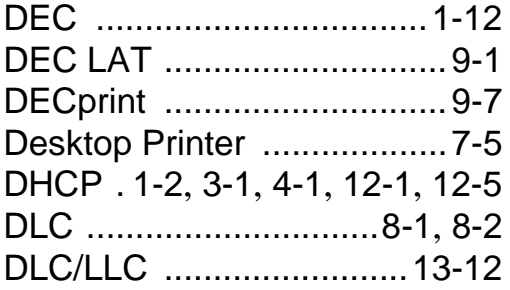

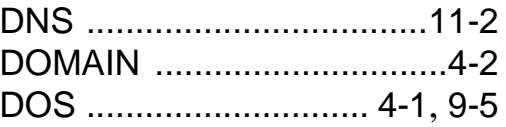

### **E**

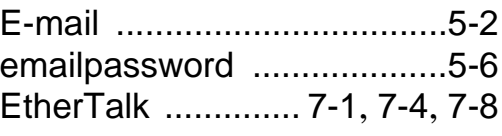

### **F**

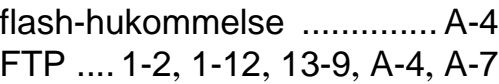

### **G**

Genindlæsning af firmware [A-5](#page-155-0)

### **H**

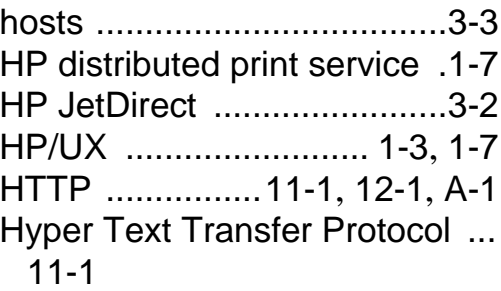

### **I**

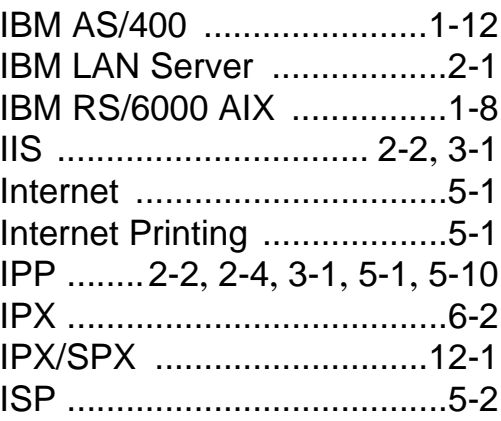

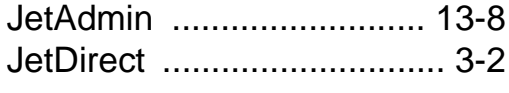

## **K**

Konfiguration af SCO UNIX [.. 1-](#page-23-0) [11](#page-23-0)

### **L**

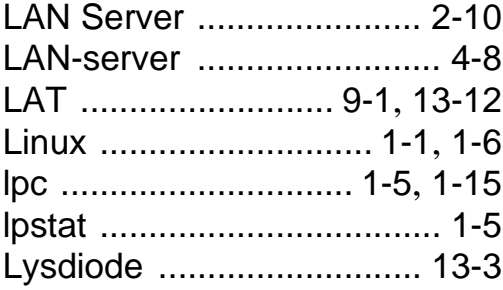

### **M**

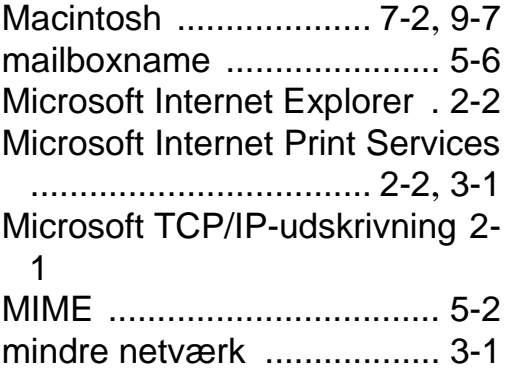

### **N**

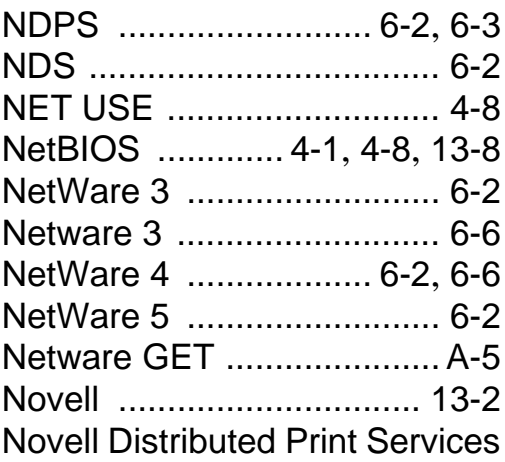

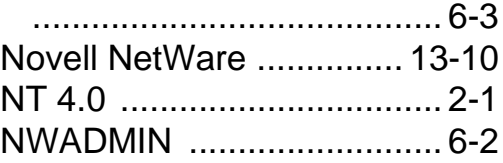

### **O**

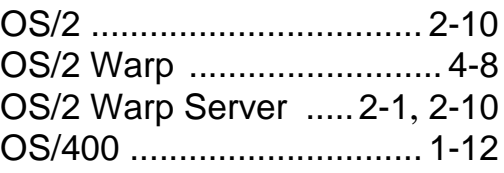

### **P**

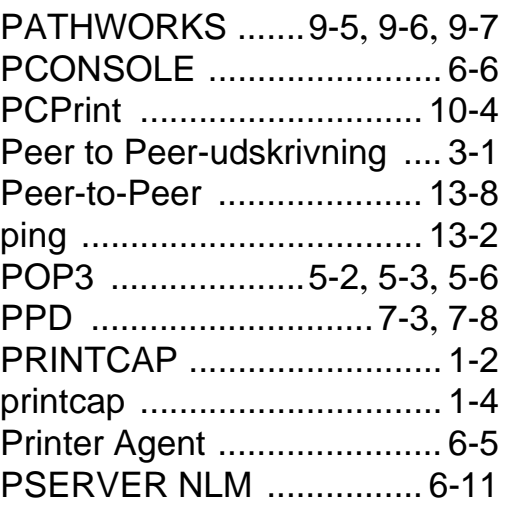

### **R**

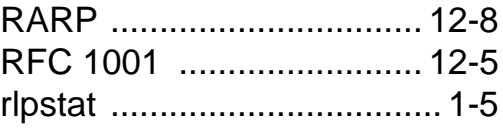

### **S**

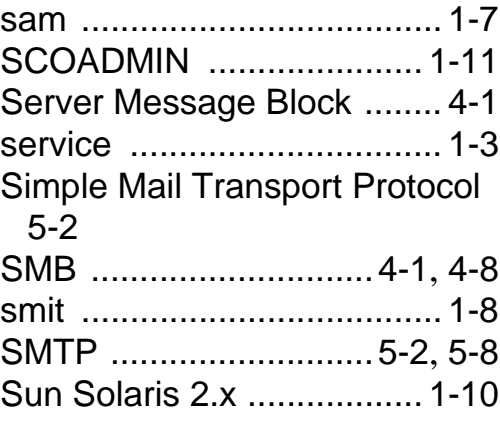

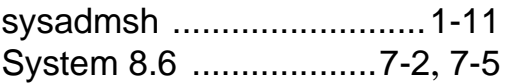

## **T**

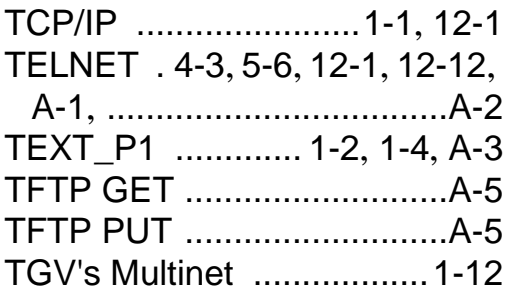

## **U**

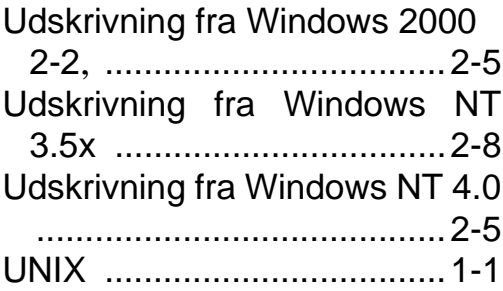

### **V**

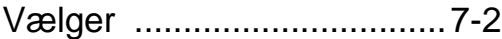

### **W**

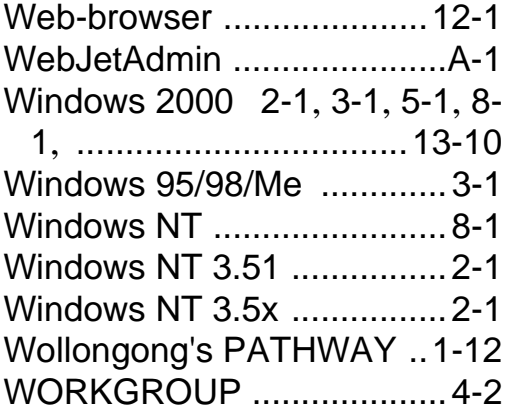